Podręcznik użytkownika

© Copyright 2014 Hewlett-Packard Development Company, L.P.

AMD jest znakiem towarowym firmy Advanced Micro Devices, Inc. Bluetooth jest znakiem towarowym należącym do jego właściciela i używanym przez firmę Hewlett-Packard Company w ramach licencji. Java jest zarejestrowanym w USA znakiem towarowym firmy Sun Microsystems, Inc. Microsoft i Windows są zarejestrowanymi w USA znakami towarowymi firm grupy Microsoft.

Informacje zawarte w niniejszym dokumencie mogą zostać zmienione bez powiadomienia. Jedyne warunki gwarancji na produkty i usługi firmy HP są ujęte w odpowiednich informacjach o gwarancji towarzyszących tym produktom i usługom. Żadne z podanych tu informacji nie powinny być uznawane za jakiekolwiek gwarancje dodatkowe. Firma HP nie ponosi odpowiedzialności za błędy techniczne lub wydawnicze ani pominięcia, jakie mogą wystąpić w tekście.

Wydanie pierwsze, marzec 2014 r.

Numer katalogowy dokumentu: 764239-241

#### Uwagi o produkcie

W niniejszym podręczniku użytkownika opisano funkcje występujące w większości modeli. Jednak niektóre funkcje mogą nie być dostępne w danym komputerze.

Nie wszystkie funkcje są dostępne we wszystkich edycjach systemu Windows. Do osiągnięcia pełnej funkcjonalności systemu Windows na tym komputerze może być konieczne zaktualizowanie i/lub oddzielny zakup sprzętu, sterowników i/lub oprogramowania. Szczegółowe informacje na ten temat można znaleźć na stronie <http://www.microsoft.com>.

Aby uzyskać dostęp do najnowszej instrukcji obsługi, przejdź do strony <http://www.hp.com/support>i wybierz kraj. Wybierz opcję Sterowniki i oprogramowanie, a następnie postępuj zgodnie z instrukcjami wyświetlanymi na ekranie.

#### Warunki użytkowania oprogramowania

Instalowanie, kopiowanie lub pobieranie preinstalowanego na tym komputerze oprogramowania bądź używanie go w jakikolwiek inny sposób oznacza wyrażenie zgody na objęcie zobowiązaniami wynikającymi z postanowień Umowy Licencyjnej Użytkownika Oprogramowania HP (EULA). Jeżeli użytkownik nie akceptuje warunków licencji, jedynym rozwiązaniem jest zwrócenie całego nieużywanego produktu (sprzętu i oprogramowania) do sprzedawcy w ciągu 14 dni od daty zakupu w celu odzyskania pełnej kwoty wydanej na jego zakup zgodnie z zasadami zwrotu pieniędzy.

W celu uzyskania dodatkowych informacji lub zażądania zwrotu pełnej kwoty wydanej na zakup komputera należy skontaktować się ze sprzedawcą.

### Ostrzeżenie dotyczące bezpieczeństwa

**A OSTRZEŻENIE!** Aby ograniczyć prawdopodobieństwo poparzeń lub przegrzania komputera, nie umieszczaj go bezpośrednio na kolanach ani nie blokuj otworów wentylacyjnych. Należy używać komputera tylko na twardej, płaskiej powierzchni. Nie należy dopuszczać, aby przepływ powietrza został zablokowany przez inne twarde powierzchnie, na przykład przez znajdującą się obok opcjonalną drukarkę, lub miękką powierzchnię, na przykład przez poduszki, koce czy ubranie. Nie należy także dopuszczać do kontaktu zasilacza ze skórą lub miękką powierzchnią, taką jak poduszki, koce czy ubranie w trakcie jego pracy. Komputer i zasilacz prądu zmiennego są zgodne z limitami temperatury powierzchni dostępnych dla użytkownika ustalonymi przez normę International Standard for Safety of Information Technology Equipment (IEC 60950).

# Spis treści

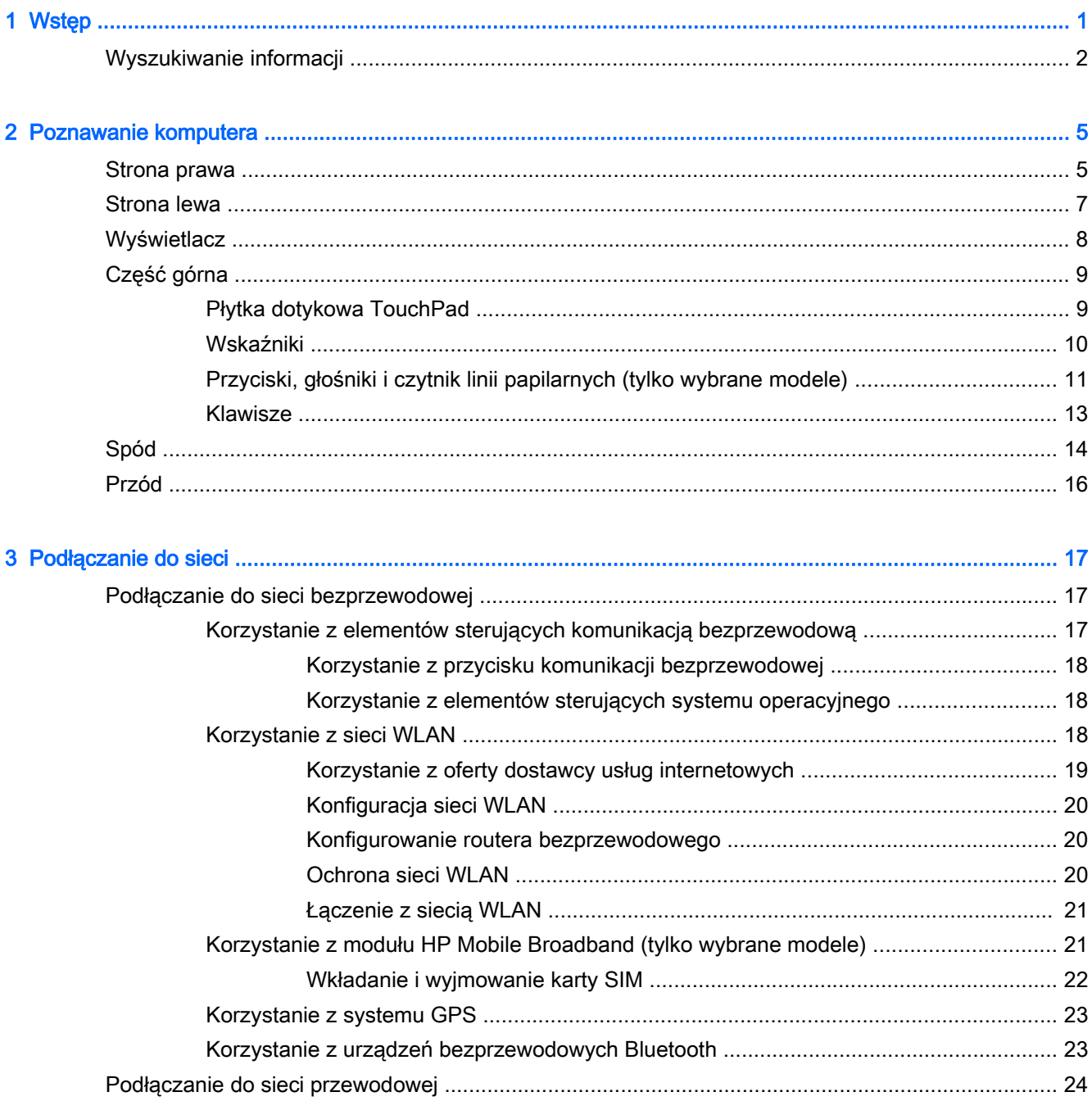

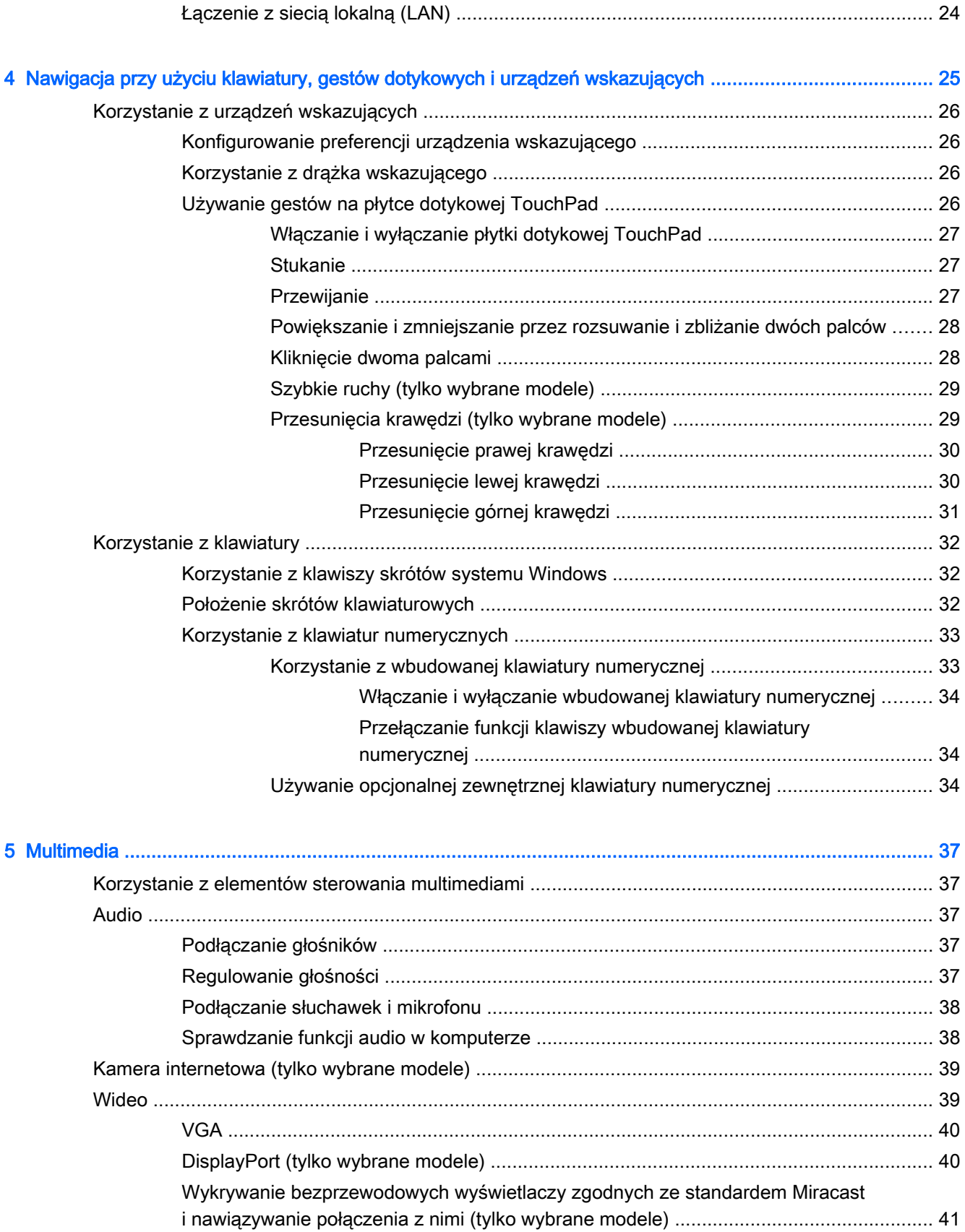

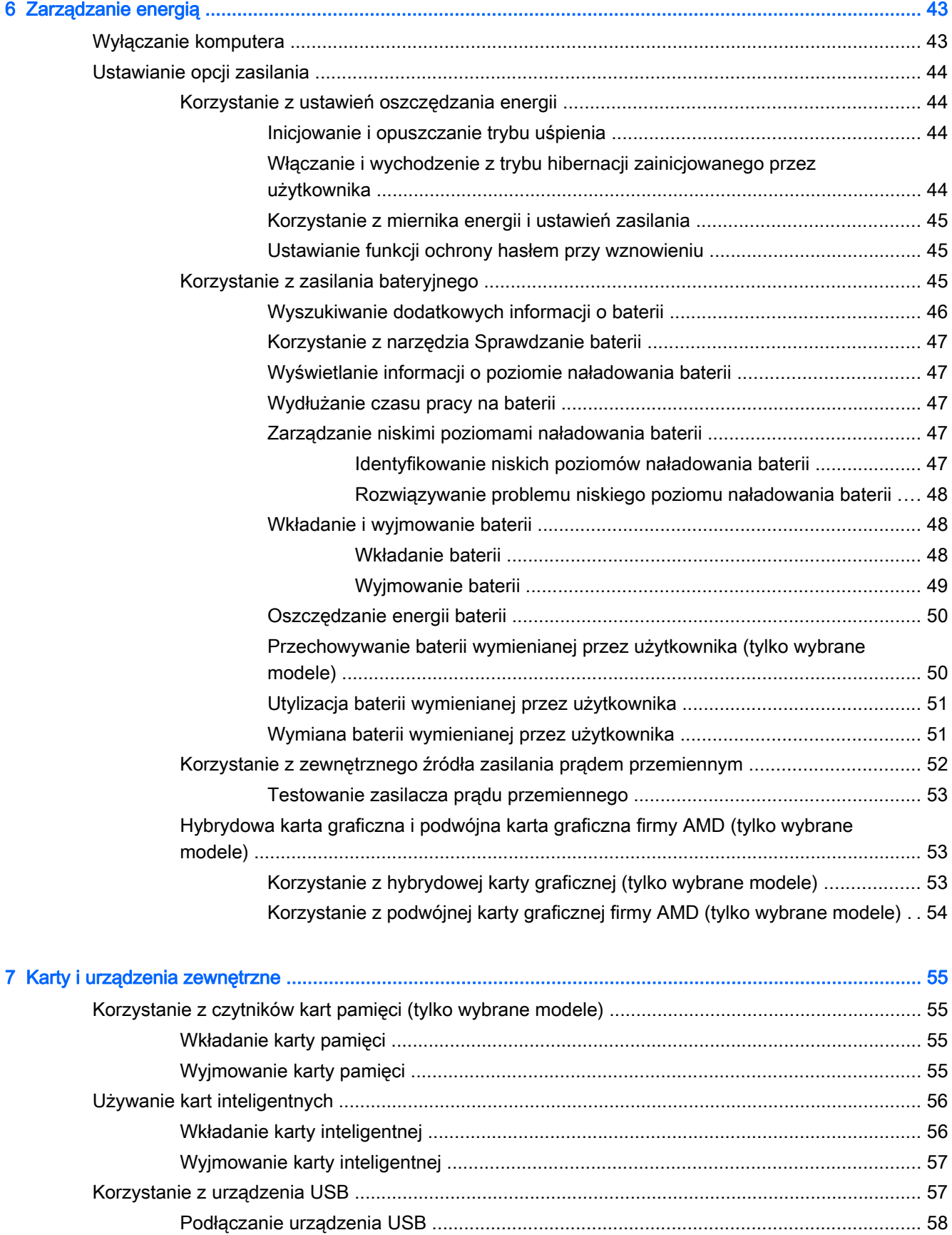

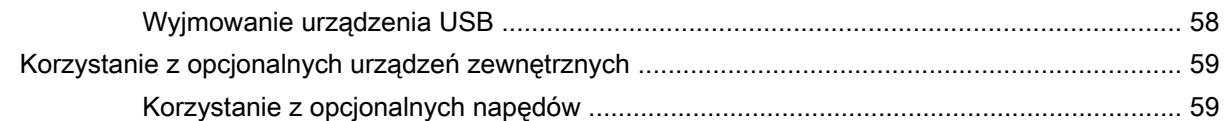

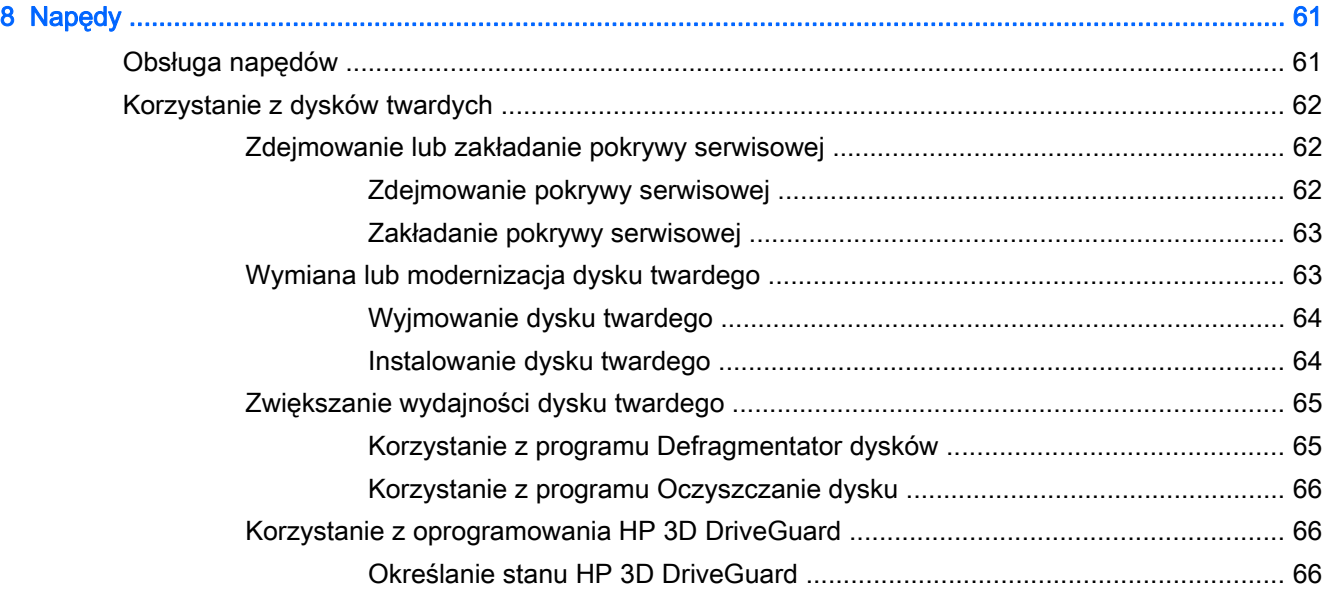

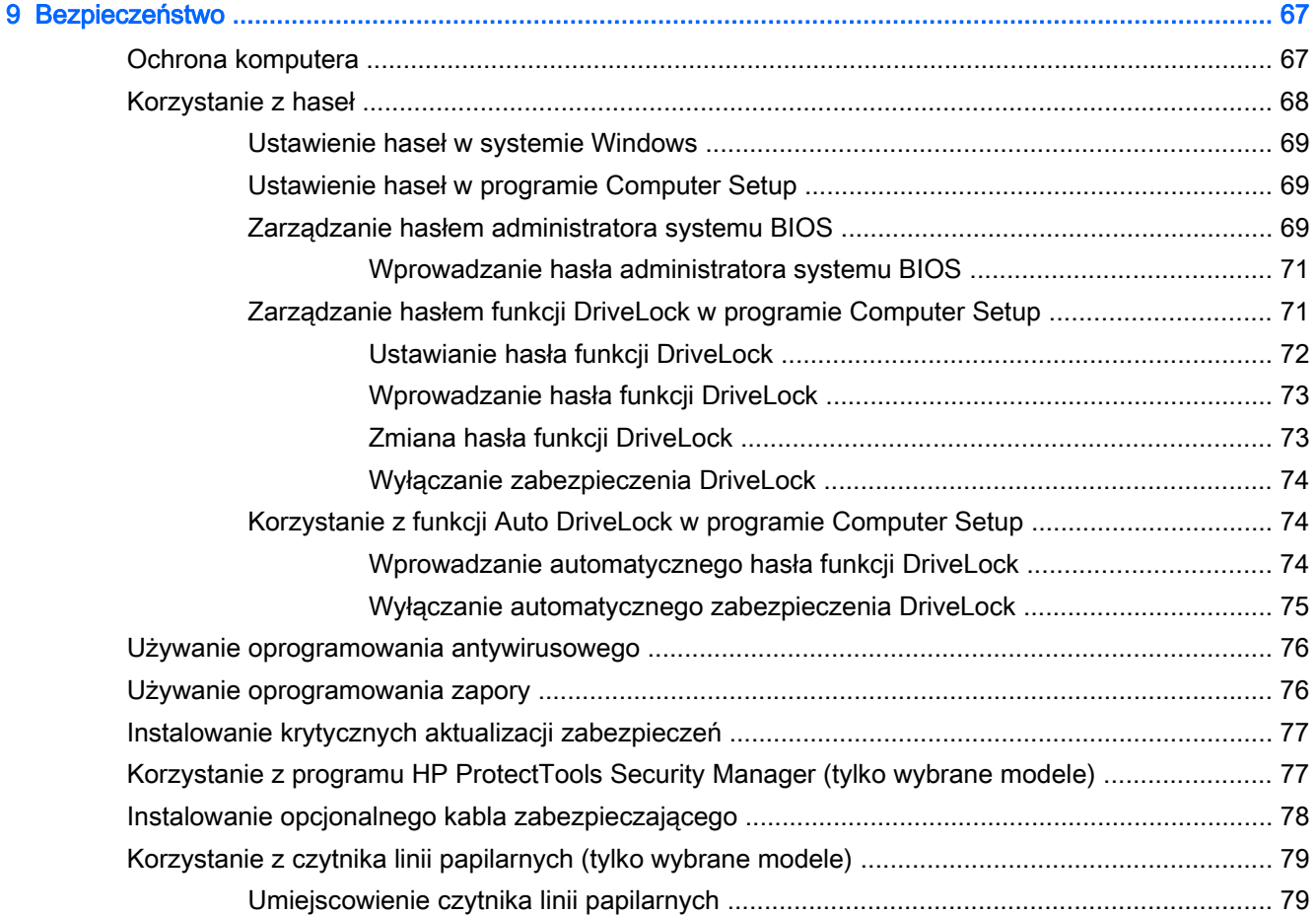

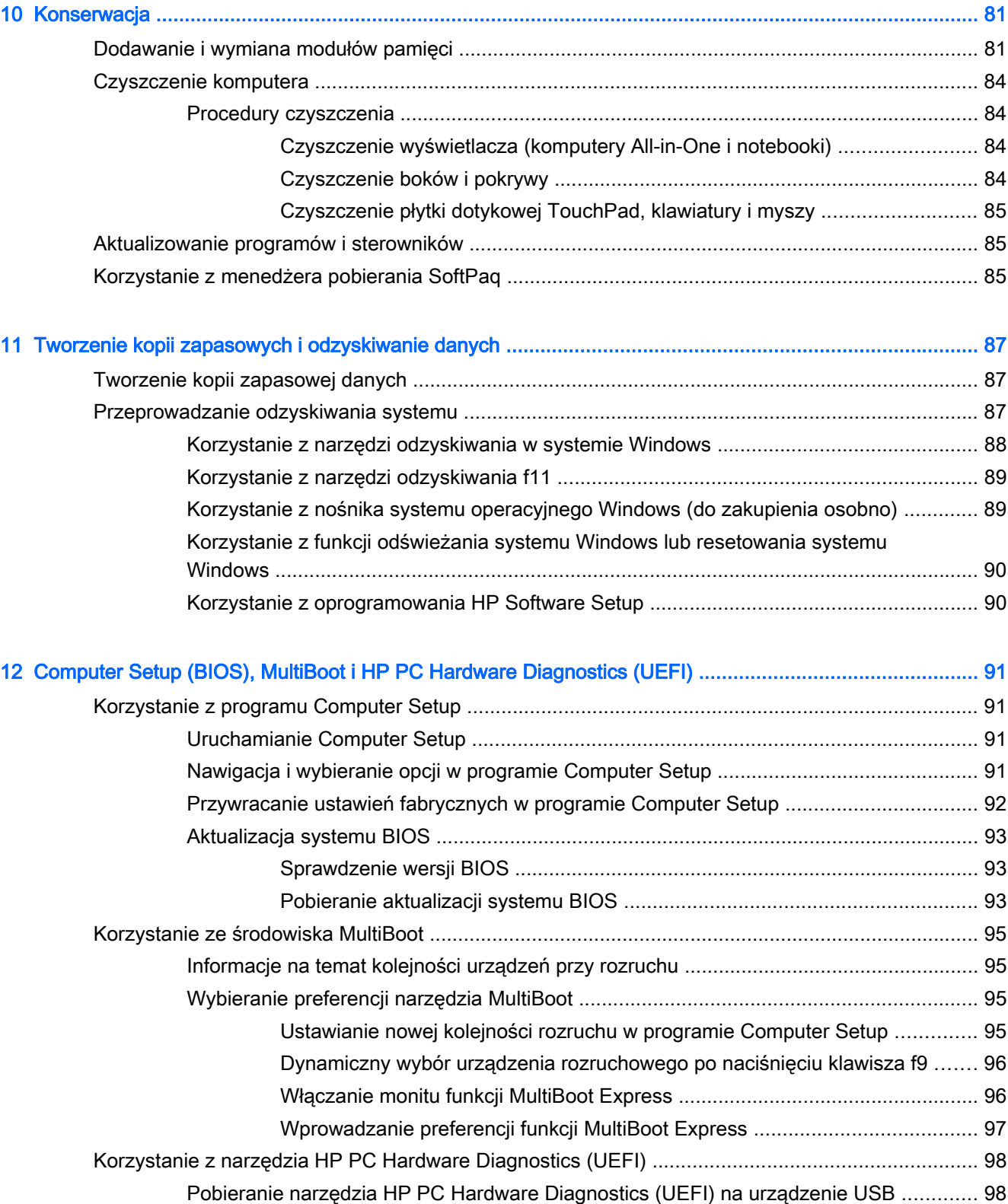

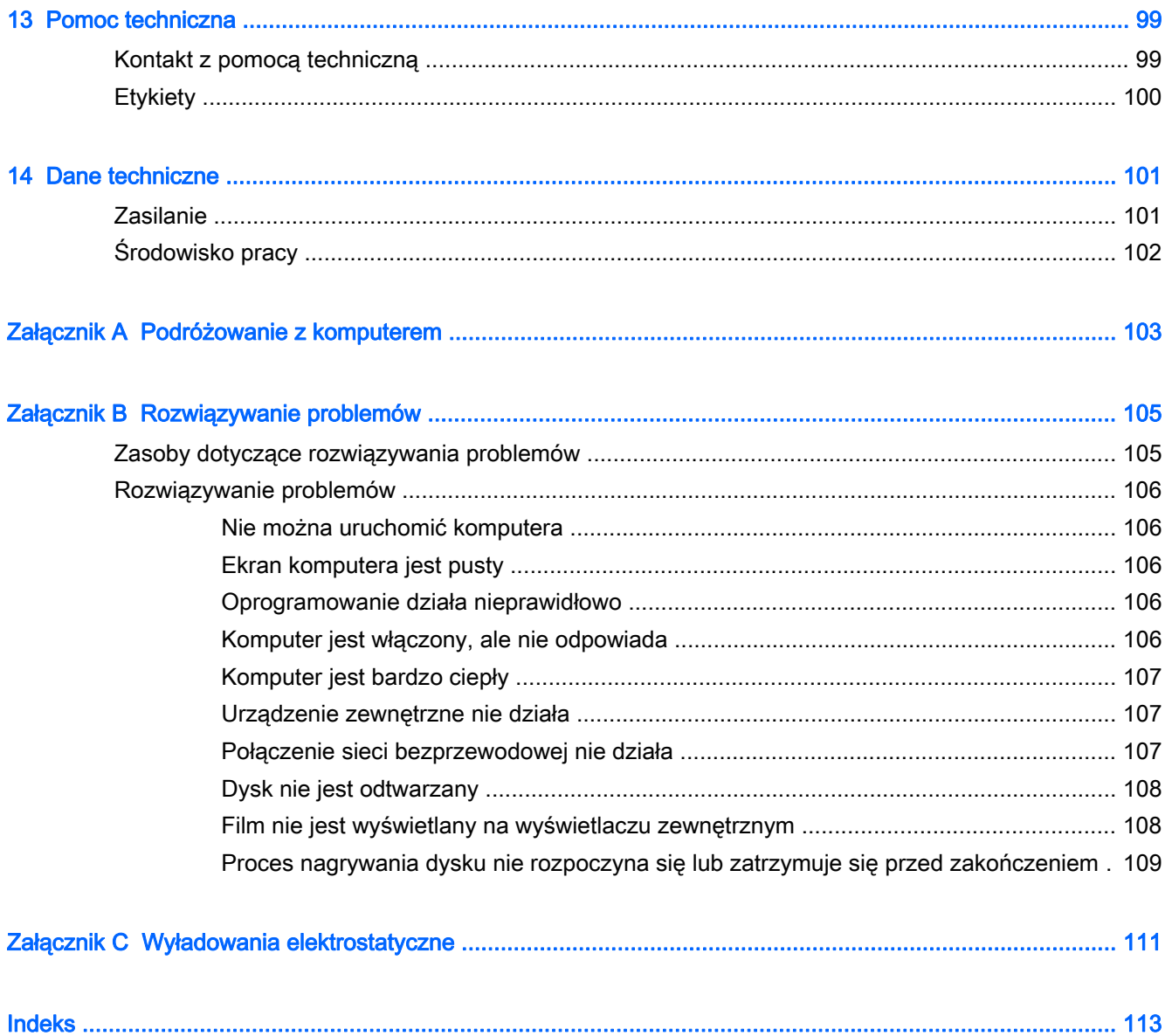

# <span id="page-10-0"></span>1 Wstęp

Po skonfigurowaniu i zarejestrowaniu komputera jest jeszcze kilka ważnych czynności do wykonania:

- $\hat{X}$ : WSKAZÓWKA: Aby szybko powrócić do ekranu startowego komputera z otwartej aplikacji lub pulpitu systemu Windows, naciśnij klawisz systemu Windows na klawiaturze. Ponowne naciśnięcie klawisza systemu Windows spowoduje powrót do poprzedniego ekranu.
	- Podłączenie do Internetu Konfiguracja sieci przewodowej lub bezprzewodowej, aby można było połączyć się z Internetem. Aby uzyskać więcej informacji, zobacz rozdział [Podłączanie do](#page-26-0) [sieci na stronie 17.](#page-26-0)
	- Aktualizacja oprogramowania antywirusowego Chroń komputer przed uszkodzeniami powodowanymi przez wirusy. Oprogramowanie jest preinstalowane na komputerze. Aby uzyskać więcej informacji, zobacz rozdział [Używanie oprogramowania antywirusowego](#page-85-0) [na stronie 76.](#page-85-0)
	- Poznanie komputera Zapoznaj się z funkcjami komputera. Dodatkowe informacje na ten temat znajdują się w rozdziałach [Poznawanie komputera na stronie 5](#page-14-0) i [Nawigacja przy użyciu](#page-34-0) [klawiatury, gestów dotykowych i urządzeń wskazujących na stronie 25.](#page-34-0)
	- Poznanie zainstalowanego oprogramowania Przejrzyj listę oprogramowania preinstalowanego w komputerze:

Na ekranie startowym wpisz a, kliknij pozycję Aplikacje, a następnie wybierz jedną z wyświetlanych opcji. Szczegółowe informacje na temat korzystania z oprogramowania dostarczonego z komputerem można znaleźć w instrukcjach producenta dostarczonych z oprogramowaniem lub na stronie internetowej producenta.

Utwórz kopię zapasową dysku twardego przez utworzenie dysków do odzyskiwania lub dysku flash do odzyskiwania. Zobacz rozdział [Tworzenie kopii zapasowych i odzyskiwanie danych](#page-96-0) [na stronie 87.](#page-96-0)

### <span id="page-11-0"></span>Wyszukiwanie informacji

Instrukcji konfiguracji użyto już do włączenia komputera i znalezienia tego podręcznika. Aby znaleźć szczegółowe informacje o produkcie, porady dotyczące obsługi itd., skorzystaj z tej tabeli.

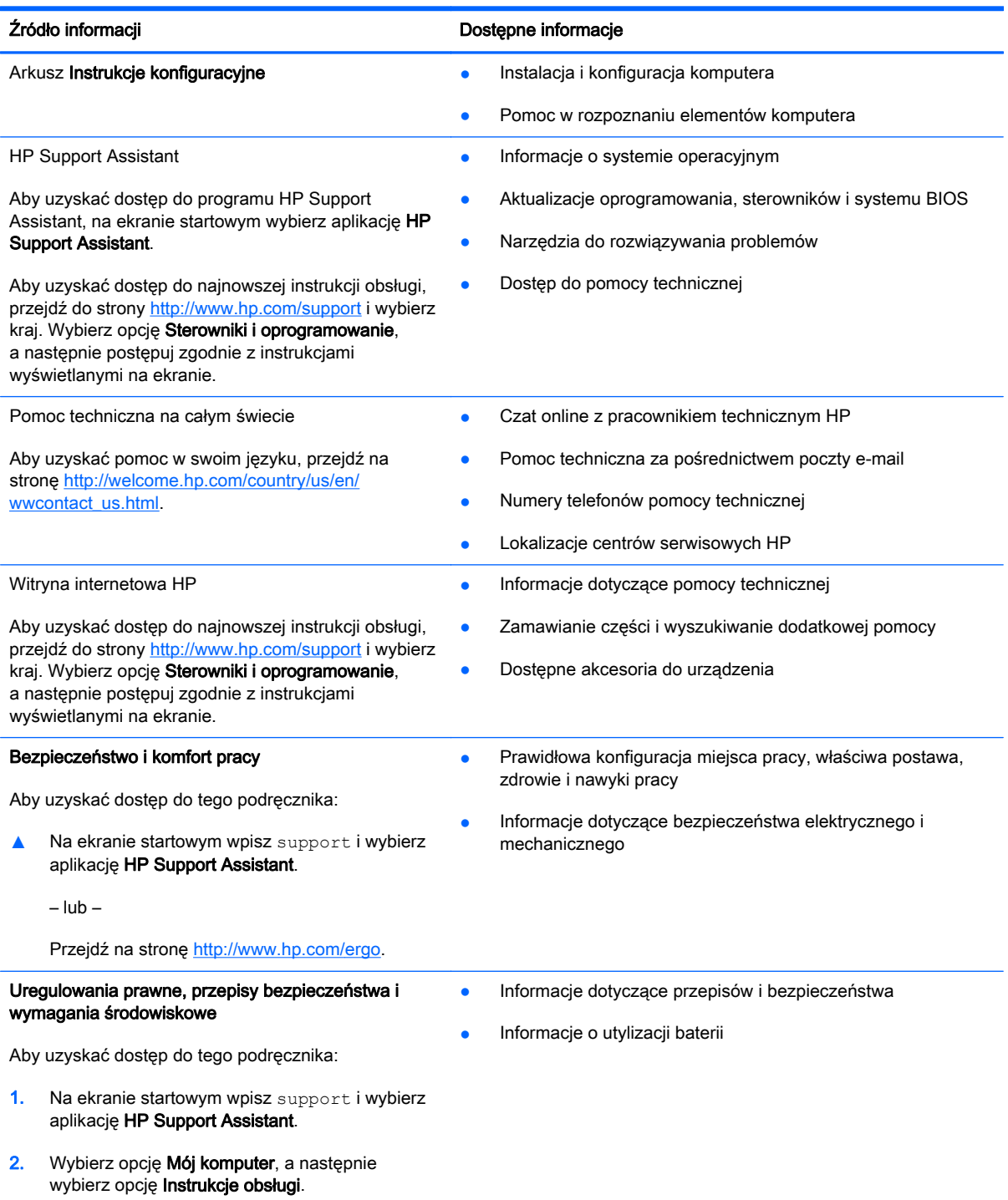

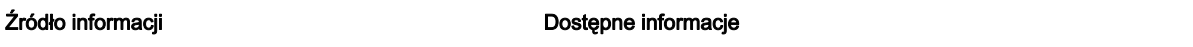

#### Ograniczona gwarancja\*

Informacje o gwarancji

Aby uzyskać dostęp do tej instrukcji, wybierz aplikację HP Support Assistant na ekranie startowym, wybierz opcję Mój komputer, a następnie wybierz pozycję Gwarancja i usługi.

 $-$  lub  $-$ 

Przejdź na stronę [http://www.hp.com/go/](http://www.hp.com/go/orderdocuments) [orderdocuments.](http://www.hp.com/go/orderdocuments)

\* Do urządzenia jest dołączona dotycząca go osobna Ograniczona gwarancja HP. Jest ona dołączona do instrukcji obsługi i/ lub na płycie CD/DVD dostarczonej wraz z urządzeniem. W niektórych krajach lub regionach Ograniczona gwarancja HP może być dostarczana w postaci papierowej. W krajach lub regionach, w których gwarancja nie jest dołączona w formie drukowanej, możesz zamówić wydruk na stronie<http://www.hp.com/go/orderdocuments> lub pod adresem:

- Ameryka Północna: Hewlett-Packard, MS POD, 11311 Chinden Blvd., Boise, ID 83714, USA
- Europa, Bliski Wschód, Afryka: Hewlett-Packard, POD, Via G. Di Vittorio, 9, 20063, Cernusco s/Naviglio (MI), Italy
- Azja i Pacyfik: Hewlett-Packard, POD, P.O. Box 200, Alexandra Post Office, Singapore 911507

Zamawiając papierową kopię gwarancji, należy podać numer produktu, okres gwarancji (znajdujący się na etykiecie serwisowej), nazwisko lub nazwę oraz adres.

WAŻNE: NIE należy zwracać produktu HP na powyższy adres. Pomoc techniczna w Stanach Zjednoczonych: <http://www.hp.com/go/contactHP>. Pomoc techniczna na całym świecie: [http://welcome.hp.com/country/us/en/](http://welcome.hp.com/country/us/en/wwcontact_us.html) [wwcontact\\_us.html](http://welcome.hp.com/country/us/en/wwcontact_us.html).

# <span id="page-14-0"></span>2 Poznawanie komputera

### Strona prawa

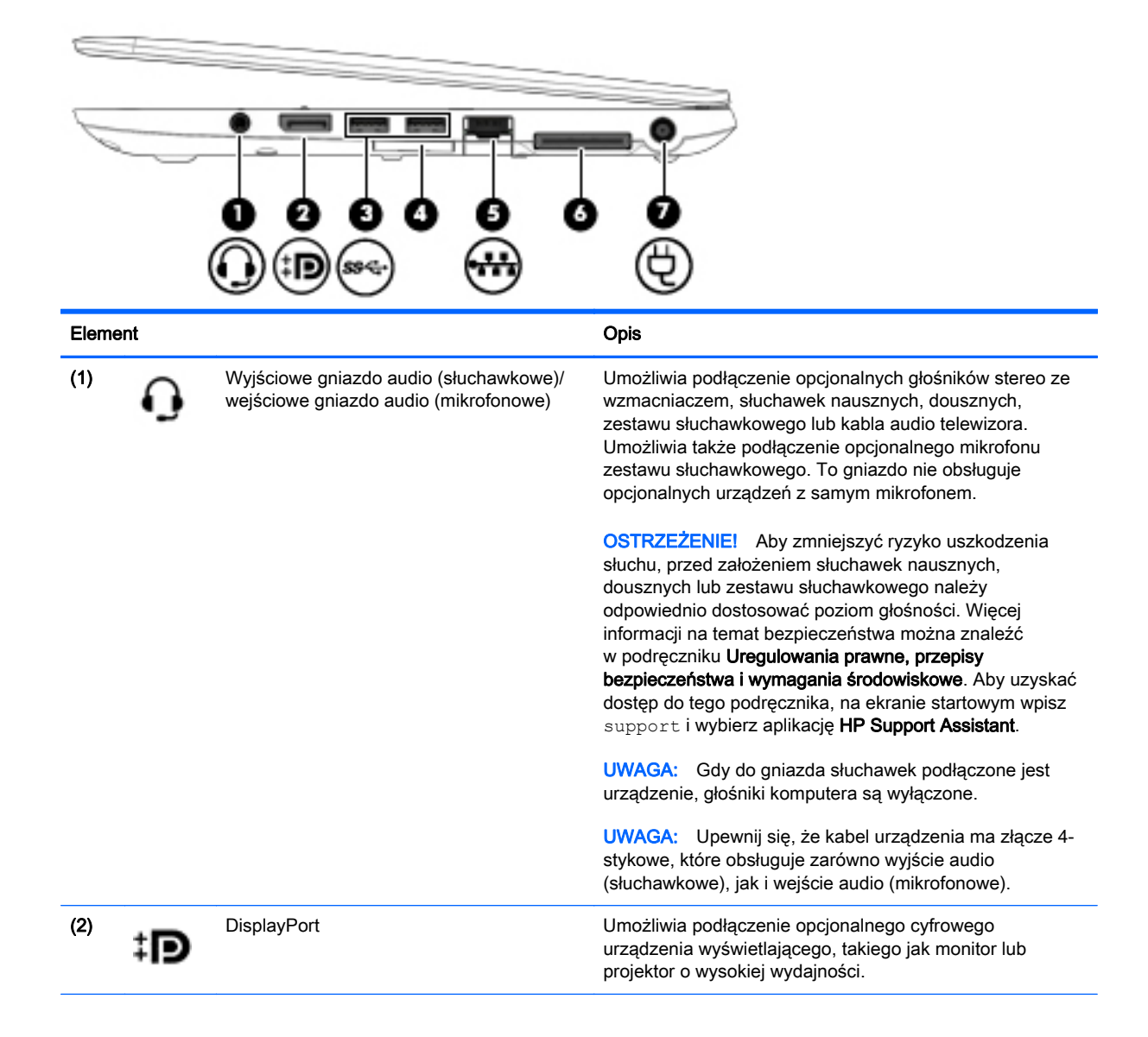

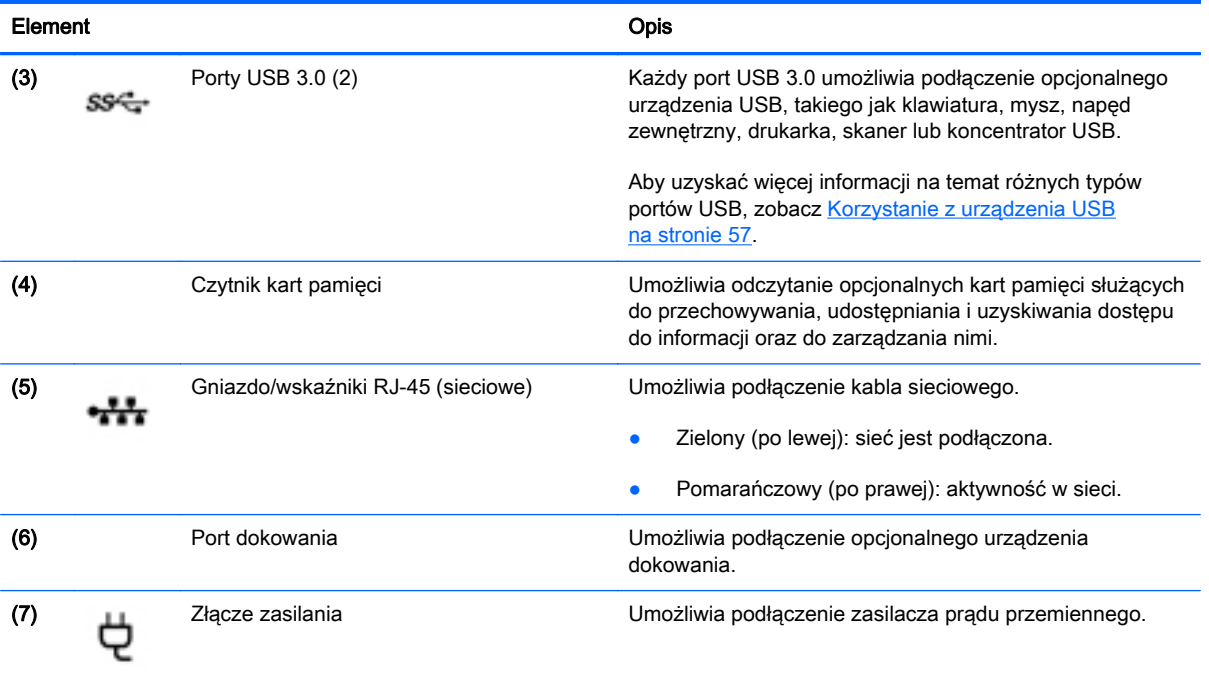

### <span id="page-16-0"></span>Strona lewa

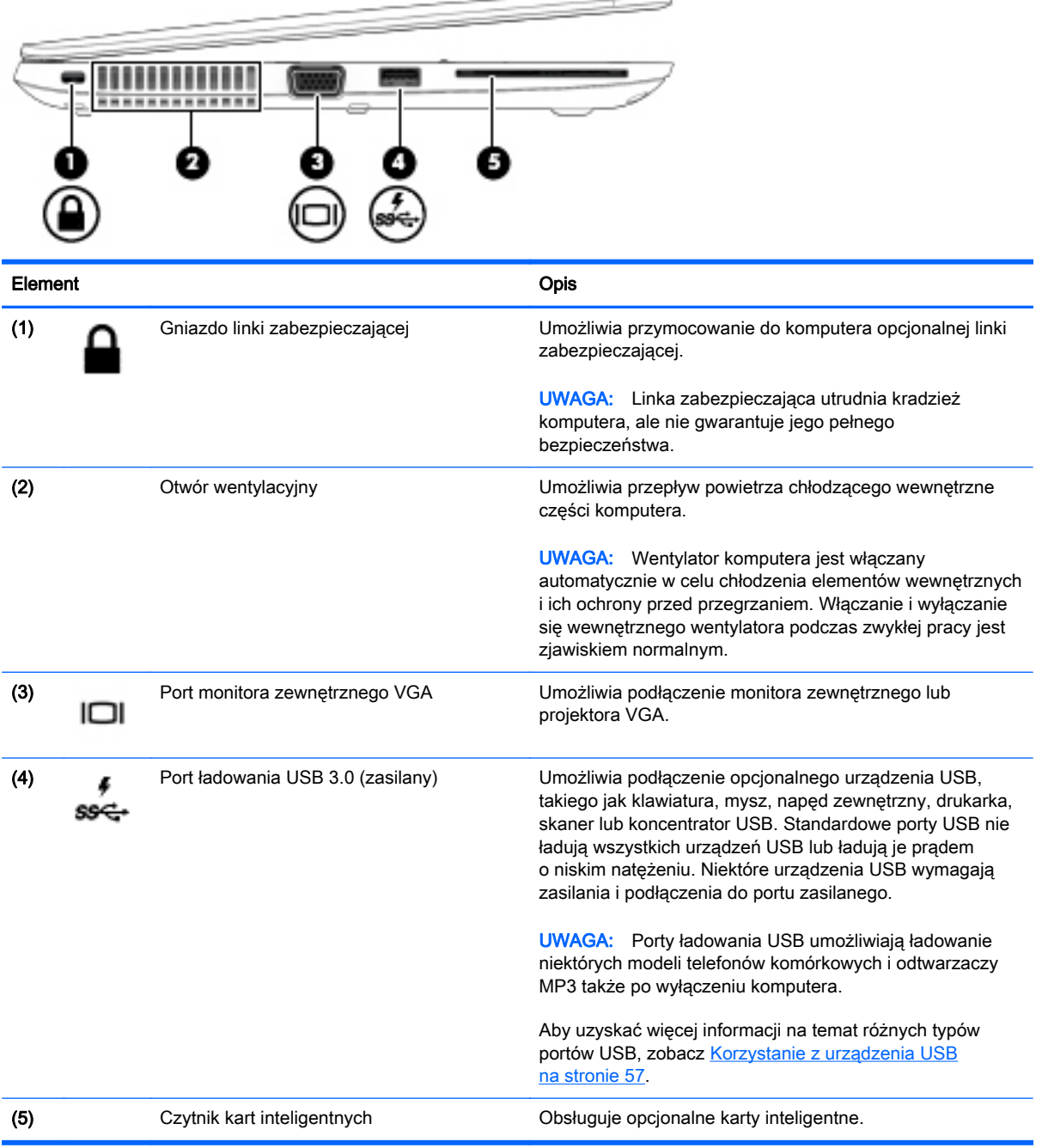

5,

 $\sim$ 

### <span id="page-17-0"></span>**Wyświetlacz**

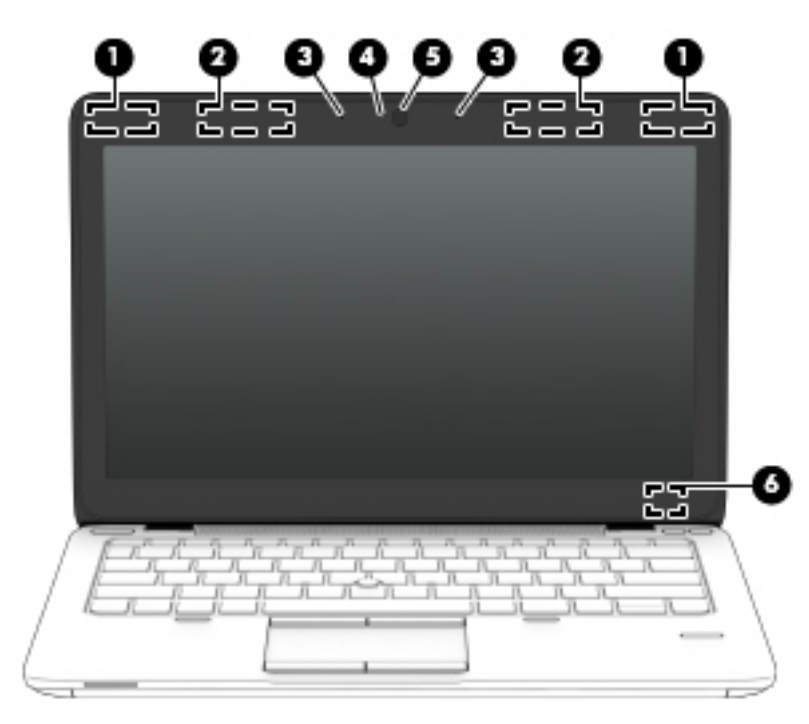

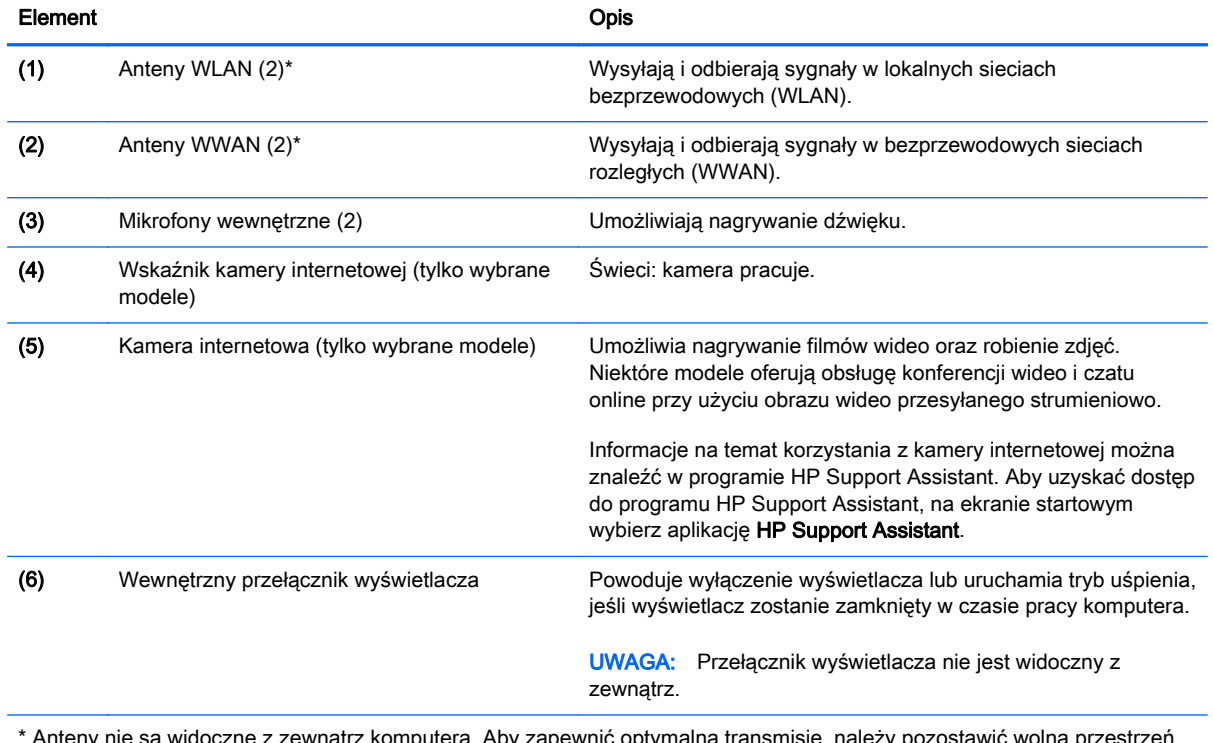

Anteny nie są widoczne z zewnątrz komputera. Aby zapewnić optymalną transmisję, należy pozostawić wolną przest w pobliżu anten. Informacje o normach dotyczących komunikacji bezprzewodowej można znaleźć w odpowiednim dla danego kraju lub regionu rozdziale dokumentu Uregulowania prawne, przepisy bezpieczeństwa i wymagania środowiskowe. Aby uzyskać dostęp do tego podręcznika, na ekranie startowym wpisz support i wybierz aplikację HP Support Assistant.

## <span id="page-18-0"></span>Część górna

### Płytka dotykowa TouchPad

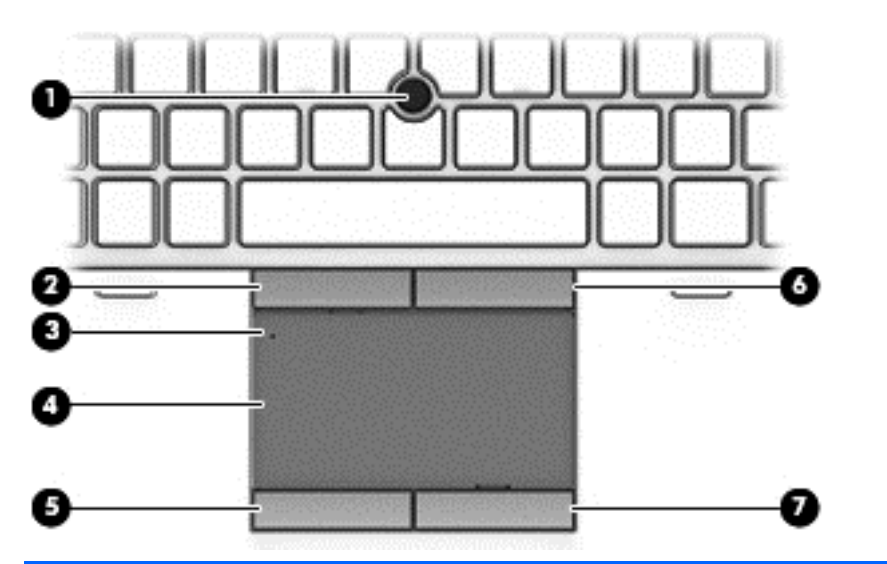

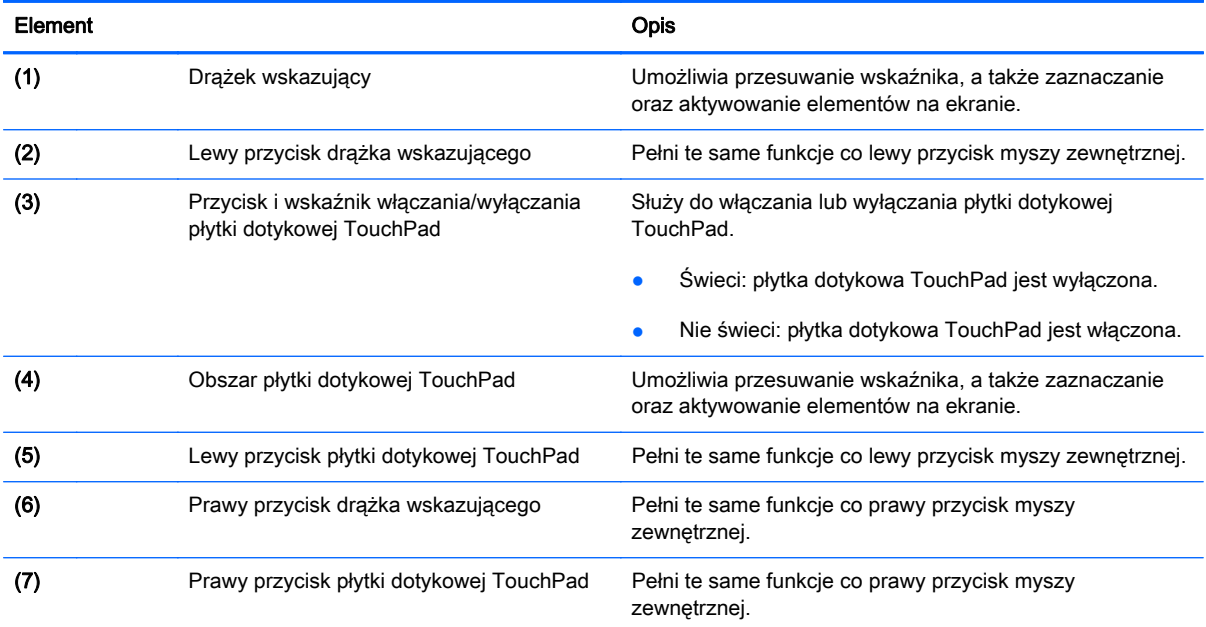

### <span id="page-19-0"></span>Wskaźniki

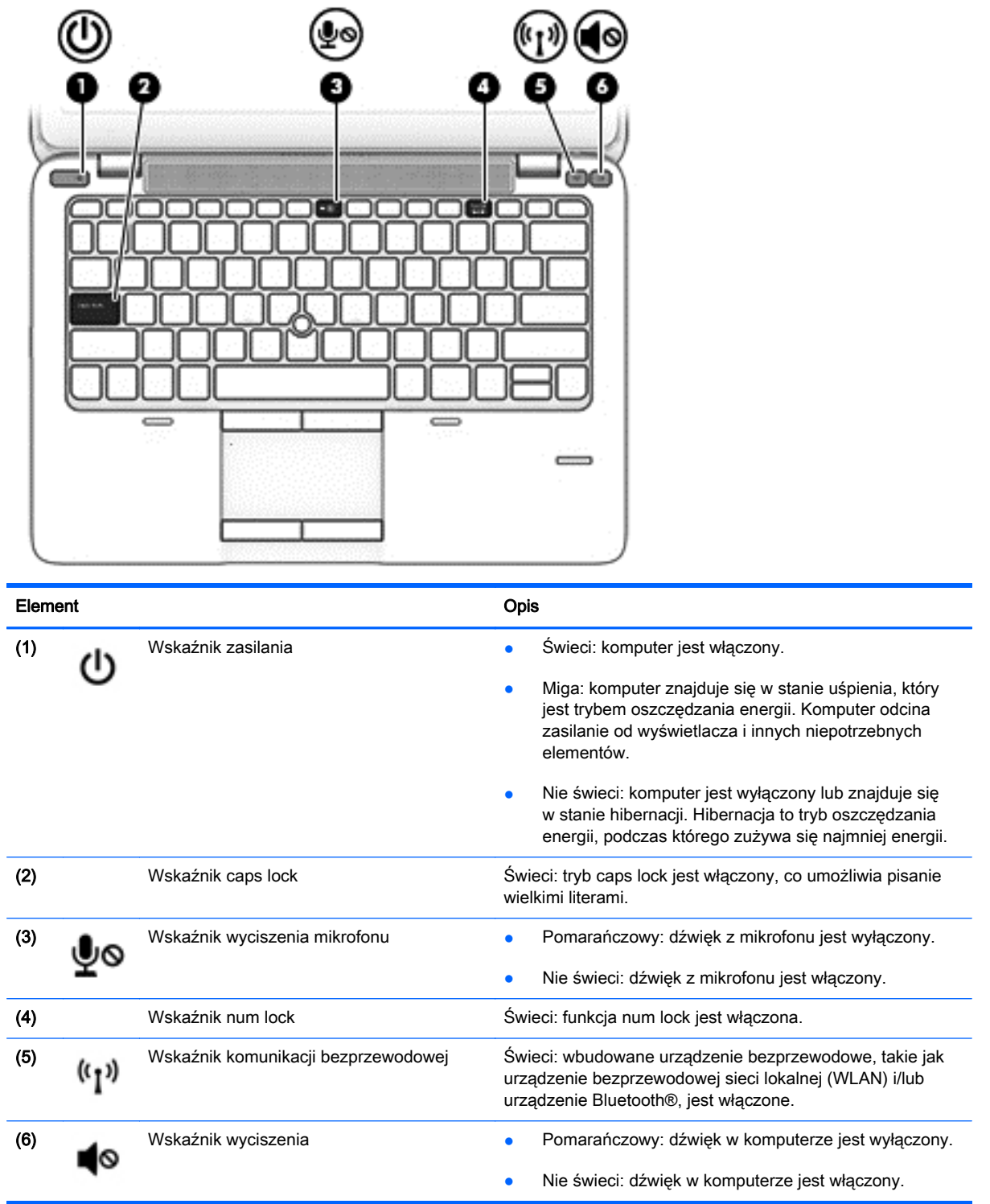

### <span id="page-20-0"></span>Przyciski, głośniki i czytnik linii papilarnych (tylko wybrane modele)

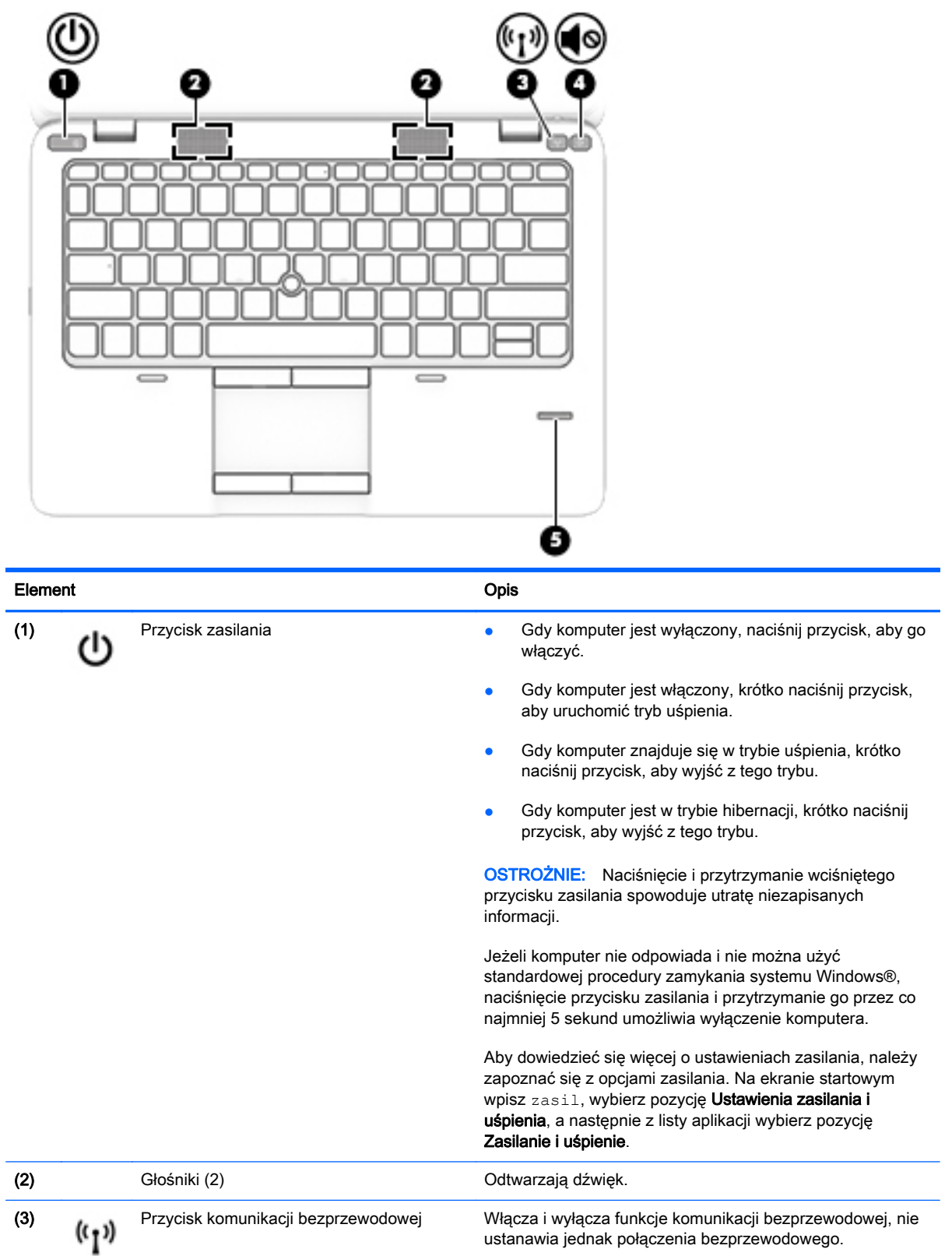

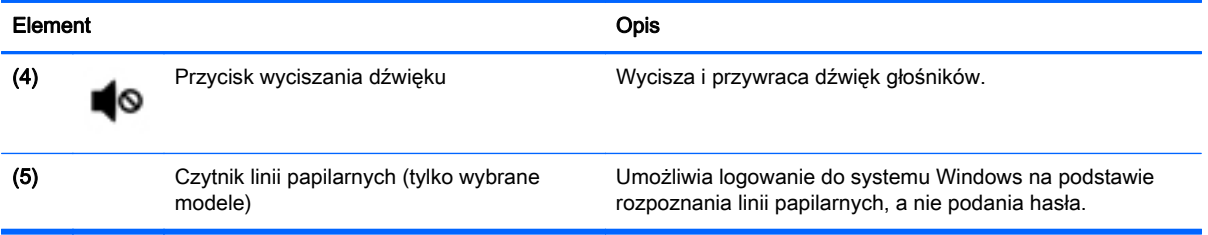

### <span id="page-22-0"></span>Klawisze

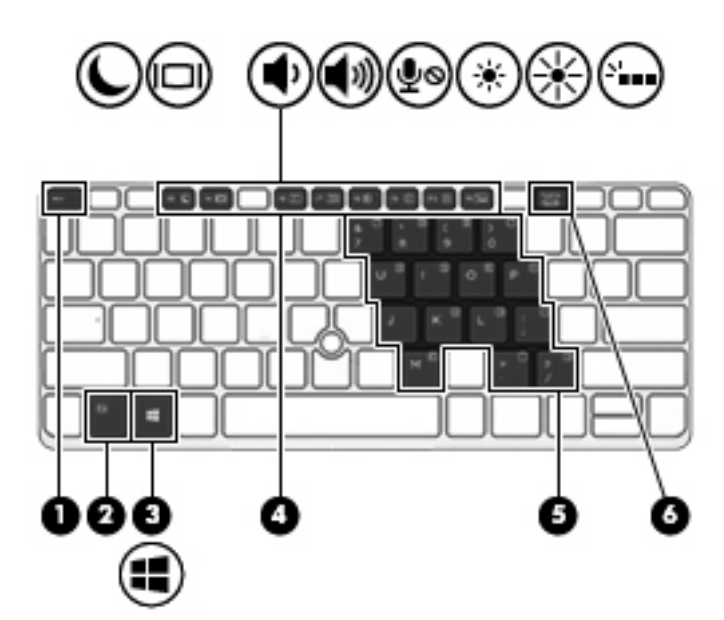

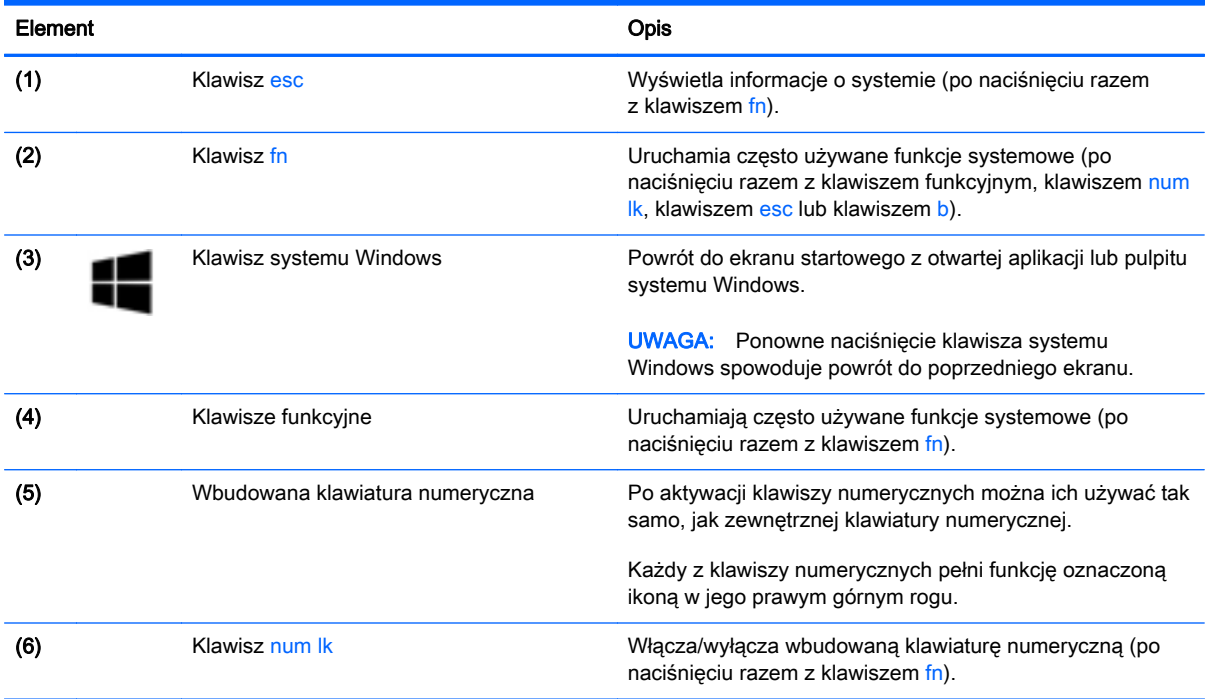

## <span id="page-23-0"></span>Spód

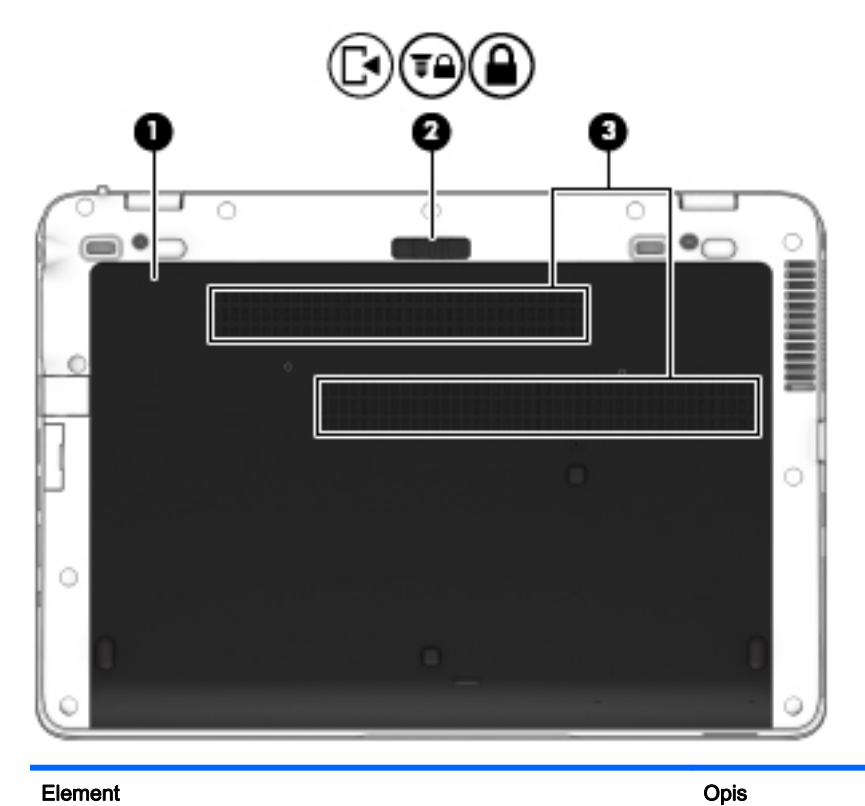

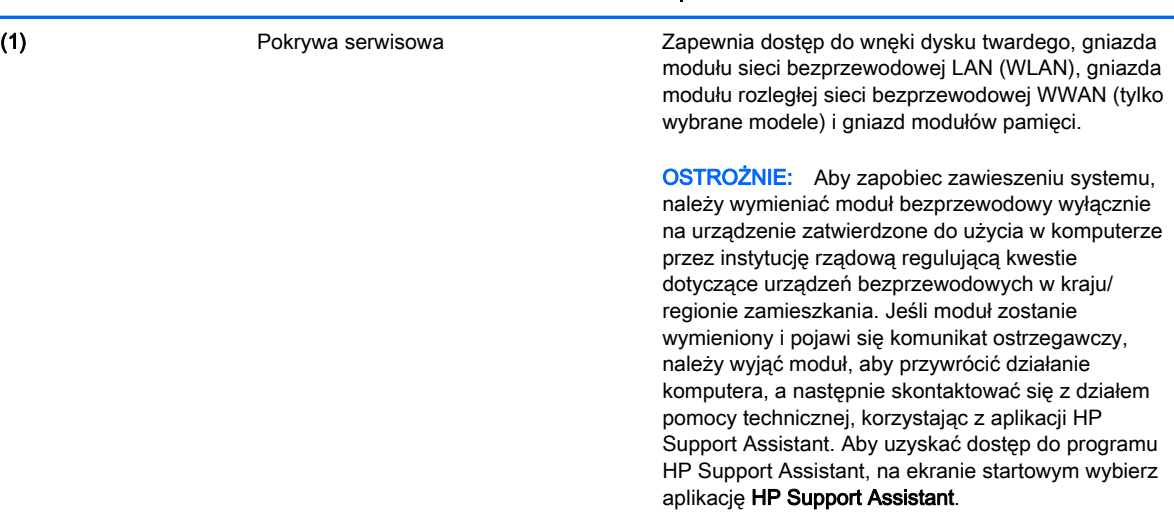

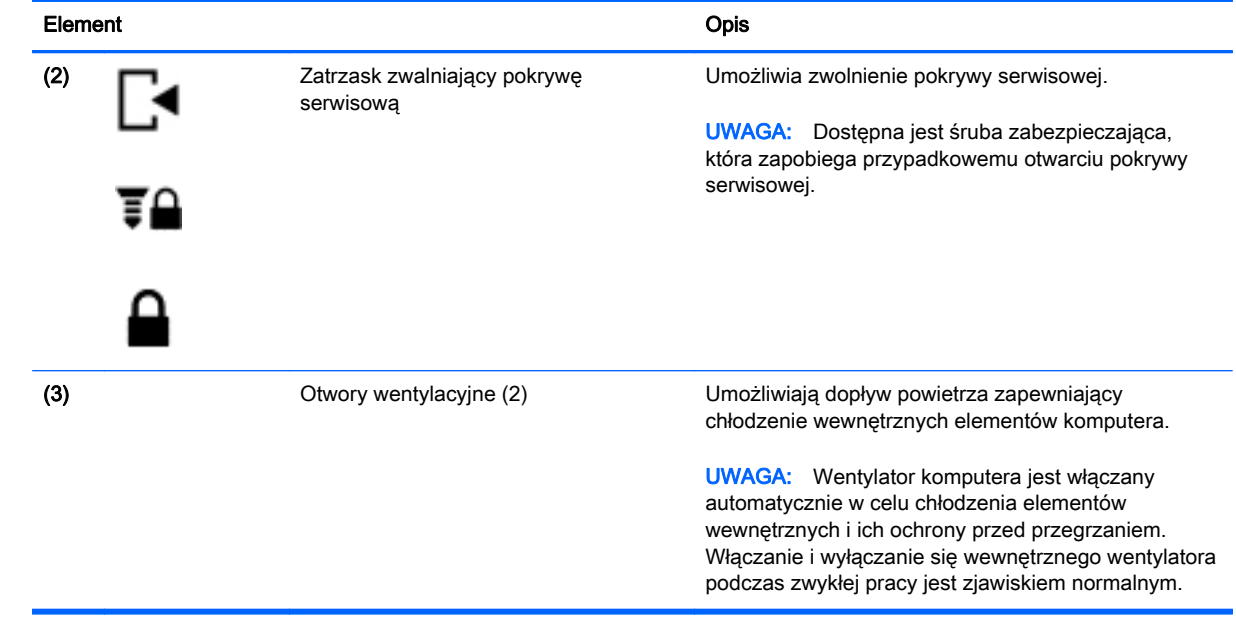

### <span id="page-25-0"></span>Przód

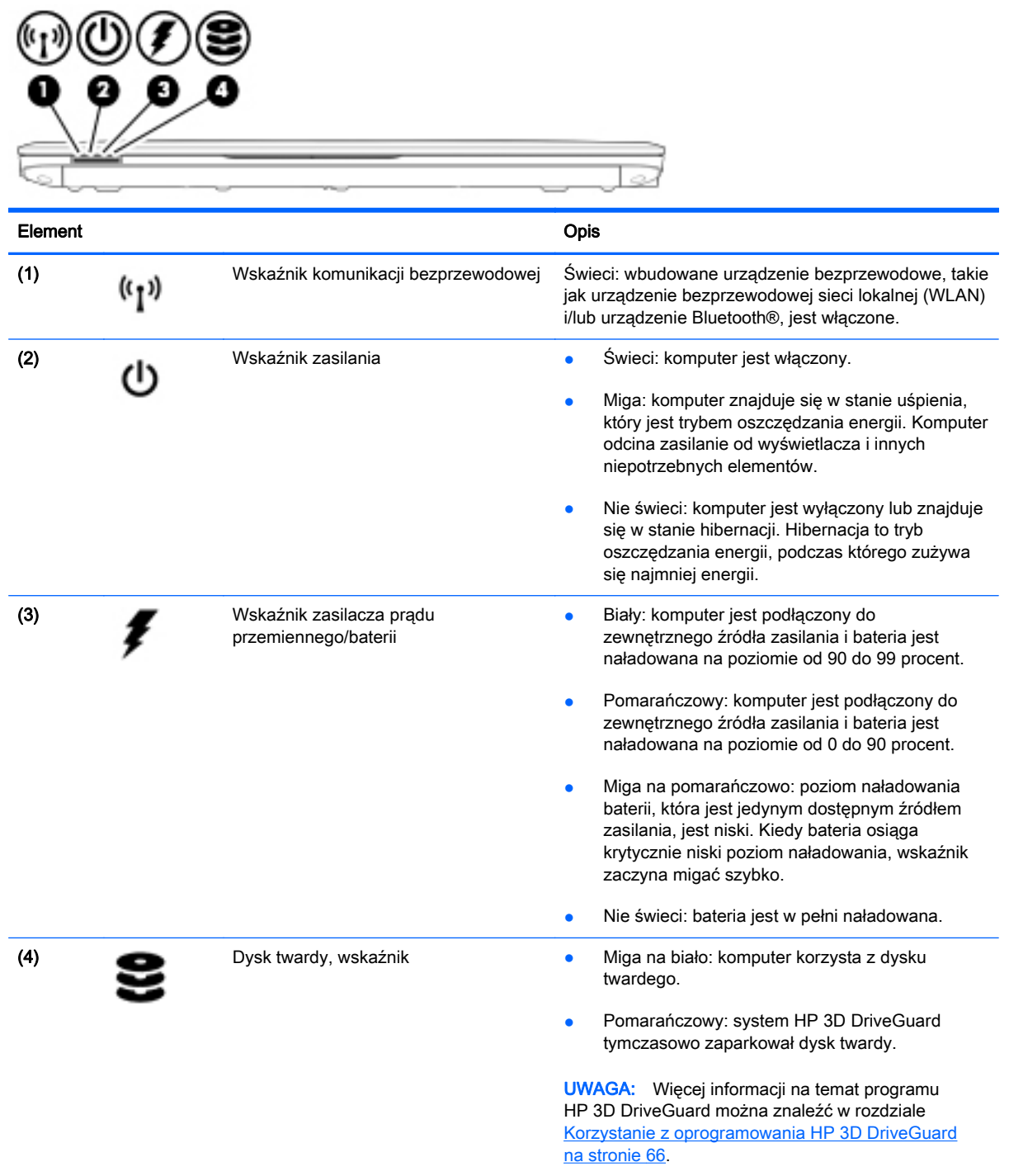

# <span id="page-26-0"></span>3 Podłączanie do sieci

Komputer możesz zabierać ze sobą wszędzie. Jednak nawet w domu możesz odkrywać świat i uzyskiwać dostęp do informacji zamieszczonych w milionach witryn internetowych. Wystarczy mieć komputer i połączenie z siecią przewodową lub bezprzewodową. Ten rozdział zawiera przydatne informacje o komunikowaniu się ze światem.

### Podłączanie do sieci bezprzewodowej

W technologii bezprzewodowej dane są przesyłane za pomocą fal radiowych zamiast przewodów. Komputer może być wyposażony w co najmniej jedno z następujących urządzeń bezprzewodowych:

- Urządzenie sieci bezprzewodowej (WLAN) łączy komputer z sieciami bezprzewodowymi (znanymi jako sieci Wi-Fi, sieci bezprzewodowe LAN lub WLAN) w siedzibie firmy, w domu i w miejscach publicznych, takich jak lotniska, restauracje, kawiarnie, hotele czy uniwersytety. W sieci WLAN przenośne urządzenie bezprzewodowe łączy się z bezprzewodowym routerem lub punktem dostępu bezprzewodowego.
- Moduł HP Mobile Broadband (tylko w wybranych modelach) urządzenie bezprzewodowej sieci rozległej (WWAN), które zapewnia łączność bezprzewodową na znacznie większym obszarze. Operatorzy sieci mobilnych instalują stacje bazowe (podobne do masztów telefonii komórkowej) na dużych obszarach geograficznych, zapewniając tym samym zasięg w całych województwach, regionach lub nawet krajach.
- Urządzenie Bluetooth tworzy bezprzewodową sieć prywatną (PAN) umożliwiającą połączenia z innymi urządzeniami z obsługą technologii Bluetooth, takimi jak komputery, telefony, drukarki, zestawy słuchawek z mikrofonem, głośniki i aparaty fotograficzne. Poszczególne urządzenia sieci PAN komunikują się bezpośrednio z innymi urządzeniami. Urządzenia muszą znajdować się względnie blisko siebie — zwykle nie dalej niż 10 metrów.

Więcej informacji o technologii bezprzewodowej oraz łącza do odpowiednich witryn można znaleźć w aplikacji HP Support Assistant. Aby uzyskać dostęp do programu HP Support Assistant, na ekranie startowym wybierz aplikację HP Support Assistant.

#### Korzystanie z elementów sterujących komunikacją bezprzewodową

Sterowanie urządzeniami bezprzewodowymi w komputerze umożliwiają:

- przycisk komunikacji bezprzewodowej,
- elementy sterujące systemu operacyjnego.

#### <span id="page-27-0"></span>Korzystanie z przycisku komunikacji bezprzewodowej

Komputer, w zależności od modelu, jest wyposażony w przycisk komunikacji bezprzewodowej, co najmniej jedno urządzenie bezprzewodowe oraz jeden lub dwa wskaźniki komunikacji bezprzewodowej. Wszystkie urządzenia bezprzewodowe w komputerze są fabrycznie włączone, tak więc wskaźnik komunikacji bezprzewodowej (biały) świeci się po włączeniu komputera.

Wskaźnik komunikacji bezprzewodowej określa ogólny stan zasilania urządzeń bezprzewodowych, a nie stan poszczególnych urządzeń. Jeśli wskaźnik komunikacji bezprzewodowej jest biały, co najmniej jedno urządzenie bezprzewodowe jest włączone. Jeśli wskaźnik komunikacji bezprzewodowej pomarańczowy, wszystkie urządzenia bezprzewodowe są wyłączone.

 $\mathbb{R}^n$  **UWAGA:** W niektórych modelach wskaźnik komunikacji bezprzewodowej jest pomarańczowy, gdy wszystkie urządzenia bezprzewodowe są wyłączone.

Ponieważ urządzenia bezprzewodowe są fabrycznie włączone, możesz je wszystkie włączać lub wyłączać jednocześnie za pomocą przycisku komunikacji bezprzewodowej.

#### Korzystanie z elementów sterujących systemu operacyjnego

Centrum sieci i udostępniania umożliwia skonfigurowanie połączenia lub sieci, nawiązanie połączenia z siecią, a także diagnozowanie i naprawianie problemów z siecią.

Korzystanie z elementów sterujących systemu operacyjnego:

- 1. Na ekranie startowym wpisz panel sterowania, a następnie wybierz pozycję Panel sterowania.
- 2. Wybierz opcję Sieć i Internet, a następnie Centrum sieci i udostępniania.

Aby uzyskać więcej informacji, otwórz aplikację HP Support Assistant. Aby uzyskać dostęp do programu HP Support Assistant, na ekranie startowym wybierz aplikację HP Support Assistant.

#### Korzystanie z sieci WLAN

Dzięki urządzeniu WLAN możesz uzyskać dostęp do lokalnej sieci bezprzewodowej składającej się z innych komputerów i akcesoriów połączonych za pomocą routera bezprzewodowego lub punktu dostępu bezprzewodowego.

<sup>2</sup> UWAGA: Terminy router bezprzewodowy i punkt dostępu bezprzewodowego są często używane zamiennie.

- Duże sieci WLAN, takie jak firmowe lub publiczne sieci WLAN, zazwyczaj korzystają z punktów dostępu bezprzewodowego, które mogą obsługiwać dużą liczbę komputerów i akcesoriów oraz rozdzielać krytyczne funkcje sieci.
- Sieci WLAN w domach lub małych biurach korzystają zwykle z routerów bezprzewodowych, które umożliwiają kilku komputerom połączonym bezprzewodowo lub przewodowo współużytkowanie połączenia internetowego, drukarki i plików bez potrzeby stosowania dodatkowego sprzętu lub oprogramowania.

Jeżeli chcesz korzystać z urządzenia WLAN komputera, musisz połączyć się z infrastrukturą WLAN (udostępnianą przez usługodawcę albo sieć publiczną lub korporacyjną).

#### <span id="page-28-0"></span>Korzystanie z oferty dostawcy usług internetowych

Aby móc skonfigurować dostęp do Internetu w swoim domu, należy najpierw założyć konto u dostawcy usługi internetowych (ISP). Skontaktuj się z lokalnym dostawcą usług internetowych, aby kupić usługę dostępu do Internetu i modem. Dostawca pomoże skonfigurować modem, zainstalować kabel łączący komputer z modemem i przetestować usługę dostępu do Internetu.

**EX UWAGA:** Od usługodawcy otrzymasz identyfikator użytkownika i hasło dostępu do Internetu. Zapisz te informacje i schowaj w bezpiecznym miejscu.

#### <span id="page-29-0"></span>Konfiguracja sieci WLAN

W celu skonfigurowania sieci WLAN i połączenia z Internetem wymagany jest następujący sprzęt:

- Modem szerokopasmowy (DSL lub kablowy) (1) oraz usługa szerokopasmowego dostępu od Internetu zakupiona od usługodawcy internetowego
- Router bezprzewodowy (2) (do kupienia osobno)
- Komputer bezprzewodowy (3)
- $\mathbb{R}^n$  **UWAGA:** Niektóre modemy mają wbudowany router bezprzewodowy. Skontaktuj się ze swoim dostawcą usług internetowych, aby ustalić, jaki typ modemu posiadasz.

Poniższa ilustracja pokazuje przykład instalacji sieci bezprzewodowej podłączonej do Internetu.

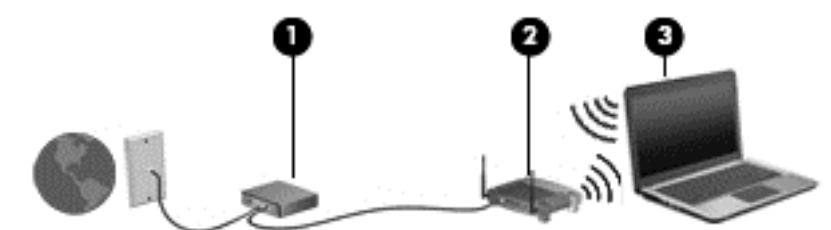

W miarę rozwoju sieci można do niej podłączać bezprzewodowo i przewodowo dodatkowe komputery, które będą za jej pośrednictwem uzyskiwać dostęp do Internetu.

Aby uzyskać pomoc na temat konfigurowania sieci WLAN, należy zapoznać się z dokumentacją dostarczoną przez producenta routera lub dostawcę usług internetowych.

#### Konfigurowanie routera bezprzewodowego

Aby uzyskać pomoc na temat konfigurowania routera bezprzewodowego, należy zapoznać się z dokumentacją dostarczoną przez producenta routera lub dostawcę usług internetowych.

<sup>2</sup> UWAGA: Zaleca się, aby początkowo połączyć nowy komputer bezprzewodowy z routerem za pomocą dostarczonego z routerem kabla sieciowego. Po poprawnym podłączeniu komputera do Internetu można odłączyć kabel i korzystać z sieci za pośrednictwem sieci bezprzewodowej.

#### Ochrona sieci WLAN

Podczas konfigurowania sieci WLAN lub uzyskiwania dostępu do istniejącej sieci WLAN należy zawsze włączać funkcje zabezpieczeń, które pozwolą chronić sieć przed nieautoryzowanym dostępem. Sieci bezprzewodowe w miejscach publicznych (tzw. hotspoty), np. w kawiarniach i na lotniskach, często nie zapewniają żadnych zabezpieczeń. W razie wątpliwości dotyczących bezpieczeństwa komputera podczas połączenia w publicznym punkcie dostępu typu "hotspot" należy ograniczyć wykonywane czynności do niepoufnej korespondencji elektronicznej i przeglądania stron internetowych, na których nie podaje się ważnych ani poufnych informacji.

Z uwagi na to, że bezprzewodowe sygnały radiowe są przesyłane poza siecią, inne urządzenia WLAN mogą odbierać niezabezpieczone transmisje. Podejmuj następujące środki ostrożności w celu ochrony swojej sieci WLAN:

Korzystaj z zapory sieciowej.

<span id="page-30-0"></span>Zapora sieciowa sprawdza przychodzące do sieci dane i żądania dotyczące danych, odrzucając wszelkie podejrzane elementy. Zapory sieciowe są dostępne zarówno w wersji programowej, jak i sprzętowej. W niektórych sieciach wykorzystywane są zapory obu tych rodzajów.

Korzystaj z szyfrowania w sieci bezprzewodowej.

Szyfrowanie komunikacji bezprzewodowej pozwala na szyfrowanie i odszyfrowywanie danych przesyłanych w sieci na podstawie ustawień bezpieczeństwa. Aby uzyskać więcej informacji, otwórz aplikację HP Support Assistant. Aby uzyskać dostęp do programu HP Support Assistant, na ekranie startowym wybierz aplikację HP Support Assistant.

#### Łączenie z siecią WLAN

Aby połączyć się z siecią WLAN, wykonaj następujące czynności:

- 1. Upewnij się, że urządzenie WLAN jest włączone. Jeśli urządzenie jest włączone, wskaźnik komunikacji bezprzewodowej świeci. Jeśli wskaźnik komunikacji bezprzewodowej ma kolor pomarańczowy, naciśnij przycisk komunikacji bezprzewodowej.
- 2. Na ekranie startowym wskaż prawy górny lub dolny róg ekranu, aby wyświetlić panele funkcji.
- 3. Wybierz opcję Ustawienia, a następnie kliknij ikonę stanu sieci.
- 4. Wybierz żądaną sieć WLAN z listy.
- 5. Kliknij opcję Podłącz.

Jeżeli sieć WLAN jest zabezpieczona, pojawi się żądanie podania kodu zabezpieczającego. Wpisz kod, a następnie kliknij polecenie Zaloguj się.

- **EX** UWAGA: Jeśli na liście nie ma żadnej sieci WLAN, znajdujesz się poza zasięgiem routera bezprzewodowego lub punktu dostępu bezprzewodowego.
- **WAGA:** Jeśli sieć WLAN, z którą chcesz się połączyć, nie jest widoczna, na pulpicie systemu Windows kliknij prawym przyciskiem myszy ikonę stanu sieci, a następnie wybierz polecenie Otwórz Centrum sieci i udostępniania. Kliknij opcję Skonfiguruj nowe połączenie lub nową sieć. Zostanie wyświetlona lista opcji umożliwiająca ręczne wyszukanie sieci i połączenie z nią lub utworzenie nowego połączenia sieciowego.
- 6. Postępuj zgodnie z instrukcjami wyświetlanymi na ekranie, aby zakończyć nawiązywanie połączenia.

Po nawiązaniu połączenia umieść kursor myszy nad ikoną stanu sieci w obszarze powiadomień po prawej stronie paska zadań, aby sprawdzić nazwę sieci i stan połączenia.

 $\mathbb{R}$  UWAGA: Zasieg (odległość, na jaką przesyłane są sygnały połączenia bezprzewodowego) zależy od rodzaju sieci WLAN, producenta routera oraz zakłóceń powodowanych przez inne urządzenia elektroniczne i przeszkody, takie jak ściany i podłogi.

#### Korzystanie z modułu HP Mobile Broadband (tylko wybrane modele)

Moduł HP Mobile Broadband umożliwia komputerowi połączenie z Internetem za pośrednictwem sieci WWAN, co zapewnia dostęp do Internetu z większej liczby miejsc i na większych obszarach niż w przypadku korzystania z sieci WLAN. Korzystanie z modułu HP Mobile Broadband wymaga konta u usługodawcy sieciowego (nazywanego operatorem sieci mobilnej), który w większości przypadków będzie operatorem sieci komórkowej. Zasięg modułu jest zbliżony do zasięgu telefonu komórkowego.

<span id="page-31-0"></span>Podczas używania z usługą operatora sieci mobilnej moduł ten zapewnia swobodę w zakresie łączenia z Internetem, wysyłania wiadomości e-mail lub łączenia z siecią firmową niezależnie od tego, czy znajdujesz się w drodze czy poza zasięgiem punktów dostępowych Wi-Fi.

HP umożliwia korzystanie z następujących technologii:

- HSPA (High Speed Packet Access) zapewnia dostęp do sieci opartych na standardzie telekomunikacyjnym GSM (Global System for Mobile Communications)
- EV-DO (Evolution Data Optimized) zapewnia dostęp do sieci opartych na standardzie telekomunikacyjnym CDMA
- LTE (Long Term Evolution) umożliwia dostęp do sieci obsługujących technologie LTE.

Aktywacja usługi szerokopasmowej może wymagać podania numeru seryjnego modułu HP Mobile Broadband. Numer seryjny jest umieszczony na etykiecie wewnątrz wnęki baterii komputera.

Niektórzy operatorzy wymagają korzystania z kart SIM. Karta SIM zawiera podstawowe informacje o użytkowniku, takie jak PIN (osobisty numer identyfikacyjny), a także informacje o sieci. Niektóre komputery korzystają z kart SIM instalowanych we wnęce baterii. Jeżeli karta SIM nie została zainstalowana w komputerze, być może została dostarczona wraz z informacjami dotyczącymi technologii HP Mobile Broadband dołączonymi do komputera. Kartę SIM może także dostarczyć oddzielnie operator sieci komórkowej.

Informacje na temat wkładania i wyjmowania karty SIM znajdują się w sekcji Wkładanie i wyjmowanie karty SIM na stronie 22 tego rozdziału.

Informacje na temat modułu HP Mobile Broadband i sposobu aktywacji usługi u wybranego operatora sieci mobilnej można znaleźć w informacjach o module HP Mobile Broadband dołączonych do komputera.

#### Wkładanie i wyjmowanie karty SIM

OSTROŻNIE: Aby zapobiec uszkodzeniu złączy, nie używaj zbyt dużej siły w trakcie wkładania karty SIM.

Aby włożyć kartę SIM, wykonaj następujące czynności:

- 1. Wyłącz komputer za pomocą polecenia Zamknij system.
- 2. Zamknij wyświetlacz.
- 3. Odłącz wszystkie urządzenia zewnętrzne podłączone do komputera.
- 4. Odłącz kabel zasilający z gniazda sieci elektrycznej.
- 5. Umieść komputer na płaskiej powierzchni spodnią stroną do góry, wnęką baterii do siebie.
- 6. Wyjmij baterię.
- <span id="page-32-0"></span>7. Włóż kartę SIM do gniazda kart SIM i delikatnie wciśnij ją do gniazda tak, aby została pewnie osadzona.
	- **E** UWAGA: Karta SIM komputera może się nieznacznie różnić od pokazanej na ilustracji w tym rozdziale.
- **EX UWAGA:** Zobacz rysunek we wnęce baterii, aby określić, którą stroną należy włożyć kartę SIM do komputera.

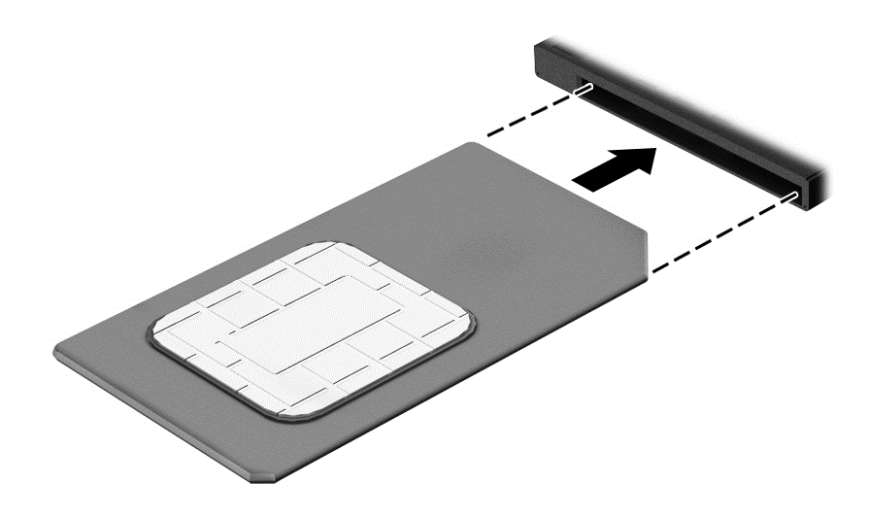

- 8. Włóż baterię.
- **EX UWAGA:** Moduł HP Mobile Broadband pozostanie wyłączony, jeśli bateria nie zostanie ponownie zamontowana.
- 9. Ponownie podłącz zasilanie zewnętrzne.
- 10. Ponownie podłącz urządzenia zewnętrzne.
- 11. Włącz komputer.

Aby wyjąć kartę SIM, naciśnij ją, a następnie wyjmij z gniazda.

#### Korzystanie z systemu GPS

Komputer może być wyposażony w urządzenie GPS (Global Positioning System). Satelity systemu GPS dostarczają informacji o położeniu, prędkości i kierunku poruszania się do urządzeń wyposażonych w GPS.

Więcej informacji na ten temat można znaleźć w Pomocy oprogramowania HP GPS and Location.

#### Korzystanie z urządzeń bezprzewodowych Bluetooth

Urządzenie Bluetooth umożliwia komunikację bezprzewodową o małym zasięgu, która zastępuje fizyczne połączenia przewodowe łączące zazwyczaj urządzenia elektroniczne, takie jak:

- komputery (biurkowe, przenośne, PDA);
- telefony (komórkowe, bezprzewodowe, smartfony);
- urządzenia do przetwarzania obrazu (drukarka, aparat);
- <span id="page-33-0"></span>urządzenia audio (słuchawki, głośniki);
- mysz.

Urządzenia Bluetooth umożliwiają nawiązywanie połączeń równorzędnych (typu peer-to-peer), a tym samym konfigurację osobistej sieci lokalnej (PAN) obejmującej te urządzenia. Informacje na temat konfigurowania i używania urządzeń Bluetooth można znaleźć w pomocy oprogramowania Bluetooth.

### Podłączanie do sieci przewodowej

Są dwa rodzaje połączeń przewodowych: sieć lokalna (LAN) i połączenie modemowe. Połączenie za pośrednictwem sieci LAN to połączenie w sieci kablowej, dużo szybsze niż modemowe, które jest realizowane przy użyciu kabla telefonicznego. Kable do obu rodzajów połączeń są sprzedawane oddzielnie.

A OSTRZEŻENIE! Aby zredukować ryzyko porażenia prądem elektrycznym, pożaru lub uszkodzenia sprzętu, nie podłączaj kabla modemowego ani kabla telefonicznego do gniazda RJ-45 (sieciowego).

### Łączenie z siecią lokalną (LAN)

Jeśli chcesz podłączyć komputer bezpośrednio do routera w swoim domu (zamiast pracować bezprzewodowo) lub jeśli chcesz połączyć się z istniejącą siecią w swoim biurze, użyj połączenia w sieci LAN.

Podłączenie do sieci LAN wymaga użycia 8-stykowego kabla sieciowego RJ-45.

Aby podłączyć kabel sieciowy, wykonaj następujące czynności:

- 1. Podłącz kabel sieciowy do gniazda sieciowego w komputerze (1).
- 2. Podłącz drugi koniec kabla sieciowego do ściennego gniazda sieciowego (2) lub routera.
- $\ddot{\mathbb{P}}$  UWAGA: Jeżeli kabel sieciowy jest wyposażony w układ przeciwzakłóceniowy (3), który zapobiega interferencjom z sygnałem telewizyjnym i radiowym, należy skierować koniec z tym układem w stronę komputera.

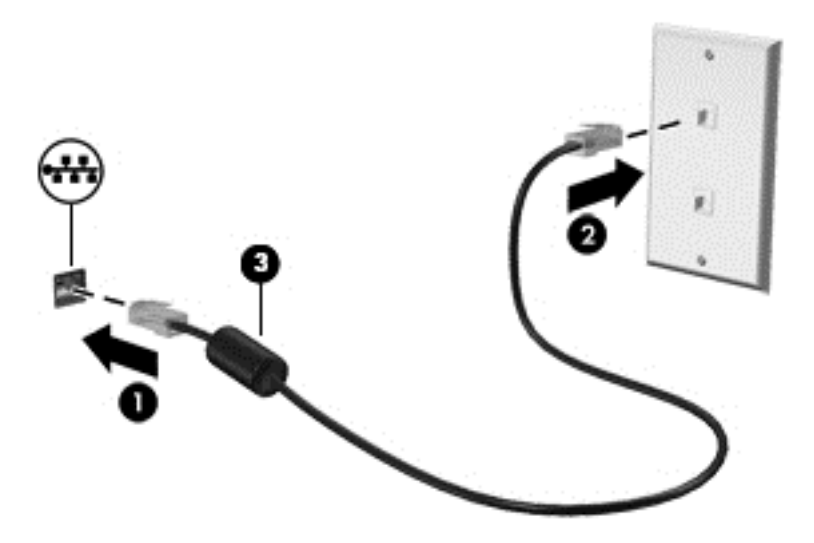

# <span id="page-34-0"></span>4 Nawigacja przy użyciu klawiatury, gestów dotykowych i urządzeń wskazujących

Poza klawiaturą i myszą komputer umożliwia nawigację przy użyciu gestów dotykowych (tylko wybrane modele). Gesty dotykowe można wykonywać na płytce dotykowej TouchPad lub na ekranie dotykowym (tylko wybrane modele).

Wybrane modele komputerów mają na klawiaturze specjalne klawisze czynności lub skrótów ułatwiające wykonywanie rutynowych zadań.

### <span id="page-35-0"></span>Korzystanie z urządzeń wskazujących

 $\mathbb{P}$  UWAGA: Poza urządzeniami wskazującymi dołączonymi do komputera można także korzystać z kupionej osobno zewnętrznej myszy USB, podłączając ją do jednego z portów USB komputera.

#### Konfigurowanie preferencji urządzenia wskazującego

Ekran Właściwości myszy w systemie Windows służy do dostosowywania ustawień urządzeń wskazujących, takich jak konfiguracja przycisków, szybkość kliknięcia i opcje wskaźnika. Istnieje możliwość obejrzenia demonstracji gestów na płytce dotykowej TouchPad.

Aby uzyskać dostęp do apletu Właściwości: Mysz:

Na ekranie startowym wpisz mysz, kliknij opcję Ustawienia, a następnie wybierz pozycję Mysz.

#### Korzystanie z drążka wskazującego

Aby przesunąć wskaźnik na ekranie za pomocą drążka wskazującego, przechyl go w odpowiednim kierunku. Lewego i prawego przycisku drążka wskazującego używa się dokładnie tak samo, jak odpowiadających im przycisków myszy zewnętrznej.

#### Używanie gestów na płytce dotykowej TouchPad

Płytka dotykowa TouchPad umożliwia nawigację po ekranie komputera i sterowanie wskaźnikiem myszy przy użyciu prostych ruchów palcami.

- $\hat{X}$ : WSKAZÓWKA: Lewego i prawego przycisku płytki dotykowej TouchPad używa się w taki sam sposób jak odpowiadających im przycisków myszy zewnętrznej.
- **EX UWAGA:** Gesty na płytce dotykowej TouchPad nie są obsługiwane we wszystkich aplikacjach.
### Włączanie i wyłączanie płytki dotykowej TouchPad

Aby wyłączyć lub włączyć płytkę dotykową TouchPad, dotknij szybko dwukrotnie jej przycisku włączenia/wyłączenia.

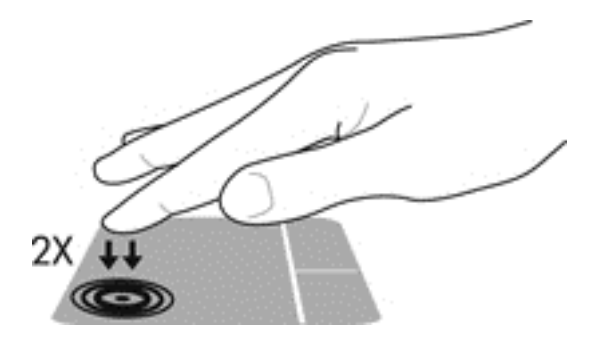

#### **Stukanie**

Aby dokonać wyboru na ekranie, użyj funkcji stukania płytki dotykowej TouchPad.

● Stuknij jednym palcem obszar płytki dotykowej TouchPad, aby dokonać wyboru. Stuknij element dwukrotnie, aby go otworzyć.

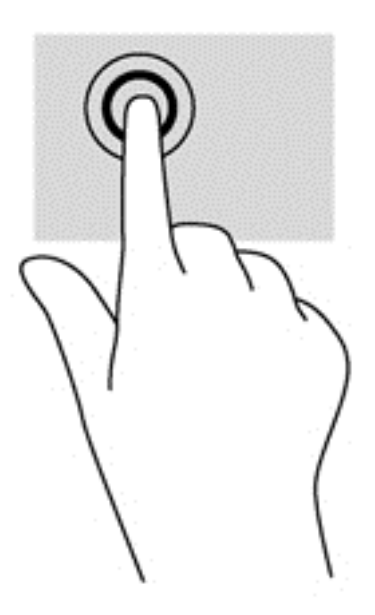

#### **Przewijanie**

Przewijanie przydaje się w trakcie przesuwania strony lub obrazu w górę, w dół i na boki.

● Umieść lekko rozsunięte dwa palce w strefie płytki dotykowej TouchPad, a następnie przesuń je w górę, w dół, w lewo lub w prawo.

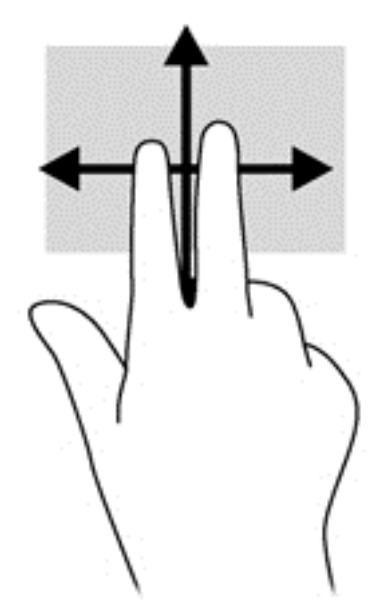

### Powiększanie i zmniejszanie przez rozsuwanie i zbliżanie dwóch palców

Gesty zbliżania i rozsuwania dwóch palców umożliwiają zmniejszanie lub powiększanie obrazów oraz tekstu.

- W celu powiększenia elementu umieść dwa złączone palce w strefie płytki dotykowej TouchPad i rozsuwaj je.
- W celu zmniejszenia elementu umieść dwa rozsunięte palce w strefie płytki dotykowej TouchPad i przysuwaj je do siebie.

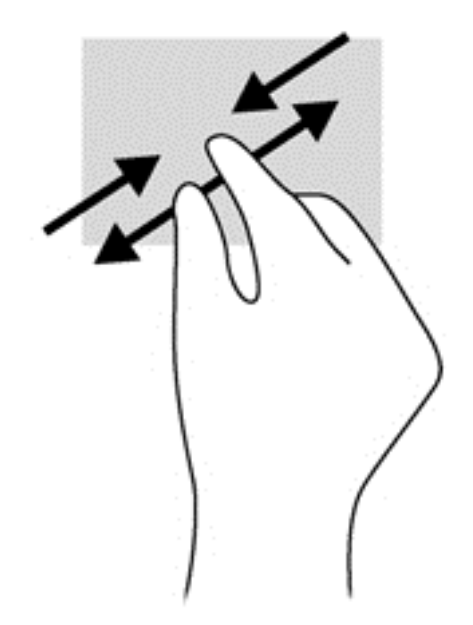

#### Kliknięcie dwoma palcami

Kliknięcie dwoma palcami umożliwia wybór menu dotyczącego obiektu na ekranie.

**EX UWAGA:** Kliknięcie dwoma palcami daje taki sam efekt jak kliknięcie prawym przyciskiem myszy.

● Połóż dwa palce w obszarze płytki dotykowej TouchPad i naciśnij, aby otworzyć menu opcji dla wybranego obiektu.

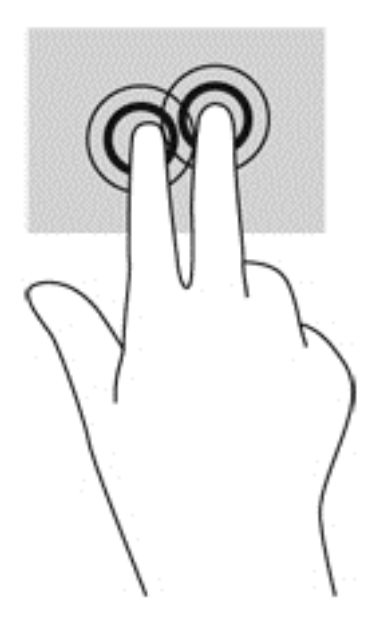

### Szybkie ruchy (tylko wybrane modele)

Funkcja szybkich ruchów umożliwia nawigację po ekranach lub szybkie przewijanie dokumentów.

● Połóż trzy palce w obszarze płytki dotykowej TouchPad i wykonaj szybki ruch palcami w górę, w dół, w lewo lub w prawo.

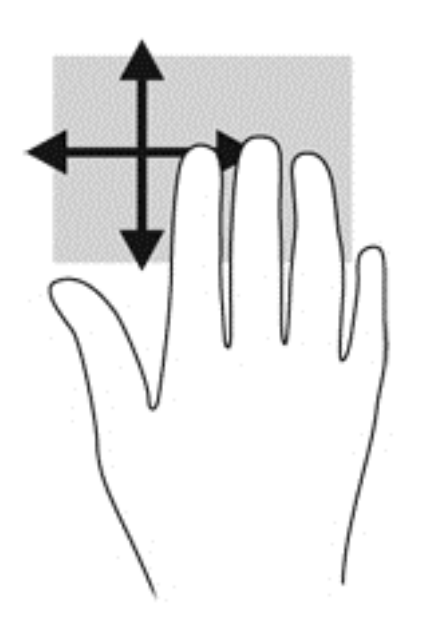

#### Przesunięcia krawędzi (tylko wybrane modele)

Funkcja przesunięcia krawędzi umożliwia dostęp do pasków narzędzi komputera w celu wykonania takich zadań jak zmiana ustawień czy znajdowanie lub używanie aplikacji.

#### Przesunięcie prawej krawędzi

Przesunięcie prawej krawędzi odsłania panele funkcji, które umożliwiają wyszukiwanie, udostępnianie, uruchamianie aplikacji, dostęp do urządzeń oraz zmianę ustawień.

Przesuń delikatnie palcem od prawej krawędzi, aby wyświetlić panele funkcji.

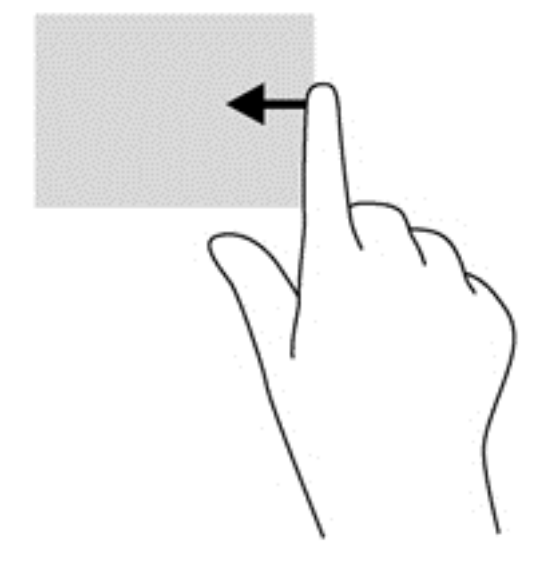

#### Przesunięcie lewej krawędzi

Przesunięcie lewej krawędzi udostępnia ostatnio otwarte aplikacje w celu szybkiego przełączania między nimi.

Aby przełączyć się między ostatnio otwartymi aplikacjami, przesuń delikatnie palcem od lewej krawędzi płytki dotykowej TouchPad.

Przesuń od lewej krawędzi płytki dotykowej TouchPad, aby przełączać się pomiędzy aplikacjami.

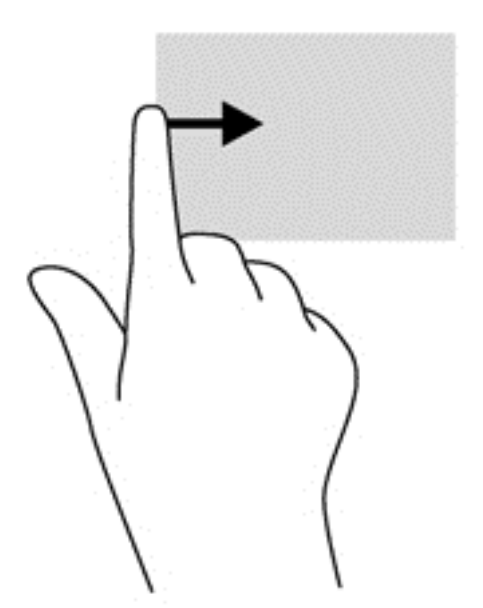

#### Przesunięcie górnej krawędzi

Przesunięcie górnej krawędzi powoduje wyświetlenie opcji poleceń aplikacji umożliwiających dostosowanie aplikacji.

- WAŻNE: Gdy aplikacja jest otwarta, skutek przesunięcia palcem od górnej krawędzi zależy od aplikacji.
	- Delikatnie przesuń palcem od górnej krawędzi, aby wyświetlić opcje poleceń aplikacji.

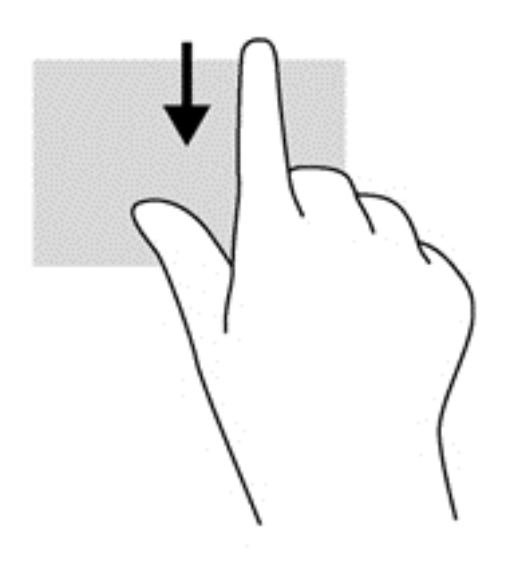

# Korzystanie z klawiatury

Przy użyciu klawiatury i myszy można pisać, wybierać elementy, przewijać i wykonywać te same funkcje co w przypadku gestów dotykowych. Klawiatura umożliwia także użycie klawiszy czynności i skrótów klawiaturowych w celu wykonania określonych funkcji.

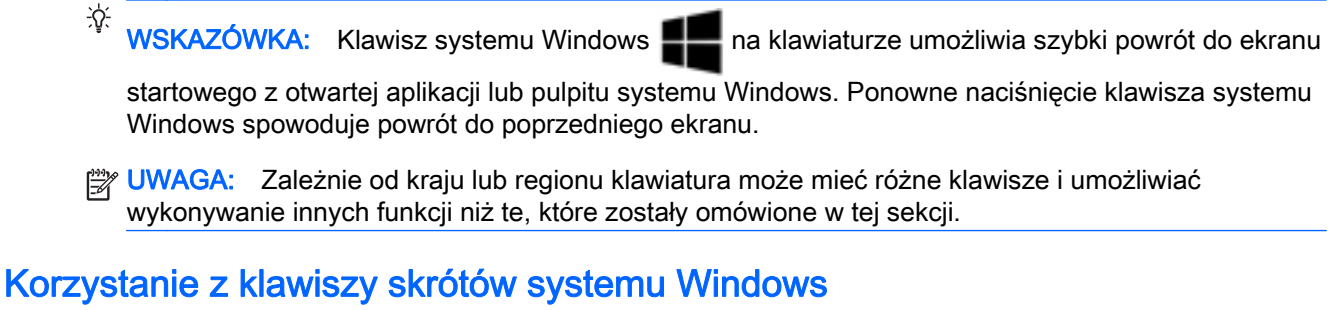

System Windows udostępnia klawisze skrótów, które umożliwiają szybkie wykonywanie czynności.

Aby wykonać daną czynność, naciśnij sam klawisz systemu Windows  $\blacksquare$ lub w połączeniu z

odpowiednim klawiszem.

### Położenie skrótów klawiaturowych

Skrót klawiaturowy to kombinacja klawisza fn z klawiszem ESC lub jednym z klawiszy funkcyjnych.

**EV UWAGA:** Aby uzyskać więcej informacji na temat położenia skrótów klawiaturowych, zobacz [Klawisze na stronie 13](#page-22-0).

Aby użyć skrótu klawiaturowego:

**▲** Naciśnij krótko klawisz fn, a następnie naciśnij krótko drugi klawisz skrótu klawiaturowego.

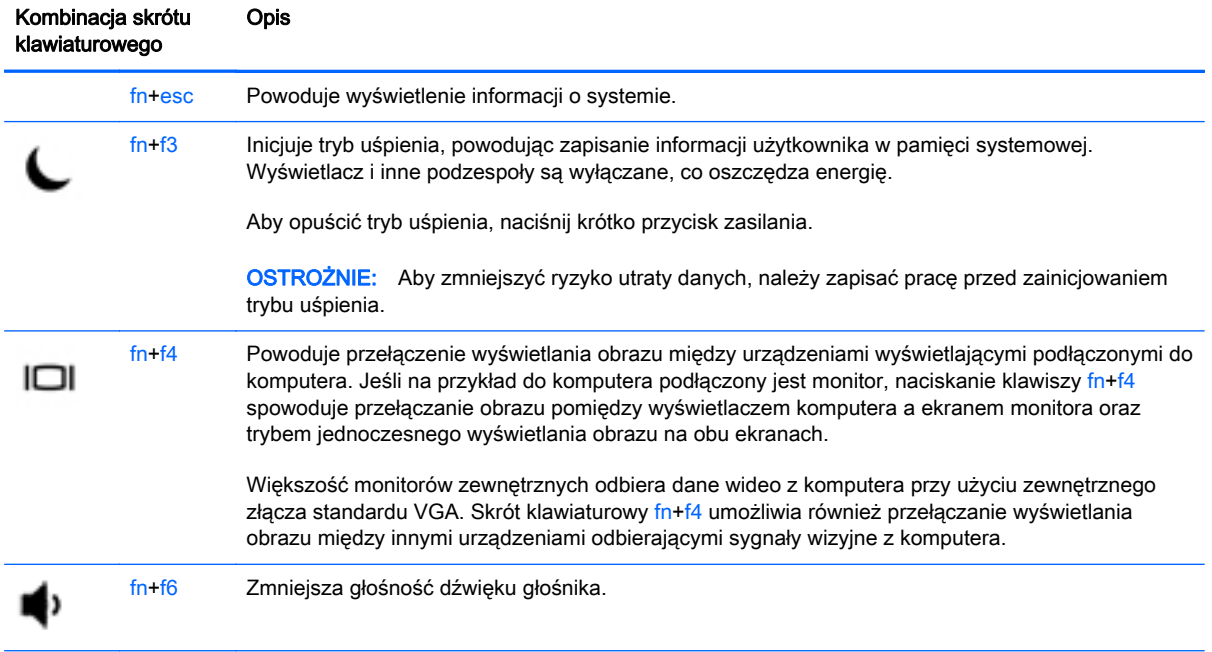

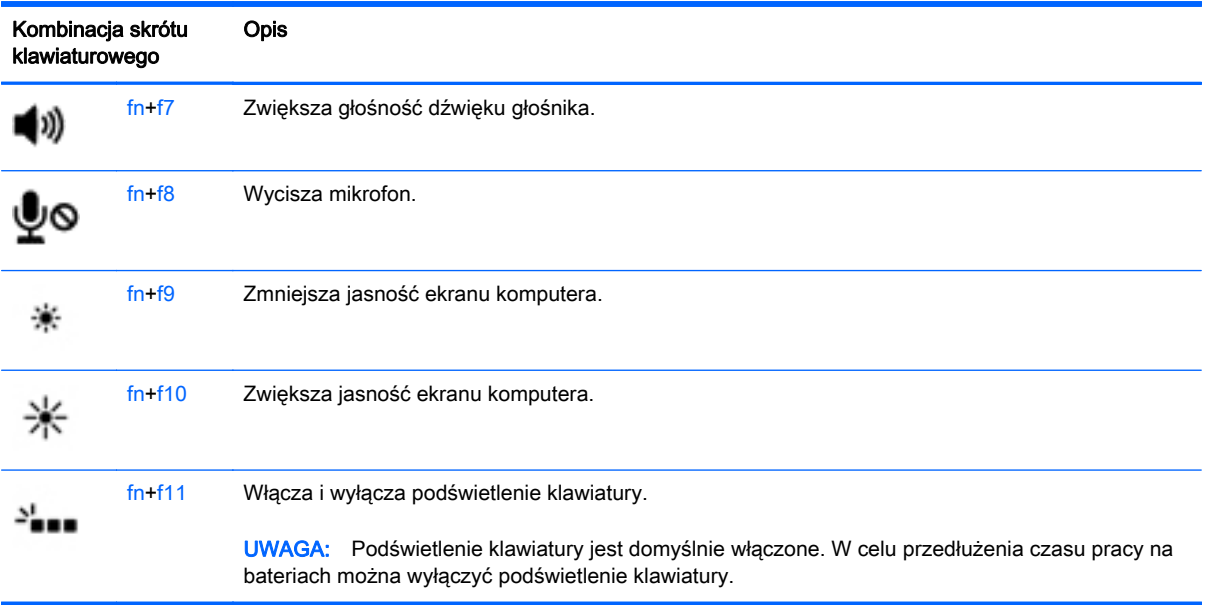

# Korzystanie z klawiatur numerycznych

Komputer ma wbudowaną klawiaturę numeryczną, lecz można też używać opcjonalnej zewnętrznej klawiatury numerycznej lub opcjonalnej klawiatury zewnętrznej zawierającej klawiaturę numeryczną.

**UWAGA:** Aby uzyskać więcej informacji na temat położenia wbudowanej klawiatury numerycznej, zobacz [Klawisze na stronie 13](#page-22-0).

### Korzystanie z wbudowanej klawiatury numerycznej

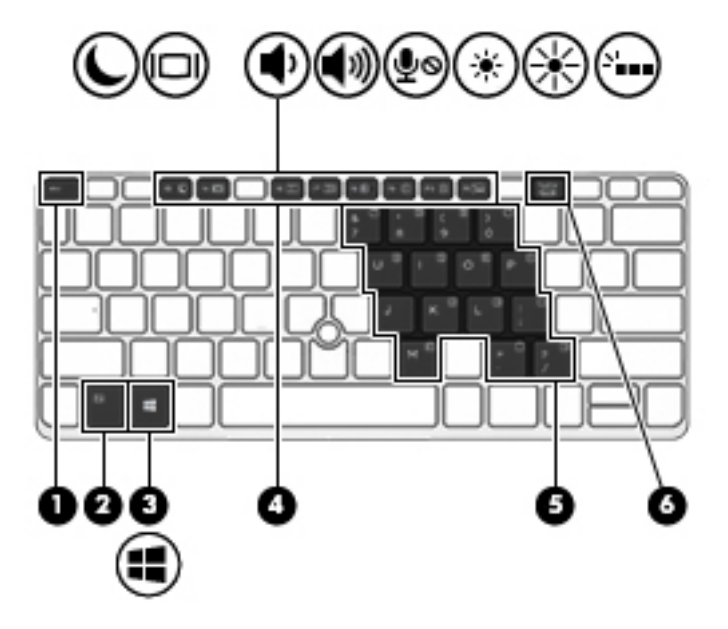

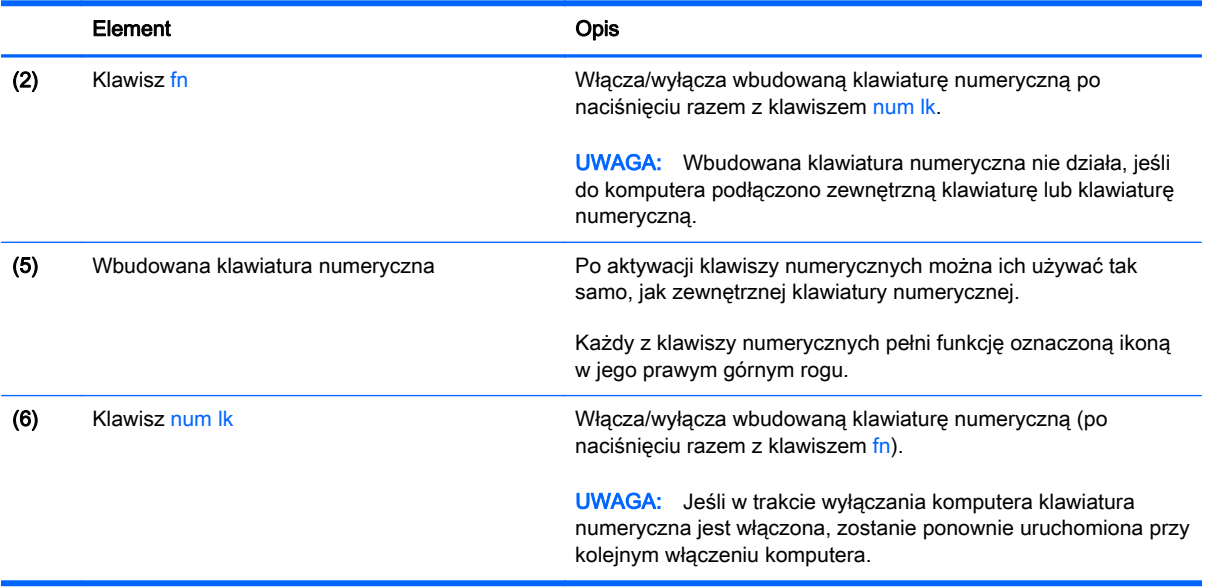

#### Włączanie i wyłączanie wbudowanej klawiatury numerycznej

Aby włączyć wbudowaną klawiaturę numeryczną, należy nacisnąć klawisze fn+num lk. Ponowne naciśnięcie kombinacji fn+num lk spowoduje wyłączenie klawiszy numerycznych.

#### **EX UWAGA:** Wbudowana klawiatura numeryczna jest wyłączona, gdy do komputera podłączono zewnętrzną klawiaturę lub klawiaturę numeryczną.

#### Przełączanie funkcji klawiszy wbudowanej klawiatury numerycznej

Standardowe i numeryczne funkcje klawiszy wbudowanej klawiatury numerycznej można tymczasowo przełączać:

- Aby skorzystać z funkcji nawigacyjnej, gdy klawiatura numeryczna jest wyłączona, naciśnij i przytrzymaj klawisz fn, a następnie naciśnij odpowiedni klawisz numeryczny.
- Aby skorzystać z funkcji standardowej klawisza, gdy klawiatura numeryczna jest włączona:
	- Naciśnij i przytrzymaj klawisz fn, aby pisać małymi literami.
	- Naciśnij i przytrzymaj klawisze fn+shift, aby pisać wielkimi literami.

#### Używanie opcjonalnej zewnętrznej klawiatury numerycznej

Klawisze większości zewnętrznych klawiatur numerycznych mają różne funkcje w zależności od tego, czy włączony jest tryb num lock. (Tryb num lock domyślnie jest wyłączony). Na przykład:

- Gdy tryb num lock jest włączony, większość klawiszy służy do wprowadzania cyfr.
- Gdy tryb num lock jest wyłączony, większość klawiszy pełni funkcję klawiszy ze strzałkami, a także klawiszy page up i page down.

Jeśli włączony jest tryb num lock zewnętrznej klawiatury numerycznej, lampka num lock na komputerze jest włączona. Jeśli natomiast tryb num lock zewnętrznej klawiatury numerycznej jest wyłączony, lampka num lock na komputerze jest wyłączona.

Aby włączyć lub wyłączyć tryb num lock zewnętrznej klawiatury numerycznej podczas pracy:

**▲** Naciśnij klawisz num lk na zewnętrznej klawiaturze numerycznej (nie na klawiaturze komputera).

# 5 Multimedia

W komputerze mogą się znajdować następujące elementy:

- Wbudowany głośnik/głośniki
- Wbudowany mikrofon/mikrofony
- Wbudowana kamera internetowa
- Preinstalowane oprogramowanie multimedialne
- Przyciski lub klawisze multimedialne

# Korzystanie z elementów sterowania multimediami

Zależnie od modelu komputera użytkownik może mieć do dyspozycji następujące elementy sterowania multimediami, które umożliwiają odtwarzanie, wstrzymywanie odtwarzania, szybkie przewijanie do przodu lub przewijanie do tyłu pliku na nośniku:

- przyciski multimediów,
- skróty klawiaturowe multimediów (specyficzne klawisze naciskane razem z klawiszem fn),
- klawisze multimediów.

# Audio

Na swoim komputerze HP możesz odtwarzać dyski CD z muzyką, pobierać i odsłuchiwać muzykę, strumieniowo przesyłać zawartość audio z sieci Web (w tym audycje radiowe), nagrywać dźwięki lub miksować audio i wideo, tworząc materiały multimedialne. Aby zwiększyć przyjemność ze słuchania muzyki, podłącz zewnętrzne urządzenia audio, takie jak głośniki lub słuchawki.

# Podłączanie głośników

Do komputera można przyłączyć głośniki przewodowe, podłączając je do portu USB (lub gniazda wyjścia audio) w komputerze lub stacji dokującej.

Aby podłączyć głośniki bezprzewodowe do komputera, postępuj zgodnie z instrukcjami producenta urządzenia. Przed podłączeniem urządzeń audio upewnij się, że głośność została odpowiednio wyregulowana.

# Regulowanie głośności

Zależnie od modelu komputera regulację głośności umożliwiają następujące elementy:

- przyciski regulacji głośności,
- skróty klawiaturowe regulacji głośności (określone klawisze naciskane razem z klawiszem fn)
- klawisze regulacji głośności.
- OSTRZEŻENIE! Aby zmniejszyć ryzyko uszkodzenia słuchu, przed założeniem słuchawek nausznych, dousznych lub zestawu słuchawkowego należy odpowiednio dostosować poziom głośności. Więcej informacji na temat bezpieczeństwa można znaleźć w dokumencie Uregulowania prawne, przepisy bezpieczeństwa i wymagania środowiskowe. Aby uzyskać dostęp do tego podręcznika, na ekranie startowym wpisz support i wybierz aplikację HP Support Assistant.
- **EX UWAGA:** Głośność można regulować również z poziomu systemu operacyjnego i niektórych programów.
- **EX** UWAGA: Zobacz [Poznawanie komputera na stronie 5,](#page-14-0) aby sprawdzić, w jakie opcje regulacji głośności jest wyposażony dany komputer.

# Podłączanie słuchawek i mikrofonu

Do wyjściowego (słuchawkowego)/wejściowego (mikrofonowego) gniazda audio w komputerze można podłączyć przewodowe słuchawki lub zestawy słuchawkowe. Na rynku dostępnych jest wiele zestawów słuchawkowych ze zintegrowanym mikrofonem.

Aby podłączyć do komputera bezprzewodowe słuchawki lub zestawy słuchawkowe, postępuj zgodnie z instrukcjami producenta urządzenia.

A OSTRZEŻENIE! Aby zmniejszyć ryzyko uszkodzenia słuchu, przed założeniem słuchawek nausznych, dousznych lub zestawu słuchawkowego należy obniżyć poziom głośności. Więcej informacji na temat bezpieczeństwa można znaleźć w dokumencie Uregulowania prawne, przepisy bezpieczeństwa i wymagania środowiskowe. Aby uzyskać dostęp do tego podręcznika, na ekranie startowym wpisz support i wybierz aplikację HP Support Assistant.

# Sprawdzanie funkcji audio w komputerze

**EX** UWAGA: Aby uzyskać najlepsze rezultaty nagrywania, mów bezpośrednio do mikrofonu i nagrywaj dźwięk przy ustawieniu bez szumu otoczenia.

Aby sprawdzić funkcje audio komputera, wykonaj następujące kroki:

- 1. Na ekranie startowym wpisz panel sterowania, a następnie wybierz pozycję Panel sterowania.
- 2. Wybierz opcję Sprzęt i dźwięk, a następnie wybierz opcję Dźwięk.
- 3. Po otwarciu okna Dźwięk wybierz kartę Dźwięki. W obszarze Zdarzenia programu wybierz dowolne zdarzenie dźwiękowe, takie jak sygnał czy alarm, a następnie kliknij przycisk Test.

Dźwięk powinien być odtwarzany przez głośniki lub podłączone słuchawki.

Aby sprawdzić funkcje nagrywania komputera, wykonaj następujące kroki:

- 1. Na ekranie startowym wpisz dźwięk, a następnie wybierz pozycję Rejestrator dźwięku.
- 2. Kliknij przycisk Rozpocznij nagrywanie i zacznij mówić do mikrofonu.
- 3. Zapisz plik na pulpicie.
- 4. Otwórz program multimedialny, aby odtworzyć nagranie.

Aby sprawdzić funkcje nagrywania komputera, wykonaj następujące kroki:

- 1. Na ekranie startowym wpisz panel sterowania, a następnie wybierz pozycję Panel sterowania.
- 2. Wybierz opcję Sprzęt i dźwięk, a następnie wybierz opcję Dźwięk.

# Kamera internetowa (tylko wybrane modele)

Niektóre komputery są wyposażone we wbudowaną kamerę internetową. Dzięki preinstalowanemu oprogramowaniu można używać kamery internetowej do robienia zdjęć lub nagrywania wideo. Istnieje możliwość podglądu zdjęć i nagrań wideo oraz ich zapisywania na dysku.

Oprogramowanie kamery internetowej umożliwia korzystanie z następujących funkcji:

- Przechwytywanie i udostępnianie nagrań wideo
- Przesyłanie strumieniowe wideo za pośrednictwem komunikatora internetowego
- Wykonywanie zdjęć

# Wideo

Komputer HP jest zaawansowanym urządzeniem wideo, które umożliwia oglądanie filmów przesyłanych strumieniowo z ulubionych stron internetowych oraz pobieranie wideo i filmów w celu obejrzenia ich na komputerze bez potrzeby łączenia z siecią.

Aby zwiększyć przyjemność oglądania, użyj jednego z portów wideo komputera do podłączenia zewnętrznego monitora, projektora lub telewizora. W komputerze może być również dostępny port HDMI (High Definition Multimedia Interface), do którego można podłączyć monitor lub telewizor obsługujący standard HD.

Komputer może być wyposażony w co najmniej jeden z następujących zewnętrznych portów wideo:

- **VGA**
- **DisplayPort**

X WAŻNE: Upewnij się, że urządzenie zewnętrzne jest podłączone do odpowiedniego portu komputera przy użyciu prawidłowego kabla. W razie wątpliwości sprawdź w instrukcjach producenta urządzenia.

**EV UWAGA:** Aby uzyskać więcej informacji na temat portów wideo komputera, zobacz rozdział [Poznawanie komputera na stronie 5.](#page-14-0)

# VGA

Port monitora zewnętrznego, tzw. port VGA, to analogowe złącze grafiki służące do podłączania do komputera zewnętrznego urządzenia wyświetlającego VGA, takiego jak zewnętrzny monitor VGA lub projektor VGA.

1. Podłącz kabel VGA z monitora lub projektora do portu VGA komputera, jak pokazano na ilustracii.

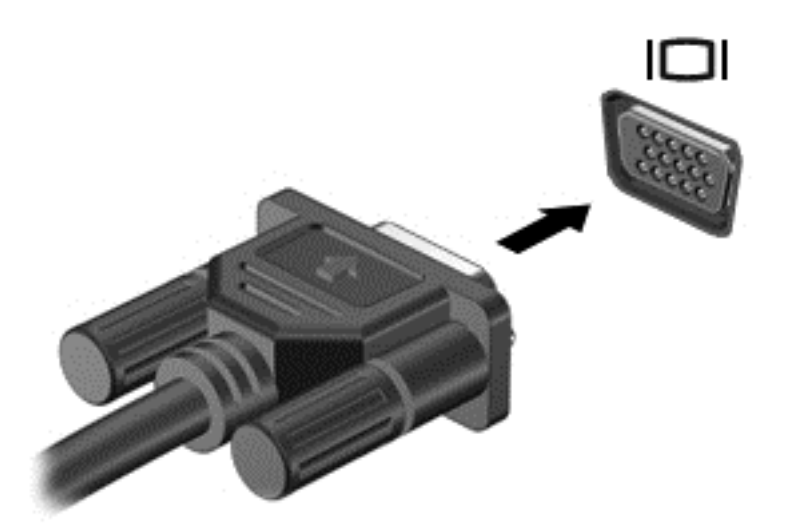

- 2. Naciskaj klawisze fn+f4, aby przełączać obraz na ekranie między 4 stanami wyświetlania obrazu:
	- Tylko ekran komputera: wyświetl obraz tylko na ekranie komputera.
	- Tryb powielania: wyświetl obraz jednocześnie na komputerze i urządzeniu zewnętrznym.
	- Tryb rozszerzania: wyświetl rozszerzony obraz jednocześnie na komputerze i urządzeniu zewnętrznym.
	- Tylko dodatkowy ekran: wyświetl obraz tylko na ekranie urządzenia zewnętrznego.

Za każdym razem, gdy naciśniesz klawisze fn+f4, zmieni się stan wyświetlania.

 $\Box$  UWAGA: Aby uzyskać najlepsze wyniki, szczególnie w przypadku trybu rozszerzania, dostosuj rozdzielczość ekranu urządzenia zewnętrznego zgodnie z poniższymi wskazówkami. Na ekranie startowym wpisz panel sterowania, a następnie wybierz pozycję Panel sterowania. Wybierz opcję Wygląd i personalizacja. W obszarze Ekran wybierz opcję Dopasuj rozdzielczość ekranu.

# DisplayPort (tylko wybrane modele)

Port DisplayPort pozwala na podłączanie komputera do opcjonalnego urządzenia audio lub wideo, takiego jak telewizor wysokiej rozdzielczości, lub dowolnego zgodnego urządzenia cyfrowego lub audio. Port DisplayPort zapewnia wyższą wydajność niż port VGA monitora zewnętrznego i lepszą jakość obrazu dzięki komunikacji cyfrowej.

**EX** UWAGA: Do przesyłania sygnałów audio i/lub wideo za pośrednictwem portu DisplayPort wymagany jest kabel DisplayPort (do zakupienia osobno).

**EX UWAGA:** Do portu DisplayPort w komputerze może być podłączone jedno urządzenie DisplayPort. Informacje wyświetlane na ekranie komputera mogą być jednocześnie wyświetlane na urządzeniu DisplayPort.

Aby podłączyć urządzenie wideo lub audio do portu DisplayPort:

1. Podłącz jeden koniec kabla DisplayPort do portu DisplayPort w komputerze.

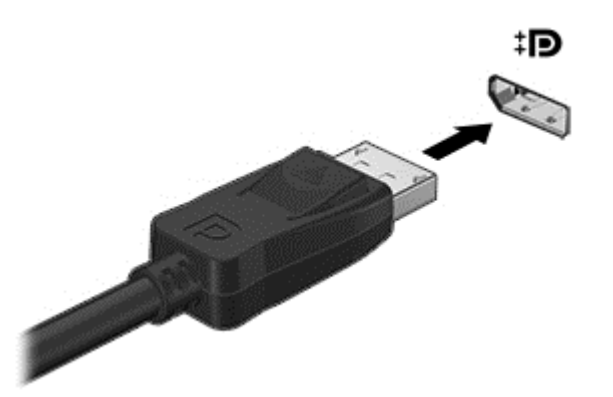

- 2. Podłącz drugi koniec kabla do cyfrowego urządzenia wyświetlającego.
- 3. Naciskaj klawisze fn+f4, aby przełączać obraz na ekranie komputera między 4 stanami wyświetlania:
	- Tylko ekran komputera: wyświetl obraz tylko na ekranie komputera.
	- Tryb powielania: wyświetl obraz jednocześnie na komputerze i urządzeniu zewnętrznym.
	- Tryb rozszerzania: wyświetl rozszerzony obraz jednocześnie na komputerze i urządzeniu zewnętrznym.
	- Tylko dodatkowy ekran: wyświetl obraz tylko na ekranie urządzenia zewnętrznego.

Za każdym razem, gdy naciśniesz klawisze fn+f4, zmieni się stan wyświetlania.

- $\mathbb{R}$  UWAGA: Aby uzyskać najlepsze wyniki, szczególnie w przypadku trybu rozszerzania, dostosuj rozdzielczość ekranu urządzenia zewnętrznego zgodnie z poniższymi wskazówkami. Na ekranie startowym wpisz panel sterowania, a następnie wybierz pozycję Panel sterowania. Wybierz opcję Wygląd i personalizacja. W obszarze Ekran wybierz opcję Dopasuj rozdzielczość ekranu.
- $\mathbb{P}^*$  UWAGA: Aby odłączyć kabel urządzenia, naciśnij przycisk zwalniania złącza i odłącz go od komputera.

### Wykrywanie bezprzewodowych wyświetlaczy zgodnych ze standardem Miracast i nawiązywanie połączenia z nimi (tylko wybrane modele)

Aby wykryć bezprzewodowy wyświetlacz zgodny ze standardem Miracast i nawiązać z nim połączenie, należy wykonać poniższe czynności.

Aby otworzyć wyświetlacz Miracast:

**▲** Przesuń palcem od prawej krawędzi ekranu startowego, naciśnij pozycję Urządzenia, naciśnij pozycję Projekt, a następnie postępuj zgodnie z instrukcjami wyświetlanymi na ekranie.

 $-$  lub  $-$ 

Wskaż prawy górny lub prawy dolny róg ekranu startowego, aby wyświetlić panele funkcji, kliknij panel **Urządzenia**, kliknij funkcję **Projekt**, a następnie postępuj zgodnie z instrukcjami wyświetlanymi na ekranie.

# 6 Zarządzanie energią

**WWAGA:** Komputer może być wyposażony w przycisk zasilania lub we włącznik. Termin przycisk zasilania jest używany w tym podręczniku w odniesieniu do obu tych typów elementów sterujących zasilaniem.

# Wyłączanie komputera

**A OSTROŻNIE:** Wyłączenie komputera powoduje utratę niezapisanych danych.

Polecenie wyłączenia komputera zamyka wszystkie otwarte programy i system operacyjny, a następnie wyłącza wyświetlacz i komputer.

Komputer należy wyłączać w następujących przypadkach:

- Jeśli konieczna jest wymiana baterii lub uzyskanie dostępu do elementów znajdujących się wewnątrz komputera.
- Podczas podłączania zewnętrznego urządzenia sprzętowego, które nie może być podłączone poprzez port USB.
- Jeżeli komputer nie będzie używany ani podłączony do zasilania zewnętrznego przez dłuższy czas.

Wprawdzie można wyłączyć komputer, naciskając przycisk zasilania, ale zalecanym sposobem jest użycie polecenia zamykającego system Windows:

WWAGA: Jeżeli komputer znajduje się w stanie uśpienia lub hibernacji, przed wyłączeniem należy go wznowić.

- 1. Zapisz pracę i zamknij wszystkie otwarte programy.
- 2. Na ekranie startowym wskaż prawy górny lub prawy dolny róg ekranu.
- 3. Kliknij opcję Ustawienia, kliknij ikonę Zasilanie, a następnie kliknij opcję Zamknij.

 $-$  lub  $-$ 

Kliknij prawym przyciskiem myszy przycisk Start w lewym dolnym rogu ekranu, wybierz opcję Zamknij, a następnie opcję Zamknij.

Jeżeli system nie odpowiada i nie można wyłączyć komputera przy użyciu powyższej procedury zamykania, należy użyć następujących procedur awaryjnych, stosując je w poniższej kolejności:

- Naciśnij klawisze ctrl+alt+delete. Kliknij ikonę Zasilanie, a następnie kliknij opcję Zamknij.
- Naciśnij i przytrzymaj przycisk zasilania przez co najmniej 5 sekund.
- Odłącz komputer od zewnętrznego źródła zasilania.
- W przypadku modeli z baterią wymienianą przez użytkownika wyjmij baterię.

# Ustawianie opcji zasilania

# Korzystanie z ustawień oszczędzania energii

Opcja trybu uśpienia jest fabrycznie włączona.

Po zainicjowaniu trybu uśpienia wskaźniki zasilania migają i następuje wygaszenie ekranu. Praca jest zapisywana w pamięci.

- OSTROŻNIE: Aby zmniejszyć ryzyko obniżenia jakości dźwięku i obrazu wideo, utraty możliwości odtwarzania dźwięku lub obrazu wideo albo utraty informacji, nie należy inicjować stanu uśpienia podczas odczytu z dysku lub zewnętrznej karty pamięci ani podczas zapisu na te nośniki.
- **EX UWAGA:** Gdy komputer znajduje się w trybie uśpienia, nie można zainicjować jakiegokolwiek połączenia z siecią ani wykonywać żadnych czynności na komputerze.

#### Inicjowanie i opuszczanie trybu uśpienia

Jeśli komputer jest włączony, tryb uśpienia można zainicjować w następujący sposób:

- Naciśnij krótko przycisk zasilania.
- Na ekranie startowym wskaż prawy górny lub prawy dolny róg ekranu. Po wyświetleniu listy paneli funkcji kliknij opcję Ustawienia, kliknij ikonę Zasilanie, a następnie opcję Uśpij.

Aby opuścić tryb uśpienia, naciśnij krótko przycisk zasilania.

Podczas wznawiania pracy komputera wskaźniki zasilania włączają się, a ekran jest przywracany do poprzedniego stanu.

<sup>2</sup> UWAGA: Jeśli ustawiono funkcję wprowadzania hasła podczas wznawiania, przed przywróceniem ekranu do poprzedniego stanu konieczne jest wpisanie hasła systemu Windows.

#### Włączanie i wychodzenie z trybu hibernacji zainicjowanego przez użytkownika

W sekcji Opcje zasilania można włączyć tryb hibernacji inicjowanej przez użytkownika oraz zmienić inne ustawienia zasilania i limity czasu. W tym celu wykonaj następujące czynności:

- 1. Na ekranie startowym wpisz opcje zasilania, a następnie wybierz pozycję Opcje zasilania.
- 2. W lewym okienku kliknij opcję Wybierz działanie przycisku zasilania.
- 3. Kliknij opcję Zmień ustawienia, które są obecnie niedostępne.
- 4. W obszarze Po naciśnięciu przycisku zasilania wybierz opcję Hibernacja.
- 5. Kliknij przycisk Zapisz zmiany.

Aby wyjść z trybu hibernacji, naciśnij krótko przycisk zasilania. Wskaźniki zasilania włączają się, a ekran jest przywracany do poprzedniego stanu.

 $\mathbb{R}^n$  **UWAGA:** Jeśli ustawiono funkcje wprowadzania hasła podczas wznawiania, przed przywróceniem ekranu do poprzedniego stanu konieczne jest wpisanie hasła systemu Windows.

#### <span id="page-54-0"></span>Korzystanie z miernika energii i ustawień zasilania

Miernik energii znajduje się na pulpicie systemu Windows. Miernik energii pozwala na szybki dostęp do ustawień zasilania i sprawdzanie pozostałej energii baterii.

- Aby wyświetlić wartość procentową naładowania baterii i bieżący plan zasilania, należy na pulpicie systemu Windows przesunąć wskaźnik na ikonę miernika energii.
- Aby uzyskać dostęp do opcji zasilania lub zmienić plan zasilania, należy kliknąć ikonę miernika energii i wybrać element z listy. Można także wpisać na ekranie startowym opcje zasilania, a następnie wybrać pozycję Opcje zasilania.

Różne ikony miernika energii wskazują, czy komputer jest zasilany z baterii, czy ze źródła zewnętrznego. Jeżeli poziom naładowania baterii osiągnie niską lub krytycznie niską wartość, wyświetlany jest odpowiedni komunikat.

#### Ustawianie funkcji ochrony hasłem przy wznowieniu

Aby ustawić funkcję wyświetlania monitu o wprowadzenie hasła przy wyłączeniu trybu uśpienia lub hibernacji, należy wykonać następujące czynności:

- 1. Na ekranie startowym wpisz opcje zasilania, a następnie wybierz pozycję Opcje zasilania.
- 2. W lewym okienku kliknij opcję Wymagaj hasła przy wznawianiu.
- 3. Kliknij opcję Zmień ustawienia, które są obecnie niedostępne.
- 4. Kliknij opcję Wymagaj hasła (zalecane).
- **EX UWAGA:** Jeżeli chcesz utworzyć lub zmienić aktualne hasło konta użytkownika, kliknij opcje Utwórz lub zmień hasło konta użytkownika i postępuj zgodnie z instrukcjami wyświetlanymi na ekranie. Jeśli nie chcesz tworzyć ani zmieniać hasła konta użytkownika, przejdź do kroku 5.
- 5. Kliknij przycisk Zapisz zmiany.

# Korzystanie z zasilania bateryjnego

 $\bigwedge$  OSTRZEŻENIE! Aby zmniejszyć ryzyko wystąpienia problemów związanych z bezpieczeństwem, należy używać wyłącznie baterii dostarczonej wraz z komputerem, zamiennej baterii dostarczonej przez firmę HP lub zgodnej baterii zakupionej w firmie HP.

Komputer używa zasilania z baterii zawsze, gdy nie jest podłączony do zewnętrznego źródła zasilania prądem przemiennym. Czas pracy baterii komputera może być różny w zależności od ustawień zarządzania energią, uruchomionych programów, jasności wyświetlacza, rodzaju urządzeń zewnętrznych podłączonych do komputera i innych czynników. Pozostawienie baterii w komputerze powoduje, że zawsze przy podłączeniu komputera do źródła prądu przemiennego bateria jest ładowana. Ponadto wykonywana na komputerze praca jest chroniona w przypadku awarii zasilania. Jeżeli w komputerze znajduje się naładowana bateria i korzysta on z zewnętrznego źródła zasilania prądem przemiennym, w przypadku odłączenia zasilacza lub utraty zasilania komputer automatycznie przełącza się na zasilanie z baterii.

**EV UWAGA:** Po odłaczeniu zasilacza prądu przemiennego jasność wyświetlacza jest automatycznie zmniejszana w celu przedłużenia czasu pracy baterii. Wybrane modele komputerów mają możliwość przełączania pomiędzy trybami graficznymi w celu przedłużenia czasu pracy baterii. Aby uzyskać więcej informacji, zobacz rozdział [Hybrydowa karta graficzna i podwójna karta graficzna firmy AMD](#page-62-0) [\(tylko wybrane modele\) na stronie 53.](#page-62-0)

### Wyszukiwanie dodatkowych informacji o baterii

Program HP Support Assistant udostępnia narzędzia i informacje dotyczące baterii. Aby uzyskać dostęp do informacji o baterii, wybierz aplikację HP Support Assistant na ekranie startowym, a następnie wybierz opcję Bateria i wydajność.

- Narzędzie Sprawdzanie baterii pozwalające przetestować wydajność baterii
- Informacje na temat kalibracji, zarządzania energią oraz odpowiedniej konserwacji i przechowywania w celu wydłużenia czasu pracy baterii
- Informacje dotyczące typów, danych technicznych, czasu pracy i pojemności baterii

Uzyskiwanie dostępu do informacji o baterii:

**▲** Aby uzyskać dostęp do informacji o baterii, wybierz aplikację HP Support Assistant na ekranie startowym, a następnie wybierz opcję Bateria i wydajność.

#### Korzystanie z narzędzia Sprawdzanie baterii

Program HP Support Assistant udostępnia informacje na temat stanu baterii zainstalowanej w komputerze.

Uruchamianie programu Sprawdzanie baterii:

- 1. Podłącz zasilacz do komputera.
- **EX** UWAGA: Komputer musi być podłączony do zasilania zewnętrznego, aby program Sprawdzanie baterii działał prawidłowo.
- 2. Aby uzyskać dostęp do informacji o baterii, wybierz aplikację HP Support Assistant na ekranie startowym, a następnie wybierz opcję Bateria i wydajność.

Program Sprawdzanie baterii sprawdza baterię i jej ogniwa, by upewnić się, że działają prawidłowo, a następnie podaje wyniki do oceny.

#### Wyświetlanie informacji o poziomie naładowania baterii

**▲** Przesuń kursor na ikonę miernika energii w obszarze powiadomień pulpitu systemu Windows, z prawej strony paska zadań.

#### Wydłużanie czasu pracy na baterii

Czas rozładowania baterii zależy od funkcji używanych w trakcie pracy na zasilaniu z baterii. Maksymalny czas pracy na baterii stopniowo się zmniejsza, gdyż pojemność baterii samoistnie spada.

Wskazówki służące wydłużaniu czasu pracy na baterii:

- Zmniejsz jasność wyświetlacza.
- Wyjmij baterię z komputera, gdy nie jest używana ani ładowana, jeżeli komputer zawiera baterię wymienianą przez użytkownika.
- Przechowuj wymienialną baterię w chłodnym, suchym miejscu.
- Wybierz ustawienie Oszczędzanie energii w Opcjach zasilania.

#### Zarządzanie niskimi poziomami naładowania baterii

Informacje zawarte w tej części dotyczą ostrzeżeń i komunikatów systemowych ustawionych fabrycznie. Niektóre alerty i komunikaty systemowe dotyczące niskiego poziomu naładowania baterii można zmieniać przy użyciu apletu Opcje zasilania. Preferencje ustawione za pomocą Opcji zasilania nie wpływają na wskaźniki.

Na ekranie startowym wpisz zasilanie, wybierz opcję Ustawienia, a następnie wybierz pozycję Opcje zasilania.

#### Identyfikowanie niskich poziomów naładowania baterii

Kiedy bateria będąca jedynym źródłem zasilania komputera osiąga niski lub krytyczny poziom naładowania:

Wskaźnik baterii informuje, że bateria osiągnęła niski lub krytyczny poziom naładowania.

 $-$  lub  $-$ 

- Na ikonie miernika energii w obszarze powiadomień wyświetlane jest powiadomienie o niskim lub krytycznym poziomie naładowania baterii.
- $\mathbb{R}^n$  **UWAGA:** Aby uzyskać dodatkowe informacje na temat miernika energii, zobacz [Korzystanie z](#page-54-0) [miernika energii i ustawień zasilania na stronie 45](#page-54-0).

Jeżeli komputer jest włączony lub znajduje się w trybie uśpienia, przez krótki czas pozostanie w trybie uśpienia, a następnie wyłączy się. Wszystkie niezapisane dane zostaną utracone.

#### Rozwiązywanie problemu niskiego poziomu naładowania baterii

Rozwiązanie problemu niskiego poziomu naładowania baterii w sytuacji, gdy dostępne jest zewnętrzne źródło zasilania

- **▲** Podłącz jedno z następujących urządzeń:
	- zasilacz prądu przemiennego,
	- opcjonalne urządzenie dokowania lub rozszerzeń,
	- opcjonalny zasilacz zakupiony jako akcesorium w firmie HP.

Rozwiązanie problemu niskiego poziomu naładowania baterii w sytuacji, gdy nie jest dostępne żadne źródło zasilania

Aby rozwiązać problem niskiego poziomu naładowania baterii, gdy nie jest dostępne żadne źródło zasilania, zapisz pracę i wyłącz komputer.

#### Wkładanie i wyjmowanie baterii

#### Wkładanie baterii

Aby włożyć baterię:

1. Umieść komputer na płaskiej powierzchni spodnią stroną do góry, wnęką baterii do siebie.

2. Włóż baterię do wnęki, ustawiając wypustki na baterii (1) równo z nacięciami w komputerze, a następnie wciśnij baterię, aż zostanie prawidłowo osadzona.

Przesuń dwa zatrzaski zwalniające baterię (2), aby zablokować baterię we właściwym miejscu.

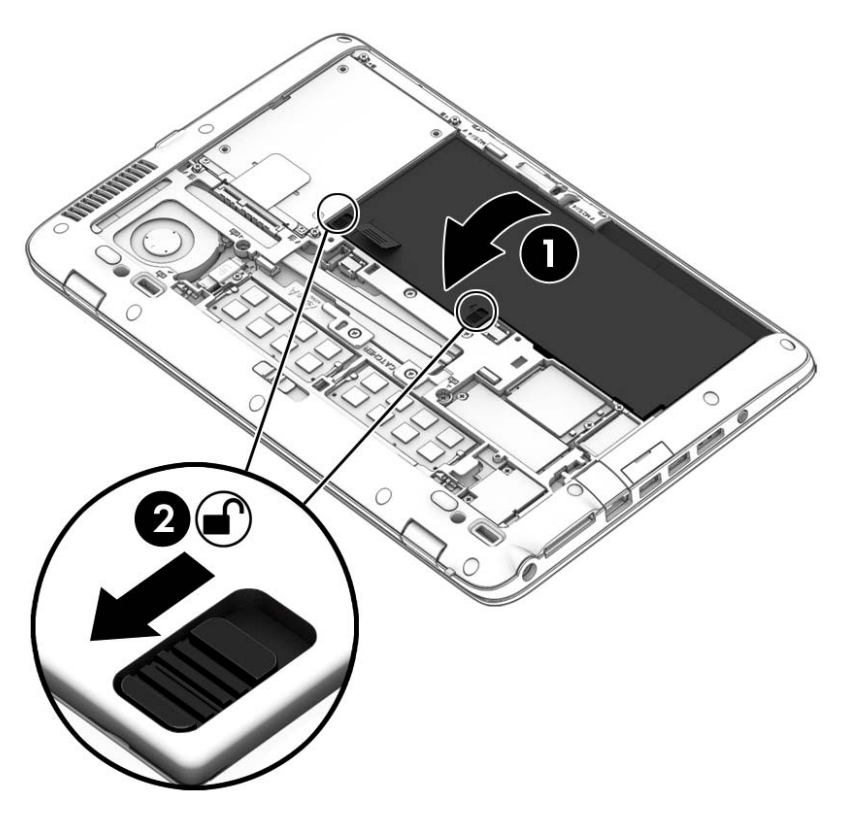

#### Wyjmowanie baterii

Aby wyjąć baterię:

- OSTROŻNIE: Wyjęcie baterii będącej jedynym źródłem zasilania komputera może spowodować utratę informacji. Aby zapobiec utracie informacji, przed wyjęciem baterii należy zapisać pracę i zamknąć system operacyjny Windows.
	- 1. Wyjmij pokrywę serwisową. Zobacz rozdział [Zdejmowanie lub zakładanie pokrywy serwisowej](#page-71-0) [na stronie 62.](#page-71-0)
	- 2. Przesuń oba zatrzaski zwalniające baterię do pozycji odblokowanej (1). Pod zatrzaskami widoczne będzie czerwone oznaczenie.

3. Za pomocą uchwytu z tkaniny odchyl baterię do góry (2), a następnie wyjmij ją (2) z obudowy.

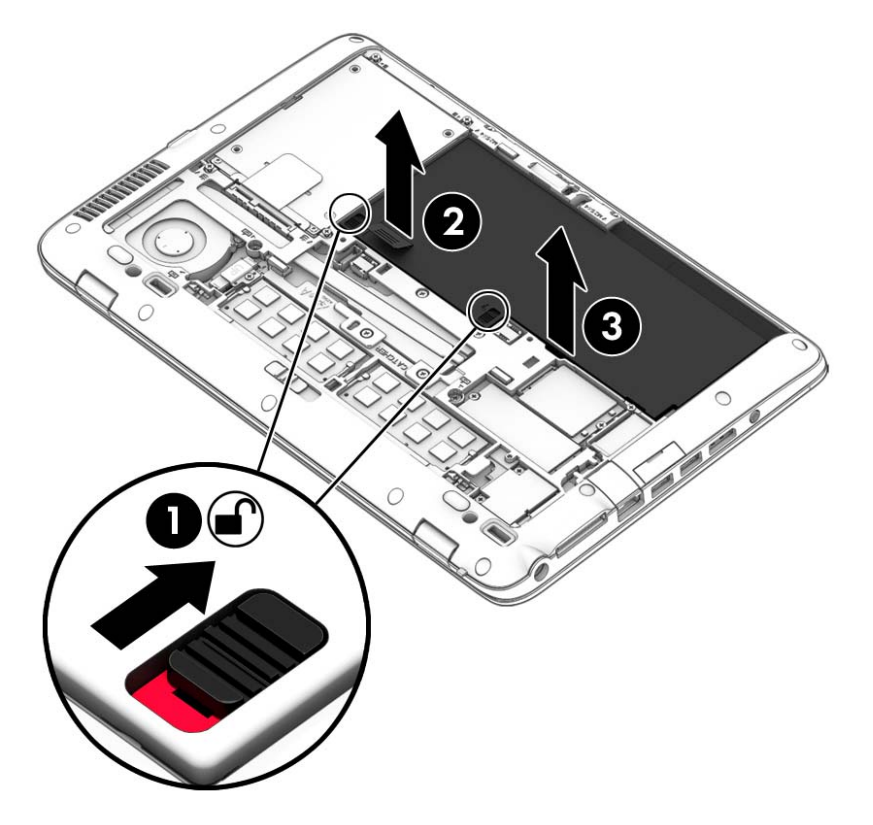

#### Oszczędzanie energii baterii

- Na ekranie startowym wpisz zasilanie, wybierz opcje Ustawienia, a następnie wybierz pozycję Opcje zasilania.
- Za pomocą Opcji zasilania wybierz ustawienia niskiego zużycia energii.
- Wyłącz nieużywane połączenia z siecią bezprzewodową i LAN oraz zamknij aplikacje obsługujące modem.
- Odłącz nieużywane urządzenia zewnętrzne, które nie są podłączone do zewnętrznego źródła zasilania.
- Zatrzymaj, wyłącz lub wyjmij nieużywane zewnętrzne karty pamięci.
- Zmniejsz jasność ekranu.
- W przypadku dłuższej przerwy w pracy zainicjuj tryb uśpienia albo wyłącz komputer.

#### Przechowywanie baterii wymienianej przez użytkownika (tylko wybrane modele)

OSTROŻNIE: Aby zmniejszyć ryzyko uszkodzenia baterii, nie należy narażać jej na długotrwałe działanie wysokich temperatur.

Jeżeli komputer nie będzie używany ani podłączony do zewnętrznego źródła zasilania przez ponad 2 tygodnie, należy wyjąć z niego wymienianą baterię i umieścić ją w osobnym miejscu.

Aby zminimalizować stopień samoczynnego rozładowania się przechowywanej baterii, należy umieścić ją w suchym i chłodnym miejscu.

 $\mathbb{B}^n$  UWAGA: Przechowywana bateria powinna być sprawdzana co 6 miesiecy. Jeśli pojemność baterii spadła poniżej 50 procent, należy naładować baterię przed kolejnym okresem przechowywania.

Przed użyciem baterii, która nie była używana przez co najmniej miesiąc, należy przeprowadzić jej kalibrację.

#### Utylizacja baterii wymienianej przez użytkownika

 $\triangle$  OSTRZEŻENIE! Ze względu na ryzyko pożaru i oparzeń nie wolno demontować, zgniatać ani przebijać baterii. Nie wolno zwierać styków zewnętrznych. Nie wolno wyrzucać baterii do ognia ani wody.

Informacje na temat odpowiedniej utylizacji baterii znajdują się w dokumencie Uregulowania prawne, przepisy bezpieczeństwa i wymagania środowiskowe. Aby uzyskać dostęp do tego podręcznika, na ekranie startowym wpisz support i wybierz aplikację HP Support Assistant. Aby uzyskać dostęp do informacji o baterii, wybierz aplikacje HP Support Assistant na ekranie startowym, a następnie wybierz opcję Bateria i wydajność.

#### Wymiana baterii wymienianej przez użytkownika

Narzędzie Sprawdzanie baterii informuje o konieczności wymiany baterii, gdy jej ogniwa nie ładują się prawidłowo lub gdy pojemność baterii stała się zbyt niska. Jeśli bateria może być objęta gwarancją firmy HP, instrukcje zawierają identyfikator gwarancyjny. Komunikat zawiera odnośnik do witryny firmy HP, gdzie można znaleźć więcej informacji na temat zamawiania baterii zamiennej.

# Korzystanie z zewnętrznego źródła zasilania prądem przemiennym

OSTRZEŻENIE! Baterii komputera nie należy ładować na pokładzie samolotu.

A OSTRZEŻENIE! Aby zmniejszyć ryzyko wystąpienia problemów związanych z bezpieczeństwem, należy używać wyłącznie zasilacza prądu przemiennego, który został dostarczony wraz z komputerem, bądź zasilacza zamiennego lub zgodnego dostarczonego przez HP.

**WAGA:** Informacje na temat podłączania zasilania sieciowego zawiera arkusz Instrukcje konfiguracyjne dołączony do opakowania komputera.

Zewnętrzne zasilanie sieciowe jest dostarczane za pośrednictwem zatwierdzonego zasilacza prądu przemiennego lub opcjonalnego urządzenia dokowania bądź urządzenia rozszerzeń.

Podłącz komputer do zewnętrznego źródła zasilania w następujących okolicznościach:

- Podczas ładowania lub kalibrowania baterii
- Podczas instalowania lub modyfikowania oprogramowania systemowego
- Podczas zapisywania informacji na dysku CD, DVD lub BD (tylko wybrane modele)
- Podczas korzystania z Defragmentatora dysków
- Podczas tworzenia lub odzyskiwania kopii zapasowych

Po podłączeniu komputera do zewnętrznego źródła zasilania prądem przemiennym:

- Rozpoczyna się ładowanie baterii.
- Jeżeli komputer jest włączony, ikona miernika energii w obszarze powiadomień zmienia wygląd.

Po odłączeniu zewnętrznego źródła zasilania występują następujące zdarzenia:

- Komputer przełącza się na zasilanie z baterii.
- Jasność wyświetlacza jest automatycznie zmniejszana w celu przedłużenia czasu pracy baterii.

#### <span id="page-62-0"></span>Testowanie zasilacza prądu przemiennego

Przetestuj zasilacz, jeśli w komputerze występuje choć jeden z następujących objawów, gdy komputer jest podłączony do zasilacza sieciowego:

- Komputer nie włącza się.
- Wyświetlacz nie włącza się.
- Wskaźniki zasilania nie świecą.

Aby przetestować zasilacz prądu przemiennego:

 $\mathbb{R}^n$  **UWAGA:** Nastepujące instrukcje dotyczą komputerów z wymienianymi przez użytkownika bateriami.

- 1. Wyłącz komputer.
- 2. Wyjmij baterię z komputera.
- 3. Podłącz zasilacz prądu przemiennego do komputera, a następnie podłącz go do gniazda sieci elektrycznej.
- 4. Włącz komputer.
	- Jeśli wskaźniki zasilania włączą się, zasilacz prądu przemiennego działa prawidłowo.
	- Jeśli wskaźniki zasilania nie włączają się, zasilacz nie działa i powinien być wymieniony.

Skontaktuj się z pomocą techniczną, aby uzyskać informacje na temat wymiany zasilacza prądu przemiennego.

### Hybrydowa karta graficzna i podwójna karta graficzna firmy AMD (tylko wybrane modele)

Niektóre komputery są wyposażone w hybrydową kartę graficzną lub w podwójną kartę graficzną firmy AMD.

 $\mathbb{R}$  UWAGA: Aby sprawdzić, czy w danym komputerze jest zainstalowana hybrydowa karta graficzna czy podwójna karta graficzna firmy AMD, zapoznaj się z pomocą dotyczącą konfiguracji procesora graficznego komputera przenośnego i oprogramowania.

Zarówno hybrydowa karta graficzna, jak i podwójna karta graficzna firmy AMD, oferuje dwa tryby pracy:

- Tryb wysokiej wydajności aplikacje przypisane do tego trybu uruchamiane są na bardziej wydajnym procesorze karty graficznej (GPU) w celu uzyskania optymalnej wydajności.
- Tryb oszczędzania energii aplikacje przypisane do tego trybu uruchamiane są na procesorze graficznym o niższej wydajności w celu zmniejszenia poboru energii w przypadku zasilania z baterii.

#### Korzystanie z hybrydowej karty graficznej (tylko wybrane modele)

Hybrydowa karta graficzna umożliwia uruchamianie aplikacji w trybie wysokiej wydajności lub w trybie oszczędzania energii w oparciu o zapotrzebowanie danej aplikacji na moc obliczeniową procesora graficznego. Z reguły aplikacje 3D i gry uruchamiane są na procesorze graficznym o wyższej wydajności, a aplikacje o mniejszym zapotrzebowaniu na moc obliczeniową procesora graficznego

uruchamiane są na procesorze graficznym o niższej wydajności. Użytkownik może zmienić tryb korzystania aplikacji z hybrydowej karty graficznej (wybrać tryb wysokiej wydajności lub oszczędzania energii) za pomocą panelu sterowania hybrydowej karty graficznej.

**EV UWAGA:** Ze względu na ograniczenia sprzętowe niektóre aplikacje można uruchomić tylko w jednym z tych trybów.

Więcej informacji na ten temat można znaleźć w pomocy oprogramowania hybrydowej karty graficznej.

#### Korzystanie z podwójnej karty graficznej firmy AMD (tylko wybrane modele)

Podwójna karta graficzna firmy AMD umożliwia jednoczesną pracę układu APU firmy AMD i oddzielnej karty graficznej firmy AMD. Gdy podwójna karta graficzna firmy AMD jest włączona, wydajność przetwarzania grafiki jest większa niż w przypadku użycia tylko jednego z urządzeń graficznych. Ta poprawa dotyczy aplikacji DirectX w wersjach 10 lub 11 (DX10 i DX11) działających w trybie pełnoekranowym. W trybie okienkowym lub podczas działania aplikacji innych niż DX10/11 system pracuje podobnie jak w przypadku użycia hybrydowej karty graficznej.

 $\mathbb{R}$  UWAGA: Wiecej informacji można znaleźć w pomocy oprogramowania podwójnej karty graficznej firmy AMD.

# 7 Karty i urządzenia zewnętrzne

# Korzystanie z czytników kart pamięci (tylko wybrane modele)

Opcjonalne karty pamięci umożliwiają bezpieczne przechowywanie i udostępnianie danych. Karty te są często używane w aparatach obsługujących multimedia cyfrowe oraz urządzeniach PDA i w innych komputerach.

Informacje na temat obsługiwanych przez komputer formatów kart pamięci można znaleźć w rozdziale [Poznawanie komputera na stronie 5](#page-14-0).

# Wkładanie karty pamięci

 $\triangle$  OSTROŻNIE: Aby zmniejszyć ryzyko uszkodzenia złączy karty pamięci, podczas wkładania karty nie należy używać zbyt dużej siły.

- 1. Trzymając kartę etykietą do góry, skieruj ją złączem w stronę komputera.
- 2. Wsuń kartę do czytnika kart pamięci, a następnie dociśnij ją, aż zostanie prawidłowo osadzona.

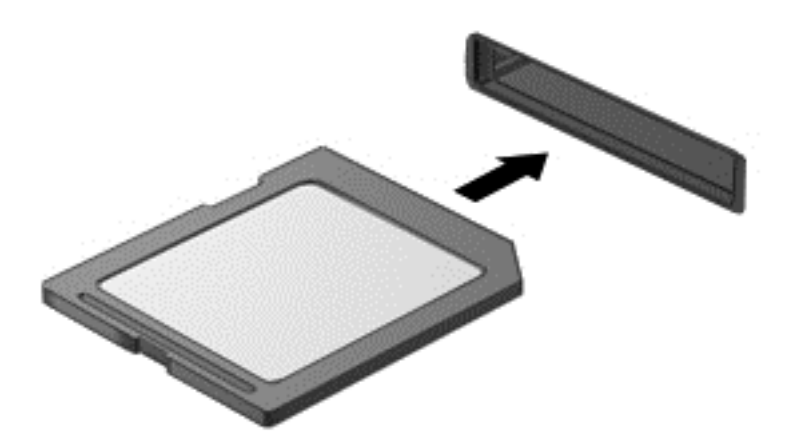

Komputer zasygnalizuje dźwiękiem wykrycie urządzenia. Może również zostać wyświetlone menu z opcjami.

# Wyjmowanie karty pamięci

 $\triangle$  OSTROŻNIE: Aby w bezpieczny sposób wyjąć kartę pamięci i zmniejszyć ryzyko utraty danych lub sytuacji, w której system przestanie odpowiadać, należy postępować zgodnie z następującą procedurą.

- 1. Zapisz informacje i zamknij wszystkie programy związane z kartą pamięci.
- 2. Kliknij ikonę usuwania sprzętu w obszarze powiadomień z prawej strony paska zadań. Następnie postępuj zgodnie z instrukcjami wyświetlanymi na ekranie.
- 3. Naciśnij kartę (1), a następnie wyjmij ją z gniazda (2).

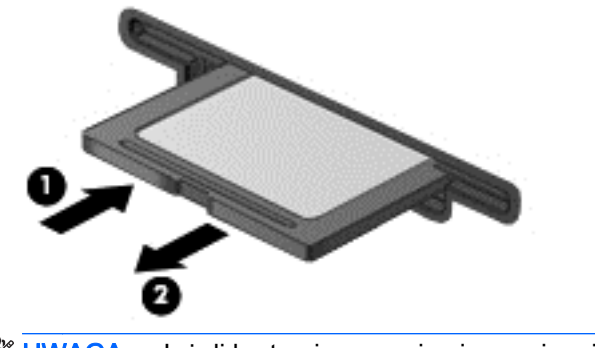

**EX UWAGA:** Jeżeli karta nie wysunie się, wyciągnij ją z gniazda.

# Używanie kart inteligentnych

**WWAGA:** Termin karta inteligentna jest używany w tym rozdziale w odniesieniu do kart inteligentnych oraz kart Java™ Card.

Karta inteligentna to akcesorium wielkości karty kredytowej z wbudowanym mikroukładem zawierającym pamięć i mikroprocesor. Podobnie jak komputery stacjonarne, karty inteligentne wyposażone są w system operacyjny zarządzający wejściem i wyjściem oraz funkcje zabezpieczeń chroniące przed dostępem osób niepowołanych. Do korzystania z kart inteligentnych o standardzie przemysłowym używany jest czytnik kart inteligentnych (tylko wybrane modele).

Aby uzyskać dostęp do zawartości mikroukładu, konieczny jest kod PIN. Aby uzyskać więcej informacji o funkcjach zabezpieczeń kart inteligentnych, otwórz aplikację HP Support Assistant. Aby uzyskać dostęp do programu HP Support Assistant, na ekranie startowym wybierz aplikację HP Support Assistant.

# Wkładanie karty inteligentnej

1. Trzymając kartę etykietą zwróconą do góry, ostrożnie wsuwaj ją do czytnika kart inteligentnych, aż zostanie w nim prawidłowo osadzona.

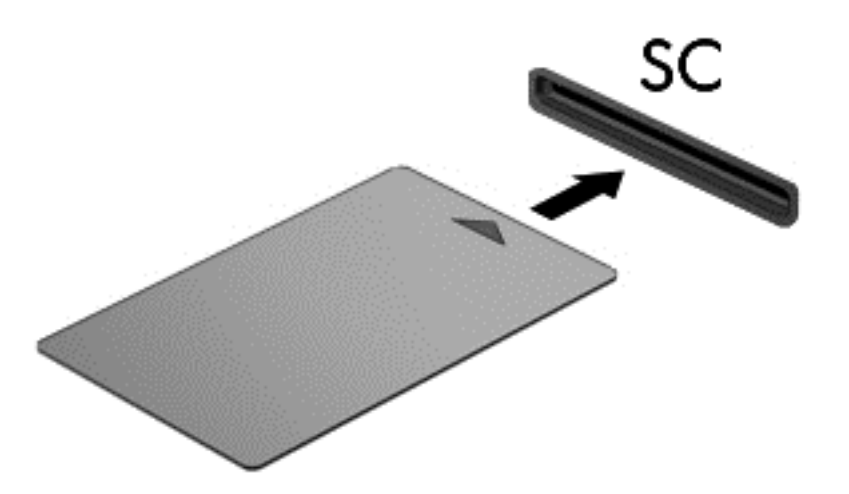

2. Postępuj zgodnie z instrukcjami wyświetlanymi na ekranie, aby zalogować się na komputerze przy użyciu numeru PIN karty inteligentnej.

# Wyjmowanie karty inteligentnej

**▲** Chwyć brzeg karty inteligentnej i wyjmij ją z czytnika kart inteligentnych.

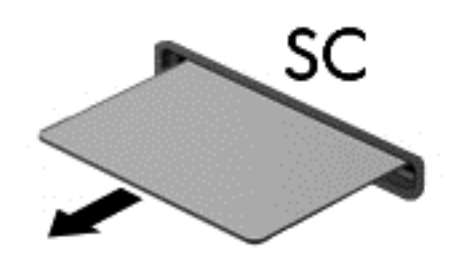

# Korzystanie z urządzenia USB

Uniwersalna magistrala szeregowa (USB) jest interfejsem sprzętowym umożliwiającym podłączanie do komputera opcjonalnych urządzeń zewnętrznych USB, takich jak klawiatura, mysz, napęd, drukarka, skaner lub koncentrator.

Do prawidłowego działania niektórych urządzeń USB konieczne może być zainstalowanie dodatkowego oprogramowania. Zwykle jest ono dostarczane wraz z urządzeniem. Więcej informacji o oprogramowaniu dla danego urządzenia można znaleźć w instrukcjach producenta. Instrukcje te mogą być dostarczone wraz z oprogramowaniem, na dysku lub być dostępne na stronie internetowej producenta.

Komputer ma co najmniej 1 port USB, który obsługuje urządzenia w standardzie USB 1.0, USB 1.1, USB 2.0 i 3.0. Komputer może być również wyposażony w zasilany port USB, który w przypadku używania go wraz z zasilającym kablem USB służy do zasilania urządzeń zewnętrznych. Opcjonalne urządzenie dokowania lub koncentrator USB zapewnia dodatkowe porty USB, których można używać z komputerem.

# Podłączanie urządzenia USB

- OSTROŻNIE: Aby zmniejszyć ryzyko uszkodzenia złącza USB, podczas podłączania urządzenia nie należy używać zbyt dużej siły.
	- **▲** Podłącz kabel USB urządzenia do portu USB.
	- <sup>2</sup> UWAGA: Poniższa ilustracja w tym podręczniku może różnić się od rzeczywistego wyglądu komputera.

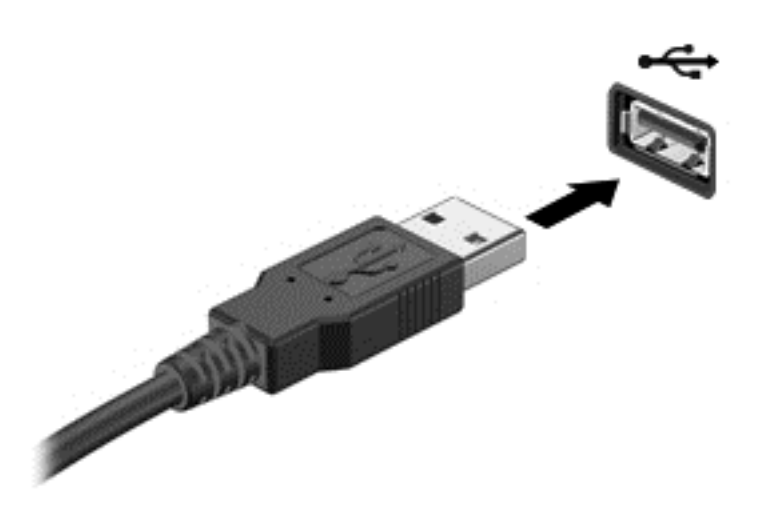

Po wykryciu urządzenia zostanie wyemitowany dźwięk.

**EV UWAGA:** Przy pierwszym podłaczeniu urządzenia USB w obszarze powiadomień wyświetlany jest komunikat informujący, że urządzenie zostało rozpoznane przez komputer.

### Wyjmowanie urządzenia USB

OSTROŻNIE: Aby zmniejszyć ryzyko uszkodzenia złącza USB, podczas wyjmowania urządzenia USB nie należy gwałtownie wyciągać kabla ze złącza.

OSTROŻNIE: Aby wyjąć urządzenie USB w bezpieczny sposób i zmniejszyć ryzyko utraty informacji lub sytuacji, w której system przestanie odpowiadać, należy postępować zgodnie z następującą procedurą.

- 1. Przed wyjęciem urządzenia USB zapisz informacje i zamknij wszystkie programy związane z urządzeniem.
- 2. Kliknij prawym przyciskiem myszy ikonę usuwania sprzętu w obszarze powiadomień z prawej strony paska zadań, a następnie postępuj zgodnie z instrukcjami wyświetlanymi na ekranie.
- 3. Wyjmij urządzenie.

# Korzystanie z opcjonalnych urządzeń zewnętrznych

<sup>2</sup> UWAGA: Dodatkowe informacje na temat wymaganego oprogramowania, sterowników i portów w komputerze, których należy używać, można znaleźć w dokumentacji dostarczonej przez producenta.

Aby podłączyć urządzenie zewnętrzne do komputera:

 $\bigwedge$  OSTROŻNIE: Aby zmniejszyć ryzyko uszkodzenia sprzętu podczas podłączania zasilanego napędu, należy pamiętać o wyłączeniu napędu i odłączeniu sieciowego przewodu zasilającego.

- 1. Podłącz urządzenie do komputera.
- 2. W przypadku podłączania zasilanego urządzenia podłącz kabel zasilający urządzenia do uziemionego gniazda sieci elektrycznej.
- 3. Włącz urządzenie.

Aby odłączyć niezasilane urządzenie zewnętrzne od komputera, wyłącz urządzenie, a następnie odłącz je od komputera. Aby odłączyć zasilane urządzenie zewnętrzne, wyłącz je, odłącz od komputera, a następnie odłącz kabel zasilający.

### Korzystanie z opcjonalnych napędów

Wymienne napędy zewnętrzne zwiększają możliwości przechowywania informacji i uzyskiwania dostępu do nich. Napęd USB można dodać, podłączając go do portu USB w komputerze lub do urządzenia dokowania.

<sup>2</sup> UWAGA: Zewnętrzne napędy optyczne HP zgodne ze standardami USB należy podłączać do zasilanego portu USB komputera.

Dostępne są następujące rodzaje napędów USB:

- Naped dyskietek 1,44 MB
- Moduł dysku twardego
- Zewnętrzny napęd optyczny (CD, DVD i Blu-ray)
- Urządzenie MultiBay

# 8 Napędy

# Obsługa napędów

 $\bigwedge$  OSTROŻNIE: Napędy to bardzo delikatne elementy komputera, z którymi należy postępować ostrożnie. Przed rozpoczęciem korzystania z napędów należy zapoznać się z poniższymi przestrogami. Dodatkowe przestrogi zawarte są w poszczególnych procedurach.

Należy zastosować następujące środki ostrożności:

- Przed przeniesieniem komputera połączonego z zewnętrznym dyskiem twardym należy zainicjować stan uśpienia i poczekać na wygaszenie ekranu lub odpowiednio odłączyć zewnętrzny dysk twardy.
- Przed dotknięciem napędu należy rozładować elektryczność statyczną, dotykając uziemionej powierzchni.
- Nie należy dotykać styków złączy w napędzie wymiennym ani w komputerze.
- Z napędem należy postępować ostrożnie; nie wolno go upuszczać ani umieszczać na nim żadnych przedmiotów.
- Przed wyjęciem lub włożeniem napędu należy wyłączyć komputer. W przypadku wątpliwości, czy komputer jest wyłączony, czy też znajduje się w stanie uśpienia, należy go włączyć, a następnie wyłączyć za pomocą odpowiedniej funkcji systemu operacyjnego.
- Podczas wkładania napędu do wnęki nie należy używać zbyt dużej siły.
- W czasie zapisywania na dysku w napędzie optycznym nie należy używać klawiatury komputera ani go przesuwać. Wibracje mają wpływ na proces zapisu.
- Należy unikać wystawiania napędu na działanie ekstremalnych temperatur bądź wilgoci.
- Należy unikać wystawiania napędu na działanie cieczy. Nie należy spryskiwać napędu żadnymi środkami czyszczącymi.
- Przed wyjęciem napędu z wnęki bądź rozpoczęciem transportu, wysyłki lub przechowywania należy wyjąć z niego nośnik.
- Jeżeli konieczne jest przesłanie napędu pocztą, należy włożyć go do opakowania z folią bąbelkową lub do innego opakowania zabezpieczającego i opatrzyć opakowanie napisem "OSTROŻNIE".
- Należy unikać umieszczania napędu w pobliżu urządzeń wytwarzających pole magnetyczne. Do wytwarzających pole magnetyczne urządzeń należą bramki bezpieczeństwa znajdujące się na lotniskach oraz ręczne wykrywacze metali. Stosowane na lotniskach taśmy transportowe i inne

podobne urządzenia bezpieczeństwa sprawdzające bagaż podręczny korzystają z promieni Roentgena, które są nieszkodliwe dla napędów.

# <span id="page-71-0"></span>Korzystanie z dysków twardych

 $\triangle$  OSTROŻNIE: Aby zapobiec utracie informacji lub zawieszeniu systemu:

Aby dodać albo wymienić moduł pamięci lub dysk twardy, zapisz wyniki pracy i wyłącz komputer.

W przypadku wątpliwości, czy komputer jest wyłączony, należy go włączyć, naciskając przycisk zasilania. Następnie należy wyłączyć komputer za pomocą odpowiedniej funkcji systemu operacyjnego.

# Zdejmowanie lub zakładanie pokrywy serwisowej

#### Zdejmowanie pokrywy serwisowej

Zdejmij pokrywę serwisową, aby uzyskać dostęp do gniazda modułu pamięci, dysku twardego i innych elementów.

- 1. Obróć komputer spodem do góry, przesuń zatrzask pokrywy serwisowej do pozycji odblokowanej (1), wykręć śrubę (jeżeli opcjonalna śruba jest przykręcona) (2) lub, jeśli śruba nie jest używana, po prostu przesuń zatrzask w prawo (3) w celu zwolnienia pokrywy serwisowej.
- $\mathbb{R}$  UWAGA: Jeżeli chcesz użyć opcjonalnej śruby, znajduje się ona wewnątrz pokrywy serwisowej.
- 2. Przesuń pokrywę serwisową do przodu komputera (4) i unieś (5), aby ją zdjąć.

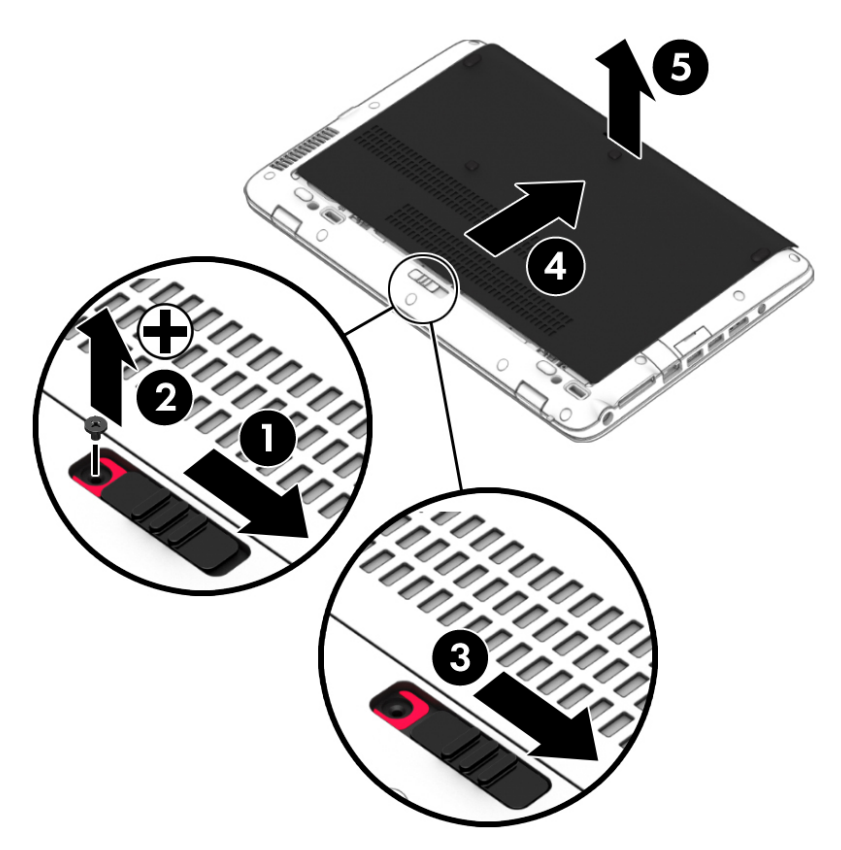
### <span id="page-72-0"></span>Zakładanie pokrywy serwisowej

Zamontuj pokrywę serwisową po uzyskaniu dostępu do gniazda modułu pamięci, dysku twardego, etykiety zgodności z przepisami i innych elementów.

- 1. Przechyl pokrywę serwisową do dołu, aby wyrównać jej przednią krawędź z przednią krawędzią komputera (1).
- 2. Przesuń pokrywę serwisową do przodu (2), aż zatrzaśnie się na swoim miejscu.
- 3. Gdy wnęka baterii jest skierowana do Ciebie, przesuń zatrzask zwalniający pokrywę serwisową w prawo (3), a następnie (jeśli chcesz) włóż i wkręć opcjonalną śrubę (4), aby przymocować pokrywę serwisową. Przesuń zatrzask zwalniający w lewo, aby zablokować pokrywę serwisową (5).
- $\mathbb{B}^n$  UWAGA: Jeżeli chcesz użyć opcjonalnej śruby, znajduje się ona wewnątrz pokrywy serwisowej.

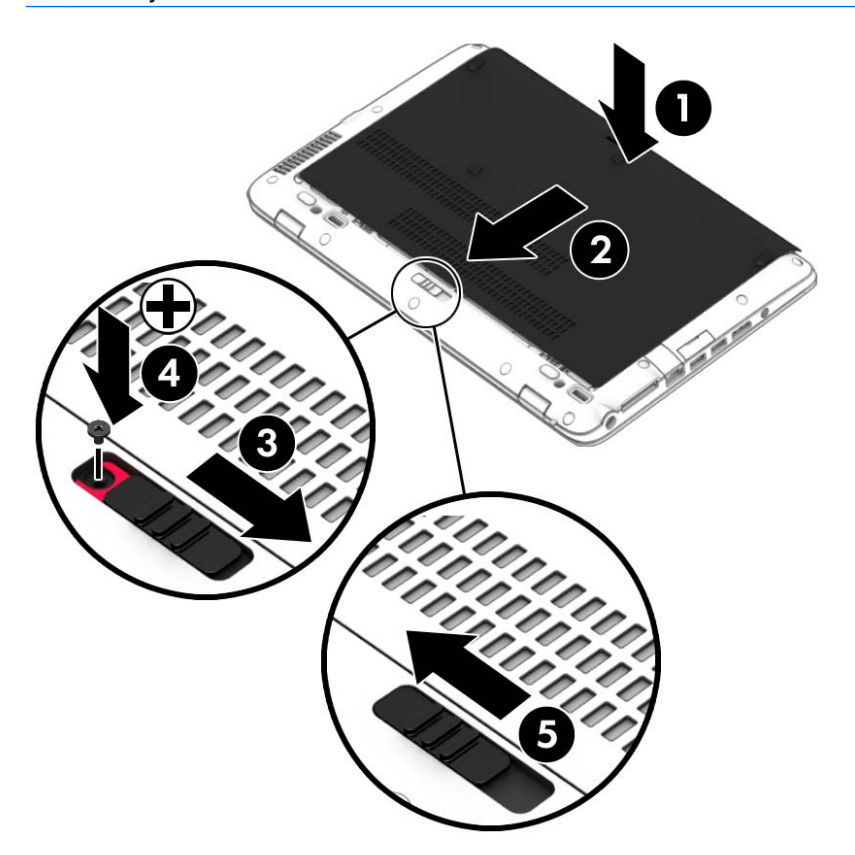

# Wymiana lub modernizacja dysku twardego

A OSTROŻNIE: Aby zapobiec utracie informacji lub zawieszeniu systemu:

Przed wyjęciem dysku twardego z wnęki należy wyłączyć komputer. Nie wolno wyjmować dysku twardego, gdy komputer jest włączony lub znajduje się w stanie wstrzymania czy hibernacji.

W przypadku wątpliwości, czy komputer jest wyłączony, czy też znajduje się w stanie hibernacji, należy go włączyć, naciskając przycisk zasilania. Następnie należy wyłączyć komputer za pomocą odpowiedniej funkcji systemu operacyjnego.

### Wyjmowanie dysku twardego

Aby wyjąć dysk twardy:

- 1. Zapisz pracę i wyłącz komputer.
- 2. Odłącz zasilacz prądu przemiennego i urządzenia zewnętrzne podłączone do komputera.
- 3. Połóż komputer spodem do góry na płaskiej powierzchni.
- 4. Zdejmij pokrywę serwisową (zobacz [Zdejmowanie lub zakładanie pokrywy serwisowej](#page-71-0) [na stronie 62\)](#page-71-0) i wyjmij baterię (zobacz [Wyjmowanie baterii na stronie 49](#page-58-0)).
- 5. Odkręć 4 śruby pokrywy dysku twardego (1). Pociągnij uchwyt dysku twardego (2) do góry, a następnie wyjmij dysk.

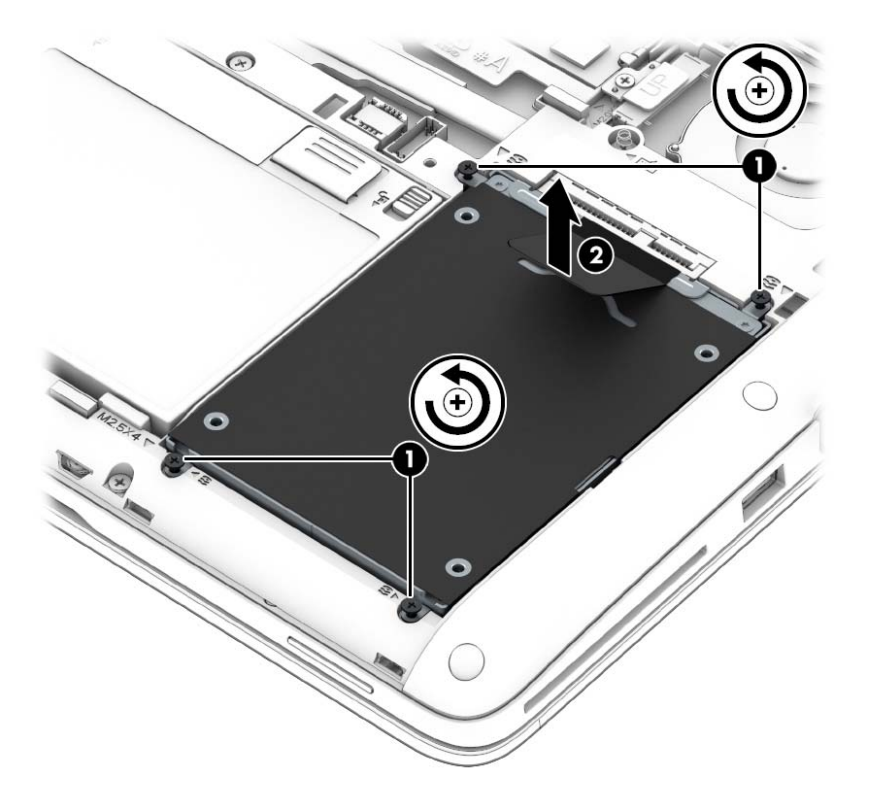

#### Instalowanie dysku twardego

**EY UWAGA:** Komputer użytkownika może się nieznacznie różnić od komputera pokazanego na ilustracji w tym rozdziale.

Aby zainstalować dysk twardy:

1. Umieść dysk twardy we wnęce na dysk (1), upewniając się, że uchwyt z tkaniny pozostanie na górze.

2. Dokręć śruby dysku twardego (4).

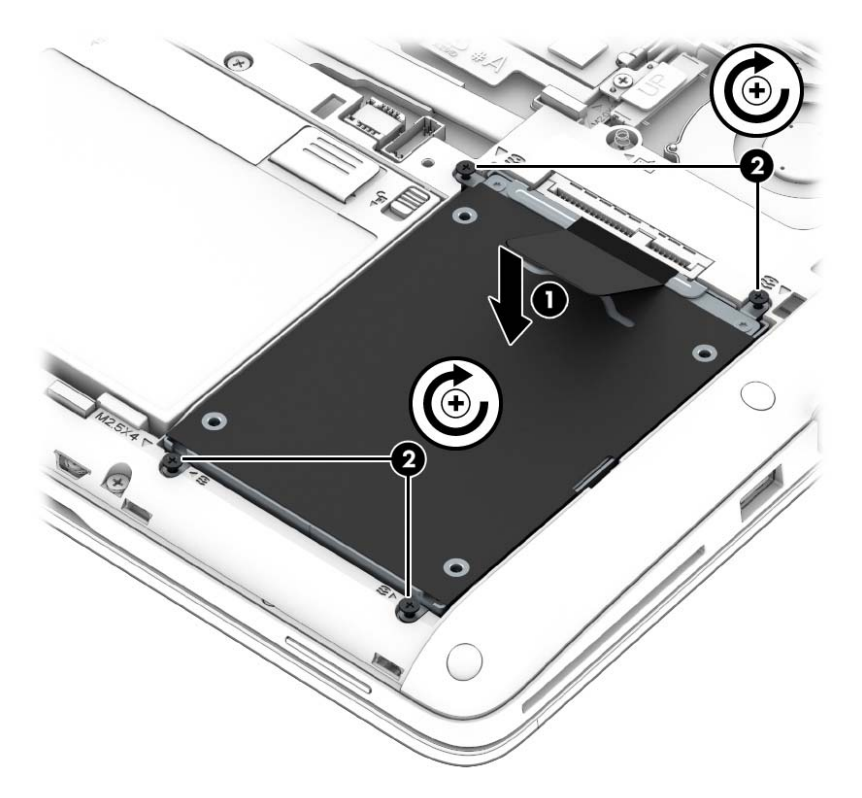

- 3. Włóż baterię (zobacz [Wkładanie baterii na stronie 48](#page-57-0)) i załóż pokrywę serwisową (zobacz [Zakładanie pokrywy serwisowej na stronie 63\)](#page-72-0).
- 4. Podłącz zasilacz prądu przemiennego i urządzenia zewnętrzne do komputera.
- 5. Włącz komputer.

### Zwiększanie wydajności dysku twardego

#### Korzystanie z programu Defragmentator dysków

Podczas korzystania z komputera pliki na dysku twardym ulegają fragmentacji. Program Defragmentator dysków konsoliduje pofragmentowane pliki i foldery w celu utrzymania wydajności działania systemu.

#### **EX UWAGA:** Na dyskach półprzewodnikowych nie trzeba uruchamiać Defragmentatora dysków.

Po uruchomieniu Defragmentatora dysków program działa bez nadzoru. Zależnie od wielkości posiadanego dysku twardego i ilości zdefragmentowanych plików działanie Defragmentatora dysku może zająć więcej niż godzinę. Można ustawić uruchomienie jego przebiegu w nocy lub w innym momencie, kiedy nie korzysta się z komputera.

Firma HP zaleca defragmentowanie dysku twardego co najmniej raz w miesiącu. Możesz ustawić Defragmentator dysków, by działał co miesiąc, ale możesz także ręcznie zdefragmentować swój komputer ręcznie w dowolnej chwili.

Aby uruchomić program Defragmentator dysków:

- 1. Podłącz komputer do zasilania sieciowego.
- 2. Na ekranie startowym wpisz dysk.
- 3. Kliknij przycisk Optymalizuj.
- <sup>2</sup> UWAGA: System Windows zawiera funkcję Kontrola konta użytkownika, która zwiększa bezpieczeństwo komputera. Wykonanie pewnych zadań, takich jak instalowanie oprogramowania, uruchamianie narzędzi czy zmiana ustawień systemu Windows, może wymagać specjalnego uprawnienia lub podania hasła. Zobacz program HP Support Assistant. Aby uzyskać dostęp do programu HP Support Assistant, na ekranie startowym wybierz aplikację HP Support Assistant.

Więcej informacji można znaleźć w Pomocy programu Defragmentator dysków.

#### Korzystanie z programu Oczyszczanie dysku

Program Oczyszczanie dysku przeszukuje dysk twardy pod kątem niepotrzebnych plików, które można bezpiecznie usunąć w celu zwolnienia miejsca i umożliwienia wydajniejszej pracy komputera.

Aby uruchomić program Oczyszczanie dysku:

- 1. Na ekranie startowym wpisz słowo  $\text{dysk}$ , a następnie wybierz polecenie Odinstaluj aplikacje, aby zwolnić miejsce na dysku.
- 2. Postępuj zgodnie z instrukcjami wyświetlanymi na ekranie.

### Korzystanie z oprogramowania HP 3D DriveGuard

Funkcja HP 3D DriveGuard chroni dysk twardy, parkując głowice i wstrzymując obsługę żądań danych w następujących sytuacjach:

- **•** Upuszczenie komputera.
- Przenoszenie komputera z zamkniętym wyświetlaczem, gdy komputer jest zasilany z baterii.

Krótko po zajściu takich sytuacji mechanizm HP 3D DriveGuard przywraca normalne działanie dysku twardego.

- **WWAGA:** Ponieważ dyski SSD nie zawierają części ruchomych, system HP 3D DriveGuard nie jest potrzebny.
- **EX UWAGA:** Dysk twardy we wnęce podstawowego lub dodatkowego dysku twardego jest chroniony przez program HP 3D DriveGuard. Dysk zainstalowany w opcjonalnym urządzeniu dokowania lub podłączony przez port USB nie jest chroniony przez program HP 3D DriveGuard.

Więcej informacji można znaleźć w pomocy oprogramowania HP 3D DriveGuard.

#### Określanie stanu HP 3D DriveGuard

Wskaźnik dysku twardego komputera zmienia kolor, aby poinformować, że dysk znajdujący się w wnęce podstawowego i/lub dodatkowego dysku twardego (tylko wybrane modele) jest zaparkowany. Aby określić, czy napęd jest obecnie zabezpieczony lub zaparkowany, skorzystaj z ikony w obszarze powiadomień pulpitu systemu Windows po prawej stronie paska zadań lub w Centrum mobilności.

# 9 Bezpieczeństwo

# Ochrona komputera

Standardowe zabezpieczenia systemu operacyjnego Windows oraz niezależne od systemu program Computer Setup pozwalają chronić ustawienia osobiste i dane przed różnego rodzaju zagrożeniami.

- $\mathbb{F}$  UWAGA: Rozwiązania zabezpieczające pełnią funkcję prewencyjną. Mogą one nie zapobiec niewłaściwemu użyciu czy kradzieży urządzenia.
- **WAGA:** Przed wysłaniem komputera do naprawy należy wykonać kopie zapasowe poufnych plików oraz usunąć te pliki z komputera, a także usunąć wszystkie ustawienia haseł.
- **EX UWAGA:** Niektóre z funkcji wymienionych w tym rozdziale mogą nie być dostępne w danym komputerze.

**EX** UWAGA: Ten komputer obsługuje funkcję Computrace — usługę zabezpieczeń online, która umożliwia śledzenie i odzyskiwanie urządzeń w niektórych regionach. W przypadku kradzieży komputera usługa Computrace może śledzić komputer, jeśli nieupoważniony użytkownik uzyska dostęp do Internetu. Aby skorzystać z usługi Computrace, należy dokonać zakupu oprogramowania i subskrypcji usługi. Aby uzyskać informacje o zamawianiu oprogramowania Computrace, przejdź do strony <http://www.hp.com> .

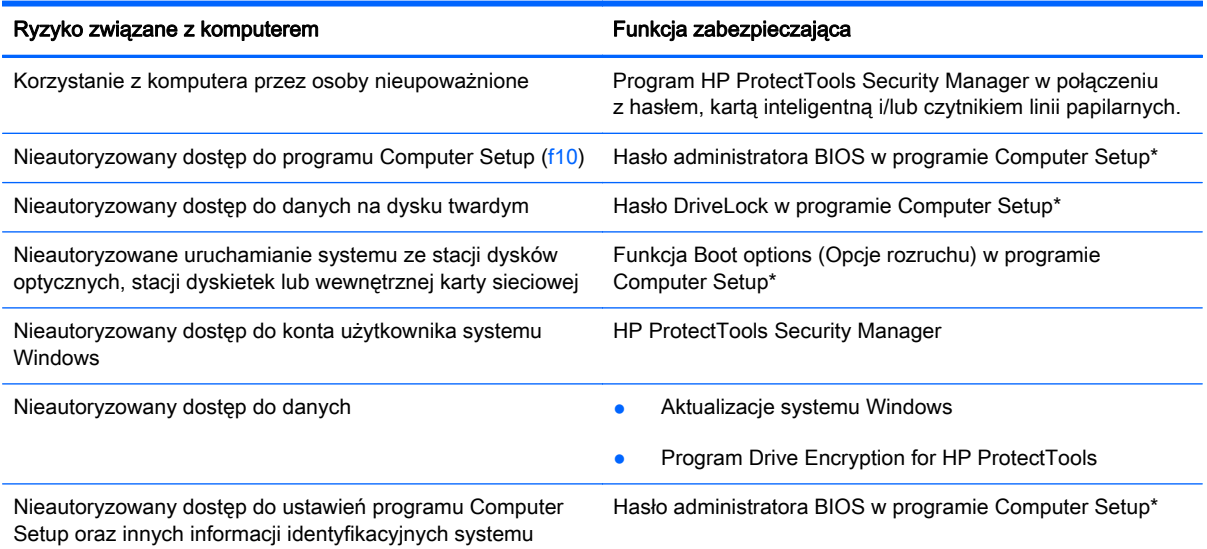

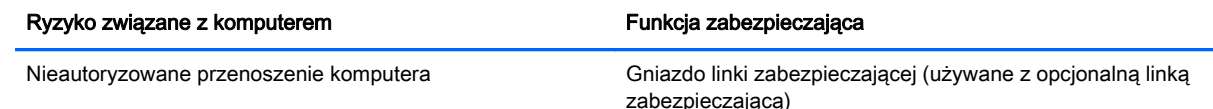

\* Program Computer Setup jest preinstalowanym w pamięci ROM narzędziem, z którego można korzystać nawet wtedy, gdy system operacyjny nie działa lub nie może zostać załadowany. Do poruszania się i dokonywania wyboru w programie Computer Setup można używać urządzenia wskazującego (płytki dotykowej TouchPad, drążka wskazującego lub myszy USB) lub klawiatury.

# Korzystanie z haseł

Hasło to grupa znaków wybrana do zabezpieczenia danych komputerowych. Można ustawić kilka typów haseł, w zależności od wybranego sposobu kontroli dostępu do danych. Hasła można ustawić w systemie Windows lub programie Computer Setup, który jest preinstalowany na komputerze i niezależny od systemu Windows.

- Hasła wymagane do przeprowadzenia konfiguracji i hasła funkcji DriveLock są konfigurowane w programie Computer Setup i zarządzane przez system BIOS komputera.
- Hasła wymagane do przeprowadzenia konfiguracji i hasła funkcji DriveLock są konfigurowane w programie Computer Setup i zarządzane przez system BIOS komputera.
- Hasła systemu Windows są ustawiane tylko w systemie operacyjnym Windows.
- W przypadku utraty hasła administratora systemu BIOS ustawionego w programie Computer Setup można skorzystać z narzędzia HP SpareKey, aby uzyskać dostęp do tego programu.
- Utrata obydwu haseł DriveLock ustawionych w programie Computer Setup: hasła użytkownika DriveLock i hasła głównego DriveLock powoduje trwałe zablokowanie dysku twardego, który jest zabezpieczony hasłami i brak możliwości dalszego korzystania z niego.

Tego samego hasła można używać zarówno dla funkcji programu Computer Setup, jak i dla funkcji zabezpieczeń systemu Windows. To samo hasło może być również używane dla kilku funkcji programu Computer Setup.

Wykorzystaj następujące wskazówki dotyczące tworzenia i zapisywania haseł:

- Podczas tworzenia haseł należy stosować się do wymagań określonych przez program.
- Nie należy używać tego samego hasła w wielu aplikacjach lub witrynach internetowych, nie należy też używać hasła systemu Windows do innych aplikacji i witryn internetowych.
- Hasła należy zapisać i przechowywać w bezpiecznym miejscu z dala od komputera.
- Haseł nie należy zapisywać w pliku na komputerze.

W poniższych tabelach wymieniono powszechnie używane hasła w systemie Windows oraz hasła administratora systemu BIOS i opisano ich funkcje.

# Ustawienie haseł w systemie Windows

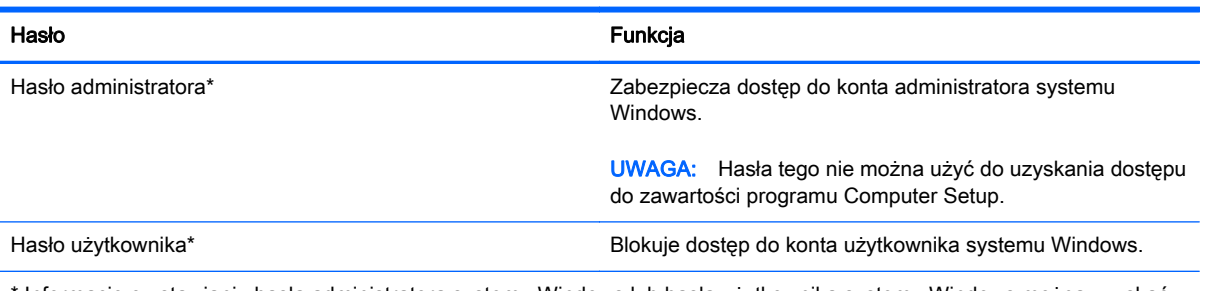

Informacje o ustawianiu hasła administratora systemu Windows lub hasła użytkownika systemu Windows można uzyskać za pomocą narzędzia HP Support Assistant otwartego na ekranie startowym. Aby uzyskać dostęp do programu HP Support Assistant, na ekranie startowym wybierz aplikację HP Support Assistant.

# Ustawienie haseł w programie Computer Setup

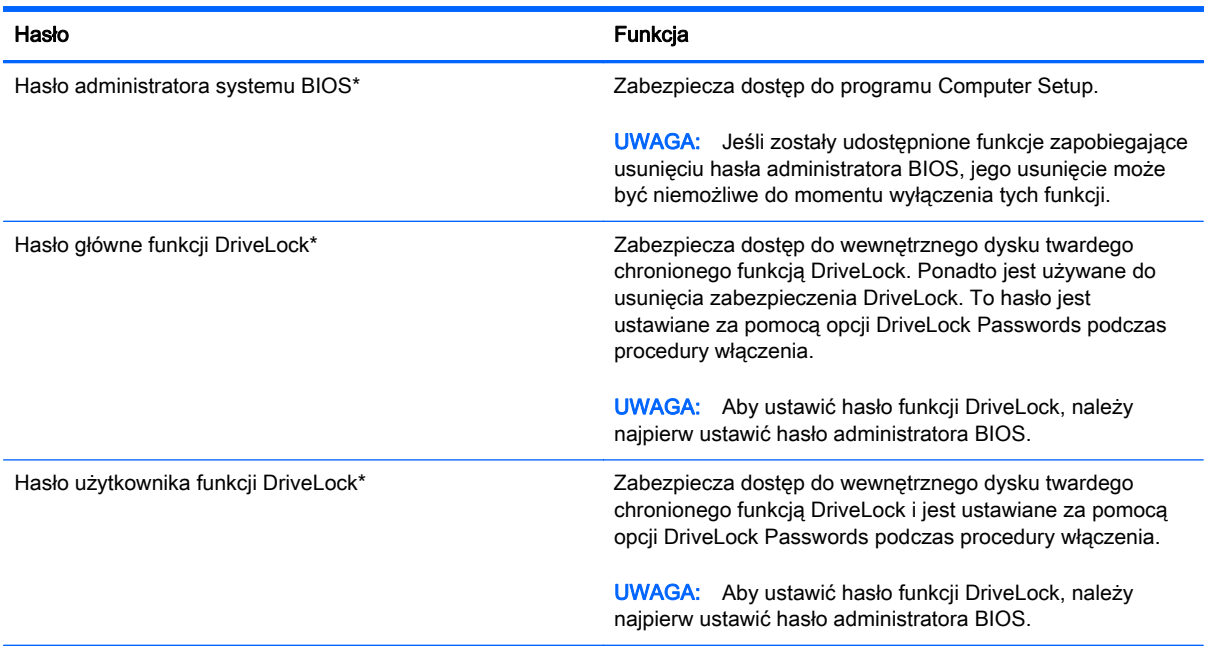

\* Szczegółowe informacje na temat każdego z tych haseł można znaleźć w następujących tematach.

# Zarządzanie hasłem administratora systemu BIOS

Aby ustawić, zmienić lub usunąć to hasło, należy wykonać następujące kroki:

#### Ustawianie nowego hasła administratora systemu BIOS

- 1. Włącz lub uruchom ponownie komputer, a następnie naciśnij klawisz esc, gdy u dołu ekranu wyświetlany jest komunikat "Press the ESC key for Startup Menu" (Naciśnij klawisz esc, aby wejść do menu startowego).
- 2. Naciśnij klawisz f10, aby otworzyć program Computer Setup.
- 3. Użyj urządzenia wskazującego lub klawiszy strzałek, aby wybrać opcje Security (Zabezpieczenia) > Setup BIOS Administrator Password (Ustaw hasło administratora BIOS), a następnie naciśnij klawisz enter.
- 4. Wpisz hasło, gdy pojawi się odpowiednie żądanie.
- 5. Następnie wpisz je ponownie, aby je potwierdzić.
- 6. Aby zapisać zmiany i zamknąć program Computer Setup, kliknij przycisk Save (Zapisz) w lewym dolnym rogu ekranu, a następnie postępuj zgodnie z instrukcjami wyświetlanymi na ekranie.

 $-$  lub  $-$ 

Za pomocą klawiszy strzałek wybierz opcje Main (Główne) > Save Changes and Exit (Zapisz zmiany i wyjdź), a następnie naciśnij klawisz enter.

Zmiany zaczną obowiązywać po ponownym uruchomieniu komputera.

#### Zmiana hasła administratora systemu BIOS

- 1. Włącz lub uruchom ponownie komputer, a następnie naciśnij klawisz esc, gdy u dołu ekranu wyświetlany jest komunikat "Press the ESC key for Startup Menu" (Naciśnij klawisz esc, aby wejść do menu startowego).
- 2. Naciśnij klawisz f10, aby otworzyć program Computer Setup.
- 3. Użyj urządzenia wskazującego lub klawiszy strzałek, aby wybrać opcje Security (Zabezpieczenia) > DriveLock Password (Hasło funkcji DriveLock), a następnie naciśnij klawisz enter.
- 4. Wpisz swoje aktualne hasło, gdy pojawi się monit.
- 5. Następnie wpisz swoje nowe hasło, aby je potwierdzić.
- 6. Aby zapisać zmiany i zamknąć program Computer Setup, kliknij przycisk Save (Zapisz) w lewym dolnym rogu ekranu, a następnie postępuj zgodnie z instrukcjami wyświetlanymi na ekranie.

 $-$  lub  $-$ 

Za pomocą klawiszy strzałek wybierz opcje Main (Główne) > Save Changes and Exit (Zapisz zmiany i wyjdź), a następnie naciśnij klawisz enter.

Zmiany zaczną obowiązywać po ponownym uruchomieniu komputera.

#### Usuwanie hasła administratora systemu BIOS

- 1. Włącz lub uruchom ponownie komputer, a następnie naciśnij klawisz esc, gdy u dołu ekranu wyświetlany jest komunikat "Press the ESC key for Startup Menu" (Naciśnij klawisz esc, aby wejść do menu startowego).
- 2. Naciśnij klawisz f10, aby otworzyć program Computer Setup.
- 3. Użyj urządzenia wskazującego lub klawiszy strzałek, aby wybrać opcje Security (Zabezpieczenia) > DriveLock Password (Hasło funkcji DriveLock), a następnie naciśnij klawisz enter.
- 4. Wpisz swoje aktualne hasło, gdy pojawi się monit.
- 5. Gdy pojawi się monit o podanie nowego hasła, pozostaw puste pole, a następnie naciśnij klawisz enter.
- 6. Przeczytaj ostrzeżenie. Aby kontynuować, kliknij YES (TAK).
- 7. Gdy ponownie pojawi się monit o wpisanie nowego hasła, pozostaw puste pole, a następnie naciśnij klawisz enter.
- 8. Aby zapisać zmiany i zamknąć program Computer Setup, kliknij przycisk Save (Zapisz) w lewym dolnym rogu ekranu, a następnie postępuj zgodnie z instrukcjami wyświetlanymi na ekranie.

– lub –

Za pomocą klawiszy strzałek wybierz opcje Main (Główne) > Save Changes and Exit (Zapisz zmiany i wyjdź), a następnie naciśnij klawisz enter.

Zmiany zaczną obowiązywać po ponownym uruchomieniu komputera.

#### Wprowadzanie hasła administratora systemu BIOS

Gdy pojawi się monit o wpisanie hasła administratora systemu BIOS, wpisz swoje hasło (za pomocą tych samych klawiszy, które były użyte podczas ustawiania hasła), a następnie naciśnij klawisz enter. Jeśli 3 kolejne próby wprowadzenia hasła administratora systemu BIOS będą niepomyślne, musisz ponownie uruchomić komputer i spróbować jeszcze raz.

## Zarządzanie hasłem funkcji DriveLock w programie Computer Setup

OSTROŻNIE: Aby zapobiec sytuacji, w której nie będzie można korzystać z dysku chronionego przez funkcję DriveLock, hasło użytkownika i hasło główne funkcji DriveLock należy zapisać i przechowywać w bezpiecznym miejscu z dala od komputera. Utrata obydwu haseł funkcji DriveLock powoduje trwałe zablokowanie dysku twardego i brak możliwości dalszego korzystania z niego.

Zabezpieczenie DriveLock zapobiega nieautoryzowanemu dostępowi do danych znajdujących się na dysku twardym. Zabezpieczenie to może być zastosowane tylko w przypadku wewnętrznych dysków twardych komputera. Jeśli dysk został zabezpieczony za pomocą funkcji DriveLock, dostęp do niego jest możliwy tylko po podaniu hasła. Aby uzyskać dostęp do dysku za pomocą haseł DriveLock, dysk musi się znajdować w komputerze lub w zaawansowanym replikatorze portów.

**EX UWAGA:** Aby uzyskać dostęp do funkcji DriveLock, należy najpierw ustawić hasło administratora BIOS.

Aby zastosować zabezpieczenie DriveLock do wewnętrznego dysku twardego, należy ustawić hasło użytkownika i hasło główne w programie Computer Setup. Należy uwzględnić następujące zalecenia dotyczące korzystania z zabezpieczenia DriveLock:

- Dostęp do dysku twardego zabezpieczonego za pomocą funkcji DriveLock jest możliwy tylko po podaniu hasła użytkownika lub hasła głównego.
- Hasło użytkownika powinno być stosowane przez osobę, która korzysta z komputera i zabezpieczonego dysku twardego podczas codziennej pracy. Hasło główne może być stosowane zarówno przez administratora systemu, jak i przez osobę korzystającą z komputera podczas codziennej pracy.
- Hasło użytkownika i hasło główne mogą być takie same.
- Hasło użytkownika lub hasło główne można usunąć tylko przez wyłączenie zabezpieczenia DriveLock napędu. Zabezpieczenie DriveLock napędu można wyłączyć tylko za pomocą hasła głównego.

### Ustawianie hasła funkcji DriveLock

Aby ustawić hasło DriveLock w programie Computer Setup, wykonaj następujące kroki:

- 1. Włącz komputer, a następnie naciśnij klawisz esc, gdy u dołu ekranu wyświetlany jest komunikat "Press the ESC key for Startup Menu" (Naciśnij klawisz esc, aby wejść do menu startowego).
- 2. Naciśnij klawisz f10, aby otworzyć program Computer Setup.
- 3. Użyj urządzenia wskazującego lub klawiszy strzałek, aby wybrać opcje Security (Zabezpieczenia) > Hard Drive Tools (Narzędzia dysku twardego) > DriveLock, a następnie naciśnij klawisz enter.
- 4. Kliknij opcję Set DriveLock Password (global) (Ustaw globalnie hasło funkcji DriveLock).
- 5. Wprowadź hasło administratora BIOS, a następnie naciśnij klawisz enter.
- 6. Za pomocą klawiszy strzałek wybierz symbol dysku twardego, który chcesz chronić, a następnie naciśnij klawisz enter.
- 7. Przeczytaj komunikat ostrzegawczy. Aby kontynuować, wybierz przycisk YES (TAK).
- 8. Podaj hasło główne, a następnie naciśnij klawisz enter.
- 9. Następnie ponownie podaj hasło główne w celu potwierdzenia, a następnie naciśnij klawisz enter.
- 10. Podaj hasło użytkownika, a następnie naciśnij klawisz enter.
- 11. Następnie ponownie podaj hasło użytkownika w celu potwierdzenia, a następnie naciśnij klawisz enter.
- 12. Aby potwierdzić ustawienie zabezpieczenia DriveLock na wybranym dysku, wpisz w polu potwierdzenia słowo DriveLock i naciśnij klawisz enter.
- **WAGA:** W potwierdzeniu DriveLock wielkość liter jest uwzględniana.
- 13. Aby zapisać zmiany i zamknąć program Computer Setup, kliknij przycisk Save (Zapisz) w lewym dolnym rogu ekranu, a następnie postępuj zgodnie z instrukcjami wyświetlanymi na ekranie.

 $-$  lub  $-$ 

Za pomocą klawiszy strzałek wybierz opcje Main (Główne) > Save Changes and Exit (Zapisz zmiany i wyjdź), a następnie naciśnij klawisz enter.

Zmiany zaczną obowiązywać po ponownym uruchomieniu komputera.

#### Wprowadzanie hasła funkcji DriveLock

Upewnij się, że dysk twardy znajduje się we wnęce komputera (nie w opcjonalnym urządzeniu dokującym ani w zewnętrznej wnęce MultiBay).

W linii poleceń DriveLock Password (hasło DriveLock), wpisz hasło użytkownika lub hasło główne (za pomocą tych samych klawiszy użytych do konfiguracji hasła) i naciśnij enter.

Po dwóch nieprawidłowych próbach wprowadzenia hasła musisz wyłączyć komputer i spróbować jeszcze raz.

#### Zmiana hasła funkcji DriveLock

Aby zmienić hasło DriveLock w programie Computer Setup, wykonaj następujące kroki:

- 1. Włącz komputer, a następnie naciśnij klawisz esc, gdy u dołu ekranu wyświetlany jest komunikat "Press the ESC key for Startup Menu" (Naciśnij klawisz esc, aby wejść do menu startowego).
- 2. Naciśnij klawisz f10, aby otworzyć program Computer Setup.
- 3. Użyj urządzenia wskazującego lub klawiszy strzałek, aby wybrać opcje Security (Zabezpieczenia) > Hard Drive Tools (Narzędzia dysku twardego) > DriveLock, a następnie naciśnij klawisz enter.
- 4. Wprowadź hasło administratora BIOS, a następnie naciśnij klawisz enter.
- 5. Użyj urządzenia wskazującego lub klawiszy strzałek, aby wybrać opcję Set DriveLock Password (Ustaw hasło funkcji DriveLock), a następnie naciśnij klawisz enter.
- 6. Za pomocą klawiszy strzałek wybierz wewnętrzny dysk twardy, a następnie naciśnij klawisz enter.
- 7. Użyj urządzenia wskazującego lub klawiszy strzałek, aby wybrać opcję Change Password (Zmień hasło).
- 8. Podaj aktualne hasło, a następnie naciśnij klawisz enter.
- 9. Następnie podaj nowe hasło, a następnie naciśnij klawisz enter.
- 10. Następnie ponownie podaj nowe hasło w celu potwierdzenia, a następnie naciśnij klawisz enter.
- 11. Aby zapisać zmiany i zamknąć program Computer Setup, kliknij przycisk Save (Zapisz) w lewym dolnym rogu ekranu, a następnie postępuj zgodnie z instrukcjami wyświetlanymi na ekranie.
	- lub –

Za pomocą klawiszy strzałek wybierz opcje Main (Główne) > Save Changes and Exit (Zapisz zmiany i wyjdź), a następnie naciśnij klawisz enter.

Zmiany zaczną obowiązywać po ponownym uruchomieniu komputera.

#### Wyłączanie zabezpieczenia DriveLock

Aby usunąć zabezpieczenie DriveLock w programie Computer Setup, wykonaj następujące kroki:

- 1. Włącz komputer, a następnie naciśnij klawisz esc, gdy u dołu ekranu wyświetlany jest komunikat "Press the ESC key for Startup Menu" (Naciśnij klawisz esc, aby wejść do menu startowego).
- 2. Naciśnij klawisz f10, aby otworzyć program Computer Setup.
- 3. Użyj urządzenia wskazującego lub klawiszy strzałek, aby wybrać opcje Security (Zabezpieczenia) > Hard Drive Tools (Narzędzia dysku twardego) > DriveLock, a następnie naciśnij klawisz enter.
- 4. Worowadź hasło administratora BIOS, a następnie naciśnij klawisz enter.
- 5. Użyj urządzenia wskazującego lub klawiszy strzałek, aby wybrać opcję Set DriveLock Password (Ustaw hasło funkcji DriveLock), a następnie naciśnij klawisz enter.
- 6. Za pomocą urządzenia wskazującego lub klawiszy strzałek wybierz wewnętrzny dysk twardy, a następnie naciśnij klawisz enter.
- 7. Za pomocą urządzenia wskazującego lub klawiszy strzałek wybierz polecenie Disable protection (Wyłącz ochronę).
- 8. Wpisz hasło główne, a następnie naciśnij klawisz enter.
- 9. Aby zapisać zmiany i zamknąć program Computer Setup, kliknij przycisk Save (Zapisz) w lewym dolnym rogu ekranu, a następnie postępuj zgodnie z instrukcjami wyświetlanymi na ekranie.

 $-$  lub  $-$ 

Za pomocą klawiszy strzałek wybierz opcje Main (Główne) > Save Changes and Exit (Zapisz zmiany i wyjdź), a następnie naciśnij klawisz enter.

Zmiany zaczną obowiązywać po ponownym uruchomieniu komputera.

### Korzystanie z funkcji Auto DriveLock w programie Computer Setup

W środowisku dla wielu użytkowników można ustawić automatyczne hasło funkcji DriveLock. Po włączeniu automatycznego hasła DriveLock zostanie utworzone losowe hasło użytkownika i główne hasło DriveLock. Gdy dowolny z użytkowników wprowadzi hasło poświadczające, to losowe hasło użytkownika i główne hasło DriveLock zostanie użyte do odblokowania dysku.

 $\mathbb{R}$  UWAGA: Aby uzyskać dostęp do automatycznych funkcji DriveLock, trzeba posiadać hasło administratora systemu BIOS.

#### Wprowadzanie automatycznego hasła funkcji DriveLock

Aby włączyć automatyczne hasło DriveLock w programie Computer Setup, wykonaj następujące kroki:

- 1. Włącz lub uruchom ponownie komputer, a następnie naciśnij klawisz esc, gdy u dołu ekranu wyświetlany jest komunikat "Press the ESC key for Startup Menu" (Naciśnij klawisz esc, aby wejść do menu startowego).
- 2. Naciśnij klawisz f10, aby otworzyć program Computer Setup.
- 3. Użyj urządzenia wskazującego lub klawiszy strzałek, aby wybrać opcje Security (Zabezpieczenia) > Hard Drive Tools (Narzędzia dysku twardego) > Automatic DriveLock, a następnie naciśnij klawisz enter.
- 4. Wprowadź hasło administratora BIOS, a następnie naciśnij klawisz enter.
- 5. Za pomocą urządzenia wskazującego lub klawiszy strzałek wybierz wewnętrzny dysk twardy, a następnie naciśnij klawisz enter.
- 6. Przeczytaj komunikat ostrzegawczy. Aby kontynuować, wybierz przycisk YES (TAK).
- 7. Aby zapisać zmiany i zamknąć program Computer Setup, kliknij przycisk Save (Zapisz) w lewym dolnym rogu ekranu, a następnie postępuj zgodnie z instrukcjami wyświetlanymi na ekranie.

– lub –

Za pomocą klawiszy strzałek wybierz opcje Main (Główne) > Save Changes and Exit (Zapisz zmiany i wyjdź), a następnie naciśnij klawisz enter.

#### Wyłączanie automatycznego zabezpieczenia DriveLock

Aby usunąć zabezpieczenie DriveLock w programie Computer Setup, wykonaj następujące kroki:

- 1. Włącz lub uruchom ponownie komputer, a następnie naciśnij klawisz esc, gdy u dołu ekranu wyświetlany jest komunikat "Press the ESC key for Startup Menu" (Naciśnij klawisz esc, aby wejść do menu startowego).
- 2. Naciśnij klawisz f10, aby otworzyć program Computer Setup.
- 3. Użyj urządzenia wskazującego lub klawiszy strzałek, aby wybrać opcje Security (Zabezpieczenia) > Hard Drive Tools (Narzędzia dysku twardego) > Automatic DriveLock, a następnie naciśnij klawisz enter.
- 4. Wprowadź hasło administratora BIOS, a następnie naciśnij klawisz enter.
- 5. Za pomocą urządzenia wskazującego lub klawiszy strzałek wybierz wewnętrzny dysk twardy, a następnie naciśnij klawisz enter.
- 6. Za pomocą urządzenia wskazującego lub klawiszy strzałek wybierz polecenie Disable protection (Wyłącz ochronę).
- 7. Aby zapisać zmiany i zamknąć program Computer Setup, kliknij przycisk Save (Zapisz) w lewym dolnym rogu ekranu, a następnie postępuj zgodnie z instrukcjami wyświetlanymi na ekranie.

 $-$  lub  $-$ 

Za pomocą klawiszy strzałek wybierz opcje Main (Główne) > Save Changes and Exit (Zapisz zmiany i wyjdź), a następnie naciśnij klawisz enter.

# Używanie oprogramowania antywirusowego

W przypadku korzystania z komputera do przesyłania poczty elektronicznej oraz korzystania z sieci lokalnej lub sieci Internet komputer jest narażony na działanie wirusów. Wirusy komputerowe mogą zablokować system operacyjny, aplikacje lub programy narzędziowe bądź powodować ich nieprawidłowe działanie.

Oprogramowanie antywirusowe umożliwia wykrycie większości wirusów i ich zniszczenie oraz, w większości przypadków, naprawienie spowodowanych przez nie szkód. Aby zapewnić trwałą ochronę przed wirusami, oprogramowanie antywirusowe musi być regularnie aktualizowane.

Program antywirusowy może być preinstalowany na komputerze użytkownika, ale może to być wersja próbna. Zaleca się zdecydowanie rozbudowę wersji próbnej lub zakup preferowanego programu antywirusowego, aby zapewnić pełną ochronę komputera.

Aby uzyskać więcej informacji na temat wirusów komputerowych, otwórz aplikację HP Support Assistant. Aby uzyskać dostęp do programu HP Support Assistant, na ekranie startowym wybierz aplikację HP Support Assistant.

# Używanie oprogramowania zapory

Zapory służą do zapobiegania nieautoryzowanemu dostępowi do systemu lub sieci. Zapora może być oprogramowaniem zainstalowanym na danym komputerze i/lub w sieci, lub może to być też rozwiązanie złożone z oprogramowania i sprzętu.

Do wyboru są dwa typy zapór:

- Zapory lokalne oprogramowanie chroni jedynie komputer, na którym jest zainstalowane.
- Zapory instalowane w sieci instalowane między modemem DSL lub kablowym użytkownika a siecią domową i mające za zadanie ochronę wszystkich komputerów w sieci.

Z chwilą zainstalowania w systemie zapory wszystkie dane wysyłane do i z systemu są monitorowane i porównywane z zestawem kryteriów bezpieczeństwa zdefiniowanych przez użytkownika. Wszystkie dane, które nie spełniają tych kryteriów, są blokowane.

W danym komputerze lub sprzęcie sieciowym zapora może już być zainstalowana. Jeśli nie, dostępne są zapory w wersji programowej.

 $\mathbb{R}$  UWAGA: W pewnych warunkach zapora może blokować dostep do gier internetowych, zakłócać udostępnianie plików i drukarek w sieci lub blokować autoryzowane załączniki do wiadomości e-mail. Aby tymczasowo rozwiązać ten problem, można wyłączyć zaporę na czas wykonywania zadania, a następnie włączyć ją ponownie. Aby całkowicie rozwiązać ten problem, można zmienić konfigurację zapory.

# Instalowanie krytycznych aktualizacji zabezpieczeń

<u>A</u> OSTROŻNIE: Firma Microsoft® wysyła alerty dotyczące krytycznych aktualizacji. Aby zabezpieczyć komputer przed próbami naruszenia zabezpieczeń i wirusami komputerowymi, należy instalować aktualizacje krytyczne firmy Microsoft natychmiast po otrzymaniu powiadomienia.

Użytkownik może wybrać opcję automatycznego instalowania aktualizacji. Aby zmienić te ustawienia, na ekranie startowym wpisz p i wybierz pozycję Panel sterowania. Wybierz opcję System i zabezpieczenia, a następnie Windows Update. Wybierz polecenie Zmień ustawienia i postępuj zgodnie z instrukcjami wyświetlanymi na ekranie.

# Korzystanie z programu HP ProtectTools Security Manager (tylko wybrane modele)

Oprogramowanie ProtectTools Security Manager jest preinstalowane na niektórych modelach komputerów. Dostęp do tego oprogramowania można uzyskać z poziomu Panelu sterowania systemu Windows. Udostępnia ono funkcje zabezpieczeń służące do ochrony komputera, sieci i krytycznych danych przed nieautoryzowanym dostępem. Więcej informacji na ten temat znajduje się w pomocy online programu HP ProtectTools.

# Instalowanie opcjonalnego kabla zabezpieczającego

- **EX** UWAGA: Linka zabezpieczająca utrudnia kradzież komputera, ale nie gwarantuje jego pełnego bezpieczeństwa.
- **WAGA:** Gniazdo linki zabezpieczającej w komputerze może wyglądać nieco inaczej niż na ilustracji w tej części. Informacje na temat umiejscowienia gniazda linki zabezpieczającej można znaleźć w rozdziale [Poznawanie komputera na stronie 5](#page-14-0).
	- 1. Przymocuj linkę zabezpieczającą do nieruchomego przedmiotu.
	- 2. Włóż klucz (1) do blokady linki (2).
	- 3. Włóż blokadę linki do gniazda w komputerze (3), a następnie zamknij ją za pomocą klucza.

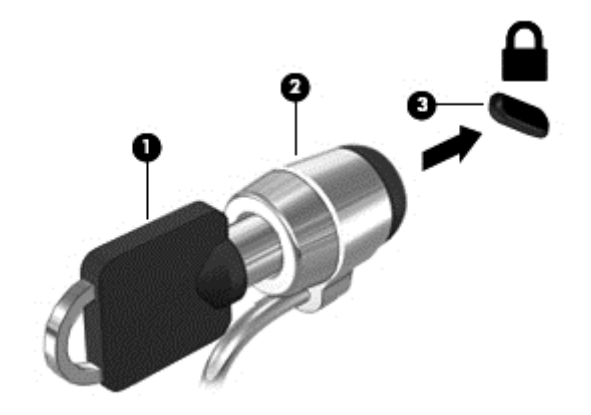

# Korzystanie z czytnika linii papilarnych (tylko wybrane modele)

W wybranych modelach komputerów dostępne są zintegrowane czytniki linii papilarnych. Aby móc korzystać z takiego czytnika, na komputerze należy skonfigurować konto użytkownika z hasłem. Konto takie pozwala logować się do komputera przez przyłożenie wskazanego palca do czytnika. Można również wykorzystywać czytnik linii papilarnych do wypełniania pól hasła w witrynach WWW i w innych programach, które wymagają logowania. Szczegółowe instrukcje można znaleźć w Pomocy oprogramowania czytnika linii papilarnych.

Po zdefiniowaniu tożsamości przez udostępnienie linii papilarnych można skonfigurować usługę jednokrotnego logowania, która pozwala wykorzystywać skaner linii papilarnych do tworzenia danych uwierzytelnienia dla dowolnej aplikacji wymagającej podania nazwy użytkownika i hasła.

## Umiejscowienie czytnika linii papilarnych

Czytnik linii papilarnych to niewielki metaliczny czujnik znajdujący się w jednym z następujących obszarów komputera:

- blisko dolnej części płytki dotykowej TouchPad,
- z prawej strony klawiatury,
- w prawym górnym rogu wyświetlacza,
- z lewej strony wyświetlacza.

W zależności od modelu komputera czytnik może być ustawiony poziomo lub pionowo. Niezależnie od jego ułożenia palec należy przesuwać prostopadle do metalicznego czujnika. Informacje na temat umiejscowienia czytnika linii papilarnych można znaleźć w rozdziale [Przyciski, głośniki i czytnik linii](#page-20-0) [papilarnych \(tylko wybrane modele\) na stronie 11.](#page-20-0)

# 10 Konserwacja

# Dodawanie i wymiana modułów pamięci

Ten komputer jest wyposażony w jedną komorę modułów pamięci. Dostępną pojemność pamięci komputera można zwiększyć, dodając moduł pamięci do wolnego gniazda modułu rozszerzenia pamięci lub wymieniając istniejący moduł pamięci w gnieździe podstawowego modułu pamięci na moduł o większej pojemności.

<sup>2</sup> UWAGA: Przed dodaniem lub wymianą modułu pamięci należy upewnić się, że komputer jest wyposażony w najnowszą wersję systemu BIOS, i w razie potrzeby zaktualizować system BIOS. Zobacz rozdział [Aktualizacja systemu BIOS na stronie 93](#page-102-0).

A OSTROŻNIE: Jeśli przed instalacją lub wymianą modułu pamięci komputer nie zostanie zaktualizowany do najnowszej wersji systemu BIOS, może to spowodować wystąpienie różnych problemów w systemie.

A OSTRZEŻENIE! Aby zmniejszyć ryzyko porażenia prądem i uszkodzenia urządzenia, przed zainstalowaniem modułu pamięci należy odłączyć kabel zasilający i wyjąć wszystkie baterie.

A OSTROŻNIE: Wyładowania elektrostatyczne (ESD) mogą uszkodzić elementy elektroniczne. Przed przystąpieniem do wykonywania jakiejkolwiek procedury należy odprowadzić ładunki elektrostatyczne, dotykając uziemionego metalowego przedmiotu.

OSTROŻNIE: Aby zapobiec utracie informacji lub zawieszeniu systemu:

Przed dodaniem lub wymianą modułu pamięci wyłącz komputer. Nie wolno wyjmować modułów pamięci, gdy komputer jest włączony bądź znajduje się w stanie uśpienia lub hibernacji.

W przypadku wątpliwości, czy komputer jest wyłączony, czy też znajduje się w stanie hibernacji, należy go włączyć, naciskając przycisk zasilania. Następnie należy wyłączyć komputer za pomocą odpowiedniej funkcji systemu operacyjnego.

**E** UWAGA: Aby po dodaniu drugiego modułu pamięci korzystać z konfiguracji dwukanałowej, należy się upewnić, że oba moduły pamięci są identyczne.

**EX UWAGA:** Główne gniazdo pamięci znajduje się niżej, a dodatkowe gniazdo — wyżej.

Aby dodać lub wymienić moduł pamięci:

- 1. Zapisz pracę i wyłącz komputer.
- 2. Odłącz zasilacz prądu przemiennego i urządzenia zewnętrzne podłączone do komputera.
- 3. Zdejmij pokrywę serwisową (zobacz [Zdejmowanie pokrywy serwisowej na stronie 62](#page-71-0)) i wyjmij baterię (zobacz [Wyjmowanie baterii na stronie 49](#page-58-0)).
- 4. Jeśli wymieniasz moduł pamięci, wyjmij moduł znajdujący się w komputerze:
	- a. Odciągnij zaciski mocujące (1) znajdujące się po obu stronach modułu pamięci. Moduł pamięci odchyli się do góry.
	- b. Chwyć za krawędź modułu pamięci (2) i delikatnie wyjmij moduł z gniazda.
		- OSTROŻNIE: Aby nie uszkodzić modułu pamięci, należy trzymać go tylko za krawędzie. Nie należy dotykać elementów modułu pamięci.

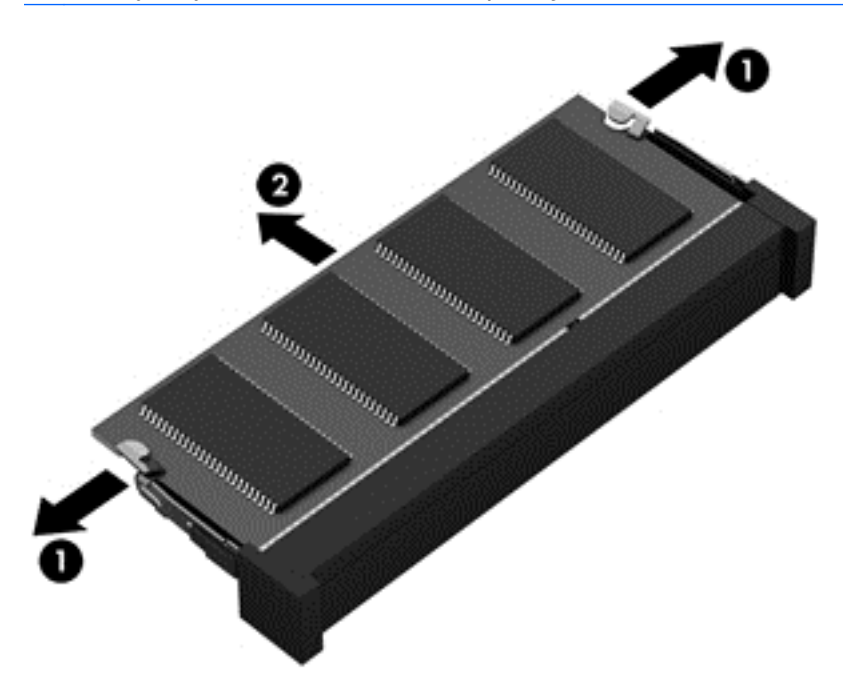

Aby chronić moduł pamięci po wyjęciu z gniazda, należy go umieścić w opakowaniu zabezpieczonym elektrostatycznie.

5. Włóż nowy moduł pamięci:

A OSTROŻNIE: Aby nie uszkodzić modułu pamięci, należy trzymać go tylko za krawędzie. Nie należy dotykać elementów modułu pamięci.

- a. Wyrównaj krawędź modułu pamięci z otworami (1) z zatrzaskiem w gnieździe modułu pamięci.
- b. Ustaw moduł pamięci pod kątem 45 stopni względem powierzchni gniazda, a następnie wciśnij moduł (2) do gniazda modułu pamięci.

c. Delikatnie dociśnij moduł pamięci (3) z jego lewej i prawej strony aż do zatrzaśnięcia uchwytów.

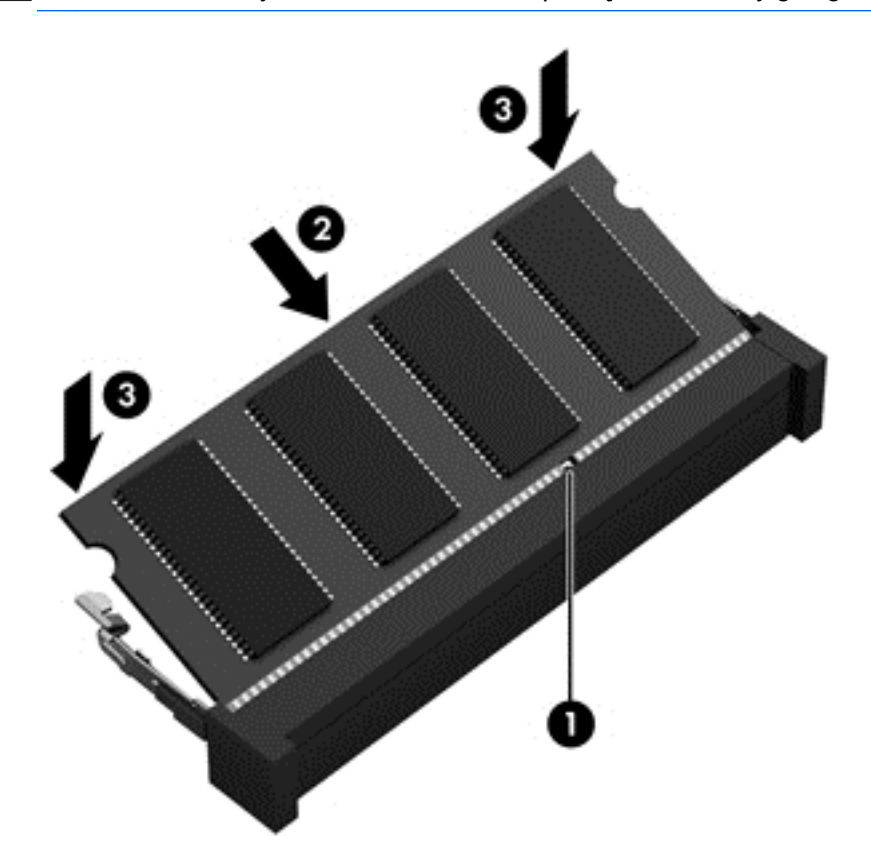

OSTROŻNIE: Aby nie uszkodzić modułu pamięci, nie należy go zginać.

- 6. Włóż baterię (zobacz [Wkładanie baterii na stronie 48](#page-57-0)) i załóż pokrywę serwisową (zobacz [Zakładanie pokrywy serwisowej na stronie 63\)](#page-72-0).
- 7. Podłącz zasilacz prądu przemiennego i urządzenia zewnętrzne do komputera.
- 8. Włącz komputer.

# Czyszczenie komputera

Komputer można bezpiecznie czyścić za pomocą następujących środków:

- chlorku benzylodimetyloamoniowego w stężeniu maksymalnie 0,3% (na przykład w postaci jednorazowych chusteczek różnych marek),
- bezalkoholowego płynu do mycia szyb,
- wody z dodatkiem łagodnego detergentu,
- suchej ściereczki czyszczącej z mikrofibry lub irchy (beztłuszczowej i antystatycznej),
- antystatycznych ściereczek myjących.

OSTROŻNIE: Nie należy stosować silnych rozpuszczalników czyszczących, gdyż mogą one trwale uszkodzić komputer. Jeżeli nie ma pewności, czy dany środek czyszczący jest bezpieczny dla komputera, należy sprawdzić skład produktu, aby upewnić się, że nie zawiera on substancji takich jak alkohol, aceton, chlorek amonu, chlorek metylenu czy węglowodory.

Materiały włókniste, takie jak ręczniki papierowe, mogą porysować powierzchnię komputera. W rysach mogą się z czasem gromadzić drobiny kurzu i środków czyszczących.

### Procedury czyszczenia

Bezpieczne czyszczenie komputera należy wykonać w sposób opisany poniżej.

- A OSTRZEŻENIE! W celu uniknięcia porażenia elektrycznego i uszkodzenia elementów komputera, nie wolno czyścić go, gdy jest włączony.
	- 1. Wyłącz komputer.
	- 2. Odłącz zasilanie sieciowe.
	- 3. Odłącz wszystkie zasilane urządzenia zewnętrzne.
- OSTROŻNIE: Nie należy stosować środków czyszczących bezpośrednio na powierzchnię komputera, gdyż może to spowodować uszkodzenie jego wewnętrznych podzespołów. Rozlanie się płynu na powierzchni komputera grozi trwałym uszkodzeniem podzespołów wewnętrznych.

#### Czyszczenie wyświetlacza (komputery All-in-One i notebooki)

Delikatnie przetrzyj wyświetlacz miękką, niepozostawiającą śladów szmatką, zwilżoną płynem do mycia szyb niezawierającym alkoholu. Przed zamknięciem wyświetlacza upewnij się, że wyświetlacz jest suchy.

#### Czyszczenie boków i pokrywy

Do czyszczenia boków i pokrywy należy używać miękkiej szmatki z mikrofibry lub irchy, nasączonej jednym z wymienionych wcześniej środków czyszczących. Można też użyć odpowiednich chusteczek jednorazowych.

 $\mathbb{R}$  UWAGA: Pokrywę komputera należy czyścić ruchami kolistymi, aby skuteczniej usuwać kurz i zanieczyszczenia.

### Czyszczenie płytki dotykowej TouchPad, klawiatury i myszy

<u>A</u> OSTRZEŻENIE! Aby zmniejszyć ryzyko porażenia prądem elektrycznym lub uszkodzenia elementów wewnętrznych, do czyszczenia klawiatury nie należy używać odkurzacza. Odkurzacz może pozostawić na powierzchni klawiatury kurz i inne zanieczyszczenia.

OSTROŻNIE: Należy zwrócić uwagę, by płyn nie dostał się pomiędzy przyciski, gdyż może to spowodować uszkodzenie wewnętrznych podzespołów.

- Do czyszczenia płytki dotykowej TouchPad, klawiatury i myszy należy używać miękkiej szmatki z mikrofibry lub irchy, nasączonej jednym z wymienionych wcześniej środków czyszczących. Można też użyć odpowiednich chusteczek jednorazowych.
- Aby zapobiec zacinaniu się klawiszy oraz usunąć spod nich kurz i zanieczyszczenia, należy użyć puszki ze sprężonym powietrzem, wyposażonej w długą i cienką końcówkę.

# Aktualizowanie programów i sterowników

Firma HP zaleca także regularne aktualizowanie programów i sterowników do najnowszych wersji. Najnowsze wersje można znaleźć na stronie [http://www.hp.com/support.](http://www.hp.com/support) Można także zarejestrować się, aby otrzymywać automatyczne powiadomienia o aktualizacjach.

# Korzystanie z menedżera pobierania SoftPaq

HP SoftPaq Download Manager (Menedżer pobierania HP SoftPaq - SDM) jest narzędziem pozwalającym na szybkie uzyskanie dostępu do informacji SoftPaq dla komputerów dla firm bez potrzeby podawania numeru pakietu SoftPaq. Za pomocą tego narzędzia można łatwo odnaleźć pakiety SoftPaq, pobrać je i rozpakować.

SoftPaq Download Manager pobiera i odczytuje ze strony FTP firmy HP plik bazy danych zawierający modele komputerów i informacje o pakietach SoftPaq. SoftPaq Download Manager pozwala na wybranie jednego lub kilku modeli komputerów w celu odnalezienia dostępnych do pobrania pakietów SoftPaq.

SoftPaq Download Manager sprawdza stronę FTP firmy HP w celu odnalezienia aktualizacji do bazy danych i oprogramowania. Jeśli aktualizacje zostaną odnalezione, są automatycznie pobierane i instalowane.

Program SoftPaq Download Manager można pobrać z witryny firmy HP. Użycie programu SoftPaq Download Manager do pobrania pakietów SoftPaq wymaga pobrania i instalacji tego programu. Przejdź na stronę <http://www.hp.com/go/sdm> i postępuj zgodnie z instrukcjami na ekranie, aby pobrać i zainstalować program SoftPaq Download Manager.

Pobieranie pakietów SoftPaq:

**▲** Na ekranie startowym wpisz s. W polu wyszukiwania wpisz softpaq, a następnie wybierz pozycję HP SoftPaq Download Manager. Postępuj zgodnie z instrukcjami, aby pobrać pakiety SoftPaq.

**EX UWAGA:** Jeżeli pojawi się żądanie Kontroli konta użytkownika, kliknij Tak.

# 11 Tworzenie kopii zapasowych i odzyskiwanie danych

W celu ochrony danych komputer został wyposażony w narzędzia do tworzenia i przywracania kopii zapasowych w systemie Windows dla poszczególnych plików i folderów oraz całego dysku twardego, tworzenia nośników naprawy systemu (tylko wybrane modele) przy użyciu zainstalowanego napędu optycznego (tylko wybrane modele) lub opcjonalnego zewnętrznego napędu optycznego oraz tworzenia punktów przywracania systemu. W przypadku wystąpienia awarii systemu można użyć tych kopii zapasowych w celu odtworzenia zawartości komputera.

Na ekranie startowym wpisz przywracanie, kliknij opcję Ustawienia, a następnie wybierz z listy wyświetlonych opcji.

**EV UWAGA:** Szczegółowe informacje na temat różnych opcji tworzenia kopii zapasowej i przywracania danych można wyszukać w module Pomoc i obsługa techniczna systemu Windows.

Na wypadek niestabilności systemu firma HP zaleca wydrukowanie procedury odzyskiwania i zachowanie jej do wykorzystania później.

**EX UWAGA:** System Windows zawiera funkcję Kontrola konta użytkownika, która zwiększa bezpieczeństwo komputera. Wykonanie pewnych zadań, takich jak instalowanie oprogramowania, uruchamianie narzędzi czy zmiana ustawień systemu Windows, może wymagać specjalnego uprawnienia lub podania hasła. Więcej informacji można znaleźć w module Pomoc i obsługa techniczna systemu Windows.

# Tworzenie kopii zapasowej danych

Przywrócony system po awarii jest tylko tak dobry, jak ostatnia posiadana kopia zapasowa. Zaraz po pierwszej konfiguracji systemu należy natychmiast utworzyć nośnik naprawy systemu i pierwszą kopię zapasową. W związku z instalowaniem nowych programów i zapisywaniem nowych plików należy regularnie tworzyć kopie zapasowe systemu, aby zawsze mieć w miarę aktualną kopię danych.

Więcej informacji na temat funkcji tworzenia kopii zapasowych systemu Windows można znaleźć w module Pomoc i obsługa techniczna systemu Windows.

# Przeprowadzanie odzyskiwania systemu

W przypadku awarii lub niestabilności systemu komputer udostępnia następujące narzędzia umożliwiające odzyskanie plików:

● Narzędzia odzyskiwania Windows: Program Kopia zapasowa/Przywracanie można wykorzystać do odzyskania wcześniej zachowanych informacji. Można także użyć narzędzia systemu

Windows Naprawa automatyczna do rozwiązania problemów, które uniemożliwiają poprawny start systemu.

Narzędzia odzyskiwania f11: Narzędzi odzyskiwania f11 można użyć do przywrócenia początkowego obrazu dysku twardego. Obraz obejmuje system operacyjny Windows oraz fabrycznie zainstalowane oprogramowanie.

**EX UWAGA:** Jeżeli nie możesz uruchomić komputera i nie masz dostepu do utworzonego wcześniej nośnika naprawy systemu (tylko wybrane modele), konieczny jest zakup nośnika systemu operacyjnego Windows w celu ponownego uruchomienia komputera i naprawy systemu. Więcej informacji na ten temat znajduje się w rozdziale [Korzystanie z nośnika systemu operacyjnego](#page-98-0) [Windows \(do zakupienia osobno\) na stronie 89.](#page-98-0)

### Korzystanie z narzędzi odzyskiwania w systemie Windows

Aby przywrócić informacje umieszczone w kopii zapasowej, należy zapoznać się z sekcją poświęconą czynnościom wykonywanym w celu przywrócenia plików i folderów w module Pomoc i obsługa techniczna systemu Windows.

Wykonaj poniższe czynności, aby przywrócić dane za pomocą narzędzia Naprawa automatyczna.

OSTROŻNIE: Niektóre opcje naprawy podczas uruchamiania spowodują całkowite skasowanie danych i sformatowanie dysku twardego. Wszystkie utworzone na nim pliki oraz zainstalowane oprogramowanie zostaną na zawsze usunięte. Po zakończeniu formatowania proces odzyskiwania pomoże użytkownikowi w odtworzeniu systemu operacyjnego, sterowników, oprogramowania i narzędzi na podstawie kopii zapasowej wykonanej do celów przywracania.

- 1. Wykonaj kopię zapasową wszystkich osobistych plików, jeśli jest to możliwe.
- 2. W miarę możliwości sprawdź obecność partycji obrazu do odzyskiwania i partycji systemu Windows.

Na ekranie startowym wpisz plik, a następnie kliknij pozycję Eksplorator plików.

– lub –

Na ekranie startowym wpisz komputer, a następnie wybierz pozycję Ten komputer.

- <sup> $#$ </sup> UWAGA: Jeżeli na liście nie ma partycji systemu Windows ani partycji obrazu do odzyskiwania, konieczne będzie odtworzenie systemu operacyjnego i programów za pomocą dysku DVD systemu operacyjnego Windows oraz nośnika Driver Recovery (Odzyskiwanie sterowników) (oba do zakupienia osobno). Więcej informacji na ten temat znajduje się w rozdziale [Korzystanie z nośnika systemu operacyjnego Windows \(do zakupienia osobno\)](#page-98-0) [na stronie 89.](#page-98-0)
- 3. Jeśli na liście jest partycja systemu Windows oraz partycja obrazu do odzyskiwania, ponownie uruchom komputer, naciskając i przytrzymując klawisz shift podczas kliknięcia polecenia Uruchom ponownie.
- 4. Wybierz kolejno opcje Rozwiązywanie problemów i Opcje zaawansowane, a następnie wybierz opcję Naprawa systemu podczas uruchomienia.
- 5. Postępuj zgodnie z instrukcjami wyświetlanymi na ekranie.

**EX UWAGA:** Więcej informacji na temat odzyskiwania danych za pomocą narzędzi Windows można znaleźć, wyszukując te tematy w module Pomoc i obsługa techniczna systemu Windows.

# <span id="page-98-0"></span>Korzystanie z narzędzi odzyskiwania f11

 $\triangle$  OSTROŻNIE: Użycie funkcji f11 powoduje całkowite skasowanie zawartości dysku twardego i jego sformatowanie. Wszystkie zapisane na nim dane oraz zainstalowane oprogramowanie zostaną na zawsze usunięte. Narzędzie przywracania f11 ponownie instaluje system operacyjny, oprogramowanie HP i sterowniki, które zostały zainstalowane fabrycznie. Oprogramowanie, które nie było instalowane fabryczne, wymaga ponownej instalacji.

Aby przywrócić oryginalny obraz dysku twardego za pomocą narzędzia f11:

- 1. Wykonaj kopię zapasową wszystkich osobistych plików, jeśli jest to możliwe.
- 2. W miarę możliwości sprawdź obecność partycji obrazu do odzyskiwania: Na ekranie startowym wpisz komputer, a następnie wybierz pozycję Ten komputer.
- **EX** UWAGA: Jeżeli na liście nie ma partycji obrazu do odzyskiwania, konieczne jest odzyskanie systemu operacyjnego i programów za pomocą nośnika systemu operacyjnego Windows oraz nośnika Driver Recovery (Odzyskiwanie sterowników) (oba do zakupienia osobno). Więcej informacji na ten temat znajduje się w rozdziale Korzystanie z nośnika systemu operacyjnego Windows (do zakupienia osobno) na stronie 89.
- 3. Jeżeli partycja obrazu do odzyskiwania jest na liście, uruchom ponownie komputer, a następnie naciśnij klawisz esc, gdy na dole ekranu pojawi się komunikat "Press the ESC key for Startup Menu" (Naciśnij klawisz esc, aby wejść do menu startowego).
- 4. Naciśnij klawisz f11, gdy na ekranie zostanie wyświetlony komunikat "Press <F11> for recovery" (Naciśnij klawisz f11, aby wykonać odzyskiwanie).
- 5. Postępuj zgodnie z instrukcjami wyświetlanymi na ekranie.

### Korzystanie z nośnika systemu operacyjnego Windows (do zakupienia osobno)

Aby zamówić dysk DVD z systemem operacyjnym Windows, skontaktuj się z pomocą techniczną. Zapoznaj się z broszurą Worldwide Telephone Numbers (Numery telefonów na świecie) dołączoną do komputera. Informacje kontaktowe możesz znaleźć też w witrynie internetowej HP. Przejdź na stronę [http://www.hp.com/support,](http://www.hp.com/support) wybierz odpowiedni kraj lub region i postępuj zgodnie z instrukcjami wyświetlanymi na ekranie.

 $\triangle$  OSTROŻNIE: Użycie nośnika systemu operacyjnego Windows powoduje całkowite skasowanie zawartości dysku twardego i jego sformatowanie. Wszystkie zapisane na nim dane oraz zainstalowane oprogramowanie zostaną na zawsze usunięte. Po zakończeniu formatowania procedura odtwarzania pomoże w przywróceniu systemu operacyjnego oraz sterowników, oprogramowania i narzędzi.

Aby zainicjować pełną instalację systemu operacyjnego za pomocą dysku DVD systemu operacyjnego Windows:

#### **WAGA:** Ten proces trwa kilka minut.

- 1. Wykonaj kopię zapasową wszystkich osobistych plików, jeśli jest to możliwe.
- 2. Włóż dysk DVD z systemem operacyjnym Windows do napędu optycznego i uruchom ponownie komputer.
- 3. Naciśnij dowolny klawisz klawiatury, gdy pojawi się odpowiednie polecenie.
- 4. Postępuj zgodnie z instrukcjami wyświetlanymi na ekranie.

Po zakończeniu instalacji:

- 1. Wysuń nośnik z systemem operacyjnym Windows i włóż nośnik Driver Recovery (Odzyskiwanie sterowników).
- 2. Zainstaluj najpierw sterowniki sprzętu, a następnie zalecane aplikacje.

### Korzystanie z funkcji odświeżania systemu Windows lub resetowania systemu **Windows**

Kiedy komputer nie działa poprawnie i konieczne jest przywrócenie stabilnego systemu, funkcja odświeżania systemu Windows umożliwia rozpoczęcie od początku i zachowanie ważnych informacji.

Funkcja resetowania systemu Windows umożliwia szczegółowe formatowanie komputera lub usunięcie informacji osobistych przed oddaniem komputera lub poddaniem go recyklingowi. Więcej informacji na temat tych funkcji zawiera Pomoc i obsługa techniczna systemu Windows.

# Korzystanie z oprogramowania HP Software Setup

Oprogramowania HP Software Setup można użyć w celu ponownej instalacji sterowników lub wybranego uszkodzonego lub usuniętego z systemu oprogramowania.

- 1. Na ekranie startowym wpisz tekst HP Software Setup.
- 2. Uruchom oprogramowanie HP Software Setup.
- 3. Wykonuj instrukcje wyświetlane na ekranie, aby ponownie zainstalować sterowniki lub wybrać oprogramowanie.

# 12 Computer Setup (BIOS), MultiBoot i HP PC Hardware Diagnostics (UEFI)

# Korzystanie z programu Computer Setup

Program Computer Setup, zwany także systemem BIOS (Basic Input/Output System), kontroluje komunikację między wszystkimi urządzeniami wejściowymi i wyjściowymi komputera (takimi jak napędy dysków, wyświetlacz, klawiatura, mysz i drukarka). Program Computer Setup zawiera ustawienia dla rodzajów zainstalowanych urządzeń, sekwencji startowej komputera i ilości zainstalowanej pamięci systemowej i rozszerzonej.

 $\mathbb{R}$  UWAGA: Podczas wprowadzania zmian w programie Computer Setup należy zachować maksymalną ostrożność. Błędy mogą uniemożliwić poprawne działanie komputera.

### Uruchamianie Computer Setup

<sup>2</sup> UWAGA: Zewnętrzna klawiatura lub mysz podłączona do portu USB może być używana do obsługi programu Computer Setup tylko wtedy, gdy włączono funkcję obsługi starszego standardu USB.

Aby uruchomić program Computer Setup, wykonaj następujące kroki:

- 1. Włącz lub uruchom ponownie komputer, a następnie naciśnij klawisz esc, gdy u dołu ekranu wyświetlany jest komunikat "Press the ESC key for Startup Menu" (Naciśnij klawisz esc, aby wejść do menu startowego).
- 2. Naciśnij klawisz f10, aby otworzyć program Computer Setup.

### Nawigacja i wybieranie opcji w programie Computer Setup

Aby przemieszczać się i wybierać opcje w programie Computer Setup, wykonaj następujące kroki:

- 1. Włącz lub uruchom ponownie komputer, a następnie naciśnij klawisz esc, gdy u dołu ekranu wyświetlany jest komunikat "Press the ESC key for Startup Menu" (Naciśnij klawisz esc, aby wejść do menu startowego).
- **EX UWAGA:** Do poruszania się i dokonywania wyboru w programie Computer Setup można używać urządzenia wskazującego (płytki dotykowej TouchPad, drążka wskazującego lub myszy USB) lub klawiatury.
- 2. Naciśnij klawisz f10, aby otworzyć program Computer Setup.
- Użyj klawisza tab oraz klawiszy strzałek do wybrania menu lub elementu menu, a następnie naciśnij klawisz enter lub użyj urządzenia wskazującego, aby kliknąć wybraną pozycję.
- Aby przewijać opcje w górę i w dół, kliknij strzałkę w górę lub strzałkę w dół w prawym górnym narożniku ekranu albo użyj klawisza strzałki w górę lub w dół.
- Aby zamknąć otwarte okna dialogowe i powrócić do ekranu głównego programu Computer Setup, naciśnij klawisz esc i postępuj zgodnie z instrukcjami na ekranie.

Aby zamknąć menu programu Computer Setup, wykonaj jedną z następujących czynności:

W celu opuszczenia menu programu Computer Setup bez zapisywania zmian:

Kliknij ikonę Exit (Wyjdź) w prawym dolnym rogu ekranu, a następnie postępuj zgodnie z instrukcjami wyświetlanymi na ekranie.

 $-$  lub  $-$ 

Za pomocą klawiszy strzałek wybierz opcje Main (Główne) > Ignore Changes and Exit (Ignoruj zmiany i wyjdź), a następnie naciśnij klawisz enter.

● Aby zapisać zmiany i wyjść z menu programu Computer Setup:

Kliknij opcje Save (Zapisz) w prawym dolnym rogu ekranu, a następnie postępuj zgodnie z instrukcjami wyświetlanymi na ekranie.

 $-$  lub  $-$ 

Za pomocą klawiszy strzałek wybierz opcje Main (Główne) > Save Changes and Exit (Zapisz zmiany i wyjdź), a następnie naciśnij klawisz enter.

Zmiany zaczną obowiązywać po ponownym uruchomieniu komputera.

# Przywracanie ustawień fabrycznych w programie Computer Setup

**EV UWAGA:** Przywrócenie wartości domyślnych nie zmienia trybu dysku twardego.

Aby przywrócić wartości domyślne wszystkich ustawień w programie Computer Setup, wykonaj następujące kroki:

- 1. Włącz lub uruchom ponownie komputer, a następnie naciśnij klawisz esc, gdy u dołu ekranu wyświetlany jest komunikat "Press the ESC key for Startup Menu" (Naciśnij klawisz esc, aby wejść do menu startowego).
- 2. Naciśnij klawisz f10, aby otworzyć program Computer Setup.
- 3. Za pomocą urządzenia wskazującego lub klawiszy strzałek wybierz kolejno opcje Main (Główne) > Restore Defaults (Przywróć ustawienia domyślne).
- 4. Postępuj zgodnie z instrukcjami wyświetlanymi na ekranie.
- 5. W celu zapisania zmian i wyjścia, kliknij ikonę Save (Zapisz) w dolnym, lewym rogu ekranu, a następnie wykonaj instrukcje wyświetlane na ekranie.

 $-$  lub  $-$ 

Za pomocą klawiszy strzałek wybierz opcje Main (Główne) > Save Changes and Exit (Zapisz zmiany i wyjdź), a następnie naciśnij klawisz enter.

<span id="page-102-0"></span>Zmiany zaczną obowiązywać po ponownym uruchomieniu komputera.

**EX UWAGA:** Przywrócenie ustawień fabrycznych nie powoduje zmiany ustawień haseł i zabezpieczeń.

### Aktualizacja systemu BIOS

Zaktualizowane wersje oprogramowania dostarczonego z komputerem mogą być dostępne w witrynie HP sieci Web.

Większość aktualizacji oprogramowania i systemu BIOS znajdującego się w witrynie HP sieci Web jest dostępna w skompresowanych plikach. Plik taki jest określany jako SoftPaq.

Niektóre pakiety do pobrania zawierają plik o nazwie Readme.txt, w którym znajdują się informacje dotyczące instalowania oprogramowania oraz rozwiązywania związanych z nim problemów.

#### Sprawdzenie wersji BIOS

W celu ustalenia, czy dostępne aktualizacje systemu BIOS zawierają wersje systemu BIOS nowsze od obecnie zainstalowanej na komputerze, trzeba sprawdzić wersję zainstalowanego systemu BIOS.

Informacje o wersji systemu BIOS (określane także jako Data pamięci ROM i System BIOS) można wyświetlić, naciskając klawisze fn+esc (jeśli system Windows jest już uruchomiony) lub korzystając z programu Computer Setup.

- 1. Uruchom program Computer Setup.
- 2. Za pomocą urządzenia wskazującego lub klawiszy strzałek wybierz kolejno opcje Main (Główne) > System Information (Informacje o systemie).
- 3. Aby zamknąć program Computer Setup bez zapisywania zmian, kliknij ikonę Exit (Zakończ) w lewym dolnym rogu ekranu, a następnie postępuj zgodnie z instrukcjami wyświetlanymi na ekranie.

– lub –

Za pomocą klawiszy strzałek wybierz opcje Main (Główne) > Ignore Changes and Exit (Ignoruj zmiany i wyjdź), a następnie naciśnij klawisz enter.

#### Pobieranie aktualizacji systemu BIOS

**A OSTROŻNIE:** Aby zmniejszyć ryzyko uszkodzenia komputera lub nieudanej instalacji, pobieraj i instaluj aktualizacje systemu BIOS tylko wtedy, gdy komputer jest podłączony do niezawodnego zasilania zewnętrznego za pomocą zasilacza prądu przemiennego. Nie pobieraj i nie instaluj aktualizacji BIOS, gdy komputer jest zasilany z baterii, jest zadokowany w opcjonalnym urządzeniu dokowania lub podłączony do opcjonalnego źródła zasilania. Podczas pobierania i instalacji postępuj zgodnie z poniższymi instrukcjami:

Nie wolno odłączać zasilania od komputera przez odłączenie kabla zasilającego od gniazda sieci elektrycznej.

Nie wolno wyłączać komputera ani wprowadzać go w stan uśpienia czy hibernacji.

Nie wolno wkładać, wyjmować, podłączać ani odłączać żadnych urządzeń, kabli czy przewodów.

- 1. Na ekranie startowym wpisz hp support assistant i wybierz aplikację HP Support Assistant.
- 2. Kliknij kolejno pozycję Aktualizacje i optymalizacje wydajności i pozycję Sprawdź teraz dostępność aktualizacji HP.
- 3. Postępuj zgodnie z instrukcjami wyświetlanymi na ekranie.
- 4. Na stronie pobierania wykonaj następujące czynności:
	- a. Odszukaj aktualizację systemu BIOS nowszą od wersji systemu BIOS obecnie zainstalowanego na komputerze. Zanotuj datę, nazwę lub inny identyfikator. Ta informacja może być później potrzebna do zlokalizowania pliku aktualizacji po jego pobraniu na dysk twardy.
	- b. Postępuj zgodnie z instrukcjami wyświetlanymi na ekranie, aby wybrać plik i pobrać go na dysk twardy.

Zapamiętaj miejsce na dysku twardym, w którym została zapisana pobrana aktualizacja systemu BIOS. Po pobraniu aktualizacji należy przejść do tego folderu, aby zainstalować aktualizacie.

<sup>2</sup> UWAGA: W przypadku podłączenia komputera do sieci przed zainstalowaniem jakichkolwiek aktualizacji oprogramowania (a zwłaszcza aktualizacji systemu BIOS) zalecane jest skonsultowanie się z administratorem sieci.

Procedury instalacji systemu BIOS są różne. Po ukończeniu pobierania należy postępować zgodnie z instrukcjami wyświetlonymi na ekranie. Jeśli nie pojawiły się żadne instrukcje, wykonaj następujące czynności:

- 1. Na ekranie startowym wpisz  $\text{plik}$ , a następnie wybierz pozycje **Eksplorator plików.**
- 2. Kliknij dwukrotnie w oznaczenie dysku twardego. Oznaczenie dysku twardego to zwykle "Dysk lokalny (C:)".
- 3. Korzystając z zanotowanej wcześniej ścieżki dysku twardego, otwórz folder na dysku twardym zawierający pobraną aktualizację.
- 4. Kliknij dwukrotnie plik z rozszerzeniem exe (np. nazwapliku.exe).

Rozpocznie się proces instalacji systemu BIOS.

- 5. Ukończ instalację, postępując zgodnie z instrukcjami wyświetlanymi na ekranie.
- **EX UWAGA:** Po wyświetleniu na ekranie komunikatu o pomyślnym ukończeniu instalacji pobrany plik można usunąć z dysku twardego.

# Korzystanie ze środowiska MultiBoot

## Informacje na temat kolejności urządzeń przy rozruchu

Komputer podczas uruchamiania próbuje uruchomić system z urządzeń umożliwiających rozruch. Narzędzie MultiBoot, włączone fabrycznie, kontroluje kolejność wybierania przez system urządzenia rozruchowego. Urządzenia rozruchowe obejmują napędy optyczne, napędy dyskietek i karty sieciowe, dyski twarde oraz urządzenia USB. Urządzenia rozruchowe zawierają nośnik umożliwiający start lub pliki wymagane przez komputer do prawidłowego uruchomienia i działania.

**WAGA:** Niektóre urządzenia rozruchowe muszą najpierw zostać uaktywnione w programie Computer Setup, aby mogły zostać uwzględnione w kolejności rozruchowej.

Kolejność, według której komputer wyszukuje urządzenia rozruchowe, można zmienić, modyfikując kolejność rozruchu w programie Computer Setup. Możesz także nacisnąć klawisz esc, gdy na dole ekranu widoczny jest komunikat "Press the ESC key for Startup Menu" (Naciśnij klawisz esc, aby wejść do menu startowego), a następnie nacisnąć klawisz f9. Po naciśnięciu klawisza f9 zostanie wyświetlone menu przedstawiające bieżące urządzenia rozruchowe i umożliwiające wybranie jednego z nich. Dostępna jest też funkcja MultiBoot Express, za pomocą której można włączyć wyświetlanie monitu o wybranie lokalizacji rozruchowej przy każdym uruchomieniu lub ponownym uruchomieniu komputera.

## Wybieranie preferencji narzędzia MultiBoot

Narzędzie MultiBoot można wykorzystywać w następujący sposób:

- Do ustawiania nowej kolejności rozruchu stosowanej przy każdym włączeniu komputera przez zmianę kolejności rozruchu w programie Computer Setup.
- W celu jednorazowego wybrania urządzenia rozruchowego przez naciśniecie klawisza esc, gdy na dole ekranu widoczny jest komunikat "Press the ESC key for Startup Menu" (Naciśnij klawisz esc, aby wejść do menu startowego), a następnie f9, aby wejść do menu urządzeń rozruchowych.
- W celu użycia funkcji MultiBoot Express do ustawienia różnych kolejności rozruchu. Przy każdym włączeniu lub ponownym uruchomieniu komputera funkcja ta wyświetla monit o wybranie urządzenia rozruchowego.

### Ustawianie nowej kolejności rozruchu w programie Computer Setup

W celu uruchomienia programu Computer Setup i ustawienia kolejności urządzeń rozruchowych stosowanej przy każdym włączeniu lub ponownym uruchomieniu komputera:

- 1. Włącz lub uruchom ponownie komputer, a następnie naciśnij klawisz esc, gdy u dołu ekranu wyświetlany jest komunikat "Press the ESC key for Startup Menu" (Naciśnij klawisz esc, aby wejść do menu startowego).
- 2. Naciśnij klawisz f10, aby wejść do programu Computer Setup.
- 3. Za pomocą urządzenia wskazującego lub klawiszy strzałek wybierz jedną z następujących opcji:
- Advanced (Zaawansowane) > Boot Options (Opcje rozruchu) > UEFI Boot Order (Kolejność rozruchu UEFI) > UEFI Hybrid (With CSM) (Hybrydowe UEFI z CSM)
- Advanced (Zaawansowane) > Boot Options (Opcje rozruchu) > UEFI Boot Order (Kolejność rozruchu UEFI) > UEFI Native Boot mode (Without CSM) (Własny tryb rozruchu UEFI bez CSM)
- Advanced (Zaawansowane) > Boot Options (Opcje rozruchu) > Legacy Boot Order (Starsza kolejność rozruchu) > Legacy (Starsza)

Naciśnij klawisz enter.

4. Aby przenieść urządzenie w górę na liście uruchamiania, za pomocą urządzenia wskazującego kliknij strzałkę w górę lub naciśnij klawisz +.

 $-$  lub  $-$ 

Aby przenieść urządzenie w dół na liście uruchamiania, za pomocą urządzenia wskazującego kliknij strzałkę w dół lub naciśnij klawisz -.

5. W celu zapisania zmian i opuszczenia programu Computer Setup kliknij ikonę Save (Zapisz) w lewym dolnym rogu ekranu, a następnie postępuj zgodnie z instrukcjami wyświetlanymi na ekranie.

– lub –

Za pomocą klawiszy strzałek wybierz opcje Main (Główne) > Save Changes and Exit (Zapisz zmiany i wyjdź), a następnie naciśnij klawisz enter.

#### Dynamiczny wybór urządzenia rozruchowego po naciśnięciu klawisza f9

Wykonaj następujące czynności, aby dynamicznie wybrać urządzenie rozruchowe dla bieżącej sekwencji startowej:

- 1. Wejdź do menu Select Boot Device (Wybierz urządzenie rozruchowe), włączając lub uruchamiając ponownie komputer, a następnie naciskając klawisz esc, gdy na dole ekranu widoczny jest komunikat "Press the ESC key for Startup Menu" (Naciśnij klawisz esc, aby wejść do menu startowego).
- 2. Naciśnij klawisz f9.
- 3. Za pomocą urządzenia wskazującego lub klawiszy strzałek wybierz urządzenie rozruchowe i naciśnij klawisz enter.

#### Włączanie monitu funkcji MultiBoot Express

Aby uruchomić program Computer Setup i skonfigurować komputer do wyświetlania menu wyboru lokalizacji startowej narzędzia MultiBoot przy każdym uruchamianiu lub ponownym uruchamianiu komputera, postępuj zgodnie z poniższymi krokami:

- 1. Włącz lub uruchom ponownie komputer, a następnie naciśnij klawisz esc, gdy u dołu ekranu wyświetlany jest komunikat "Press the ESC key for Startup Menu" (Naciśnij klawisz esc, aby wejść do menu startowego).
- 2. Naciśnij klawisz f10, aby wejść do programu Computer Setup.
- 3. Za pomocą urządzenia wskazującego lub klawiszy strzałek wybierz opcje Advanced (Zaawansowane) > Boot Options (Opcje rozruchu) > MultiBoot Express Boot Popup Delay (Sec) (Opóźnienie wyświetlania okna Multiboot Express [w sekundach]), a następnie naciśnij klawisz enter.
- 4. W polu Multiboot Express Popup Delay (Sec) (Opóźnienie wyświetlania okna MultiBoot Express [w sekundach]) określ czas wyświetlania menu wyboru lokalizacji startowej, po którym komputer skorzysta z obecnych ustawień narzędzia MultiBoot (jeśli wybrana zostanie wartość 0, menu wyboru lokalizacji startowej funkcji Express Boot nie będzie wyświetlane).
- 5. W celu zapisania zmian i opuszczenia programu Computer Setup kliknij ikonę Save (Zapisz) w lewym dolnym rogu ekranu, a następnie postępuj zgodnie z instrukcjami wyświetlanymi na ekranie.

– lub –

Za pomocą klawiszy strzałek wybierz opcje Main (Główne) > Save Changes and Exit (Zapisz zmiany i wyjdź), a następnie naciśnij klawisz enter.

Zmiany zaczną obowiązywać po ponownym uruchomieniu komputera.

### Wprowadzanie preferencji funkcji MultiBoot Express

Podczas wyświetlania menu Express Boot w czasie rozruchu masz następujące możliwości wyboru:

- Aby określić urządzenie rozruchowe, należy wybrać je z menu Express Boot w wyznaczonym czasie, a następnie nacisnąć klawisz enter.
- Aby zapobiec uruchomieniu się komputera według bieżących ustawień narzędzia MultiBoot, należy nacisnąć dowolny klawisz przed upłynięciem wyznaczonego czasu. Komputer nie zostanie uruchomiony do momentu wybrania urządzenia rozruchowego i naciśnięcia klawisza enter.
- Aby uruchomić komputer zgodnie z bieżącymi ustawieniami narzędzia MultiBoot, należy zaczekać na upłynięcie wyznaczonego czasu.

# Korzystanie z narzędzia HP PC Hardware Diagnostics (UEFI)

Narzędzie HP PC Hardware Diagnostics to interfejs UEFI, który pozwala na przeprowadzenie testów diagnostycznych w celu określenia, czy sprzęt działa prawidłowo. Narzędzie działa poza systemem operacyjnym, aby oddzielić awarie sprzętu od problemów, które mogą być spowodowane przez system operacyjny lub inne składniki oprogramowania.

Aby uruchomić narzędzie HP PC Hardware Diagnostics (UEFI):

1. Włącz lub uruchom ponownie komputer. Naciśnij klawisz esc, kiedy w lewym dolnym rogu ekranu wyświetlony jest komunikat "Press the ESC key for Startup Menu" (Naciśnij klawisz ESC, aby wejść do menu startowego). Po wyświetleniu menu rozruchowego naciśnij klawisz f2.

System BIOS wyszukuje narzędzia diagnostyczne w trzech miejscach, w następującej kolejności:

- a. Podłączony napęd USB
	- **EX UWAGA:** Aby pobrać narzedzie HP PC Hardware Diagnostics (UEFI) na naped USB, zobacz Pobieranie narzędzia HP PC Hardware Diagnostics (UEFI) na urządzenie USB na stronie 98.
- **b.** Dysk twardy
- c. BIOS
- 2. Po otwarciu narzędzia diagnostycznego za pomocą klawiszy strzałek wybierz typ testu diagnostycznego, który chcesz uruchomić, a następnie postępuj zgodnie z instrukcjami wyświetlanymi na ekranie.

 $\mathbb{R}$  UWAGA: Jeżeli chcesz przerwać test diagnostyczny, naciśnij klawisz esc.

### Pobieranie narzędzia HP PC Hardware Diagnostics (UEFI) na urządzenie USB

**EX** UWAGA: Instrukcje dotyczące pobierania narzędzia HP PC Hardware Diagnostics (UEFI) są dostępne wyłącznie w języku angielskim.

- 1. Przejdź na stronę [http://www.hp.com.](http://www.hp.com)
- 2. Wskaż opcję Support (Pomoc techniczna) umieszczoną u góry strony, a następnie kliknij opcję Download Drivers (Pobierz sterowniki).
- 3. W polu tekstowym wprowadź nazwę produktu, a następnie kliknij przycisk Go (Przejdź).

 $-$  lub  $-$ 

Kliknij przycisk Find Now (Znajdź teraz), aby umożliwić automatyczne wykrycie produktu przez HP.

- 4. Wybierz model komputera, a następnie wybierz swój system operacyjny.
- 5. W sekcji Diagnostics (Diagnostyka) kliknij opcję HP UEFI Support Environment (Środowisko wsparcia HP UEFI).

 $-$  lub  $-$ 

Kliknij opcję Download (Pobierz), a następnie wybierz opcję Run (Uruchom).
# 13 Pomoc techniczna

# Kontakt z pomocą techniczną

Jeżeli informacje zawarte w niniejszej instrukcji obsługi oraz dostępne za pomocą narzędzia HP Support Assistant nie rozwiązują wszystkich wątpliwości, skontaktuj się z pomocą techniczną. Pomoc techniczna w Stanach Zjednoczonych: [http://www.hp.com/go/contactHP.](http://www.hp.com/go/contactHP) Pomoc techniczna na całym świecie: [http://welcome.hp.com/country/us/en/wwcontact\\_us.html.](http://welcome.hp.com/country/us/en/wwcontact_us.html)

Dostępne są tam następujące możliwości:

- Czat online z pracownikiem technicznym HP.
- **WAGA:** Jeżeli czat ze specjalistą pomocy technicznej nie jest dostępny w danym języku, można skorzystać z pomocy w języku angielskim.
- Pomoc techniczna za pośrednictwem poczty e-mail.
- Numery telefonów pomocy technicznej.
- Zlokalizowanie centrum serwisowego HP.

# <span id="page-109-0"></span>**Etykiety**

Etykiety umieszczone na komputerze zawierają informacje, które mogą być potrzebne podczas rozwiązywania problemów z systemem lub podróży zagranicznych:

- $\mathbb{Z}$  WAŻNE: Wszystkie etykiety opisane w tej sekcji znajdują się w jednym z trzech miejsc, w zależności od modelu komputera: w dolnej części komputera, we wnęce baterii lub pod pokrywą serwisową.
	- Etykieta serwisowa zawiera ważne informacje dotyczące identyfikacji komputera. Dział pomocy technicznej może poprosić o podanie numeru seryjnego, a także numeru produktu czy też numeru modelu. Przed skontaktowaniem się z pomocą techniczną należy je znaleźć.

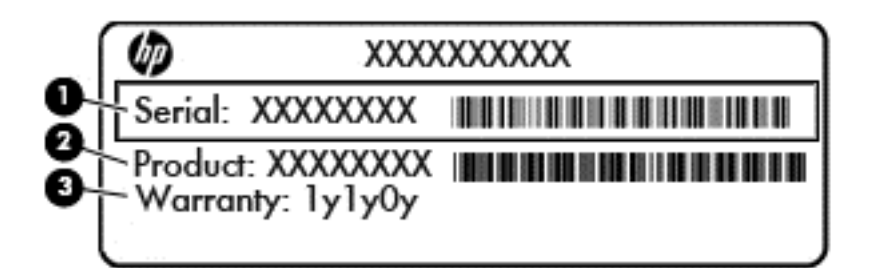

#### Element

- (1) Numer seryjny
- (2) Numer produktu

(3) Okres gwarancji

- Etykieta Certyfikatu Autentyczności Microsoft® (tylko wybrane modele z systemem starszym niż Windows 8) — zawiera klucz produktu systemu Windows. Klucz ten może być wymagany przy aktualizacji systemu operacyjnego lub rozwiązywaniu związanych z nim problemów. Platformy HP z preinstalowanym systemem Windows 8 lub Windows 8.1 nie mają etykiety fizycznej, lecz zainstalowany elektronicznie cyfrowy klucz produktu.
- $\mathbb{R}$  UWAGA: Ten cyfrowy klucz produktu jest automatycznie rozpoznawany i aktywowany przez systemy operacyjne Microsoft podczas ponownej instalacji systemu operacyjnego Windows 8 lub 8.1 z użyciem zatwierdzonych przez firmę HP metod odzyskiwania.
- Etykieta zgodności z przepisami zawiera informacje o zgodności komputera z przepisami.
- Etykiety certyfikatów urządzeń bezprzewodowych zawierają informacje o opcjonalnych urządzeniach bezprzewodowych oraz atesty niektórych krajów/regionów, w których urządzenia zostały dopuszczone do użytku.

# <span id="page-110-0"></span>14 Dane techniczne

# **Zasilanie**

Informacje dotyczące zasilania zawarte w tej części mogą być przydatne w przypadku podróży zagranicznych.

Komputer jest zasilany prądem stałym, który może być dostarczany ze źródła prądu przemiennego lub stałego. Wymagane parametry źródła zasilania: 100–240 V, 50–60 Hz. Choć komputer może być zasilany z samodzielnego źródła prądu stałego, powinien być zasilany tylko za pomocą zasilacza prądu przemiennego lub źródła prądu stałego dostarczonego i zatwierdzonego przez firmę HP do użytku z tym komputerem.

Komputer może być zasilany prądem stałym o następujących parametrach.

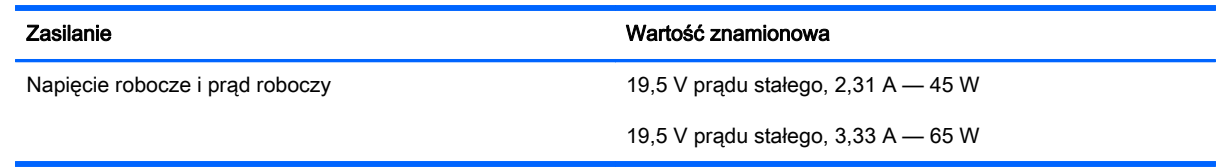

 $\mathbb{R}$  UWAGA: To urządzenie jest przeznaczone do współpracy z systemami zasilania urządzeń IT stosowanymi w Norwegii, z napięciem międzyfazowym o wartości skutecznej nie większej niż 240 V rms.

**EV UWAGA:** Napięcie robocze i prąd roboczy komputera są podane na etykiecie zgodności systemu z przepisami.

# <span id="page-111-0"></span>Środowisko pracy

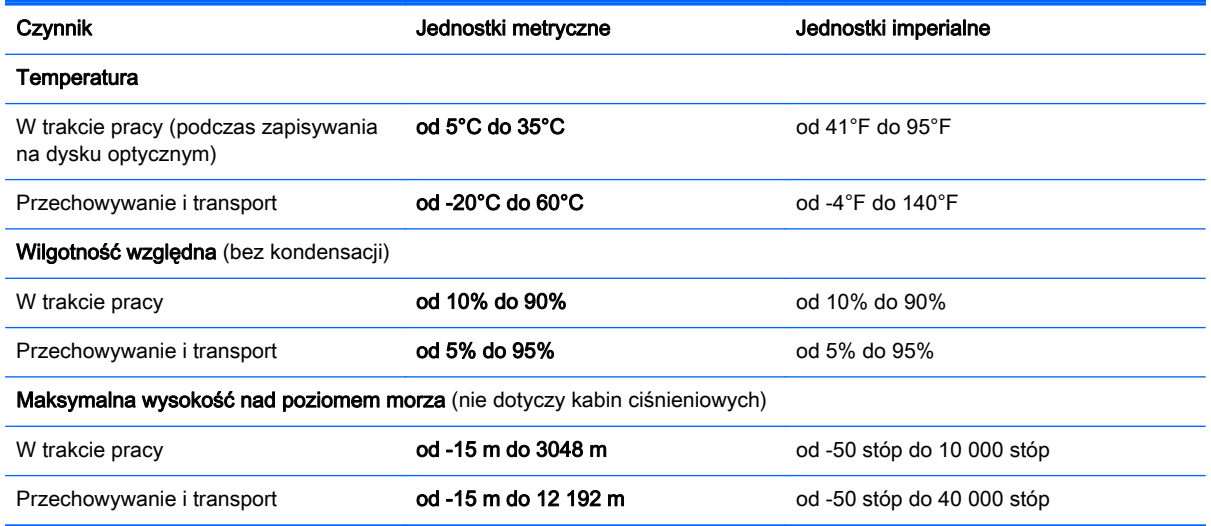

# <span id="page-112-0"></span>A Podróżowanie z komputerem

Aby osiągnąć najlepsze rezultaty, należy postępować zgodnie z podanymi tu wskazówkami dotyczącymi podróżowania z komputerem i jego transportu:

- Przygotowanie komputera do podróży lub transportu:
	- Utwórz kopię zapasową danych.
	- Wyjmij wszystkie dyski optyczne i nośniki zewnętrzne, takie jak karty pamięci.
		- $\triangle$  OSTROŻNIE: Aby zmniejszyć ryzyko uszkodzenia komputera i napędu lub utraty danych, przed wyjęciem napędu z wnęki, jego transportem lub odłożeniem w celu przechowywania należy wyjąć z niego nośnik.
	- Wyłącz, a następnie odłącz wszystkie urządzenia zewnętrzne.
	- Wyłącz komputer.
- Należy zabrać ze sobą kopię zapasową danych. Kopię zapasową i komputer należy przechowywać oddzielnie.
- Podczas podróży samolotem należy zabrać komputer na pokład jako bagaż podręczny; nie należy odprawiać go wraz z resztą bagażu transportowanego w lukach bagażowych.
- OSTROŻNIE: Należy unikać umieszczania napędu w pobliżu urządzeń wytwarzających pole magnetyczne. Do wytwarzających pole magnetyczne urządzeń należą bramki bezpieczeństwa znajdujące się na lotniskach oraz ręczne wykrywacze metali. Stosowane na lotniskach taśmy transportowe i inne podobne urządzenia bezpieczeństwa sprawdzające bagaż podręczny korzystają z promieni Roentgena, które są nieszkodliwe dla napędów.
- Możliwość używania komputera podczas lotu zależy od wewnętrznych przepisów poszczególnych linii lotniczych. Aby korzystać z komputera podczas lotu, należy wcześniej upewnić się, czy dane linie lotnicze na to zezwalają.
- Jeżeli komputer nie bedzie używany ani odłaczony do zewnętrznego źródła zasilania przez ponad dwa tygodnie, należy wyjąć z niego baterię i umieścić ją w osobnym miejscu.
- Jeżeli zaistnieje konieczność przesłania komputera lub napędu pocztą, należy włożyć go do odpowiedniego opakowania zabezpieczającego i opatrzyć opakowanie napisem "OSTROŻNIE".
- Jeśli komputer jest wyposażony w urządzenie bezprzewodowe lub mobilny moduł szerokopasmowy, na przykład kartę sieciową w standardzie 802.11b/g, urządzenie GSM (Global System for Mobile Communications) lub GPRS (General Packet Radio Service), możliwości korzystania z urządzeń tego typu mogą podlegać ograniczeniom. Takie ograniczenia mogą obowiązywać na pokładach samolotów, w szpitalach, w pobliżu materiałów wybuchowych

i w miejscach niebezpiecznych. W razie braku pewności co do możliwości używania danego urządzenia przed jego włączeniem należy zapytać o pozwolenie.

- Przy podróżach zagranicznych należy uwzględnić poniższe wskazówki:
	- Należy zapoznać się z obowiązującymi w każdym kraju/regionie przepisami celnymi dotyczącymi komputerów.
	- Należy sprawdzić wymagania dotyczące kabla zasilającego i adaptera w każdej z lokalizacji, w której jest planowane korzystanie z komputera. Napięcie, częstotliwość i typy wtyczek mogą się różnić.

A OSTRZEŻENIE! Ze względu na ryzyko porażenia prądem, wywołania pożaru lub uszkodzenia sprzętu nie wolno zasilać komputera za pomocą zestawu konwersji napięcia przeznaczonego do urządzeń domowych.

# B Rozwiązywanie problemów

# Zasoby dotyczące rozwiązywania problemów

- Łącza do witryn internetowych oraz dodatkowe informacje o komputerze w programie HP Support Assistant. Aby uzyskać dostęp do programu HP Support Assistant, na ekranie startowym wybierz aplikację HP Support Assistant.
- $\mathbb{R}$  UWAGA: Niektóre narzędzia sprawdzania i naprawy wymagają połączenia internetowego. Firma HP zapewnia również dodatkowe narzędzia, które nie wymagają połączenia internetowego.
- Skontaktuj się z pomocą techniczną HP. Pomoc techniczna w Stanach Zjednoczonych: <http://www.hp.com/go/contactHP>. Pomoc techniczna na całym świecie: [http://welcome.hp.com/](http://welcome.hp.com/country/us/en/wwcontact_us.html) [country/us/en/wwcontact\\_us.html.](http://welcome.hp.com/country/us/en/wwcontact_us.html)

Wybierz z następujących typów pomocy:

- Czat online z pracownikiem technicznym HP.
	- $\mathbb{R}$  UWAGA: Jeżeli czat ze specjalistą nie jest dostępny w danym języku, można skorzystać z pomocy w języku angielskim.
- Pomoc techniczna HP za pośrednictwem poczty e-mail.
- Znalezienie numerów telefonów wsparcia klienta HP na całym świecie.
- Zlokalizowanie centrum serwisowego HP.

# <span id="page-115-0"></span>Rozwiązywanie problemów

Poniższe rozdziały opisują różne rodzaje często występujących problemów i ich rozwiązania.

#### Nie można uruchomić komputera

Jeżeli komputer nie włącza się po naciśnięciu przycisku zasilania, poniższe wskazówki pomogą w ustaleniu przyczyny problemu z uruchamianiem:

Jeśli komputer jest podłączony do gniazdka sieci elektrycznej, to podłącz do niego inne urządzenie elektryczne, aby sprawdzić, czy jest ono pod napięciem.

 $\mathbb{R}$  UWAGA: Należy korzystać wyłącznie z zasilacza prądu przemiennego dostarczonego z komputerem lub zatwierdzonego do użytku z tym komputerem przez firmę HP.

Jeśli komputer jest podłączony do innego źródła zasilania niż gniazdko, podłącz komputer do gniazdka za pomocą zasilacza. Należy się upewnić, że kabel zasilający i zasilacz prądu przemiennego są prawidłowo podłączone.

## Ekran komputera jest pusty

Jeżeli ekran jest pusty, a komputer nie został wyłączony, przyczyny mogą być następujące:

- Być może komputer jest w trybie uśpienia. Aby opuścić tryb uśpienia, naciśnij krótko przycisk zasilania. Uśpienie to funkcja oszczędzania energii, która powoduje wyłączenie wyświetlacza. Tryb uśpienia może zostać zainicjowany przez system, gdy komputer jest włączony, ale nie jest używany, lub jego bateria osiągnęła stan niskiego poziomu naładowania. Aby zmienić te i pozostałe ustawienia zarządzania energią, kliknij prawym przyciskiem myszy ikone Bateria w obszarze powiadomień pulpitu systemu Windows, z prawej strony paska zadań, i kliknij opcję Preferencje.
- Komputer nie jest skonfigurowany tak, aby obraz był wyświetlany na ekranie. Aby przenieść obraz na ekran komputera, naciśnij fn+f4. W przypadku większości modeli po podłączeniu do komputera zewnętrznego wyświetlacza, np. monitora, obraz może być wyświetlany na ekranie komputera, na wyświetlaczu zewnętrznym lub na obu urządzeniach jednocześnie. Naciskanie fn +f4 powoduje przełączanie obrazu między ekranem komputera, jednym lub większą liczbą zewnętrznych urządzeń wyświetlających oraz funkcją wyświetlania jednoczesnego na wszystkich urządzeniach.

## Oprogramowanie działa nieprawidłowo

Jeśli oprogramowanie nie odpowiada lub nie reaguje w normalny sposób, należy ponownie uruchomić komputer, wskazując prawą stronę ekranu. Po wyświetleniu paneli funkcji kliknij opcję Ustawienia. Kliknij ikonę Zasilanie, a następnie kliknij opcję Zamknij. Jeśli nie możesz ponownie uruchomić komputera za pomocą tej procedury, zobacz Komputer jest włączony, ale nie odpowiada na stronie 106.

# Komputer jest włączony, ale nie odpowiada

Jeżeli komputer jest włączony, ale nie reaguje na polecenia oprogramowania lub klawiatury, wypróbuj procedury awaryjnego wyłączania w podanej poniżej kolejności, aż komputer się wyłączy:

**A OSTROŻNIE:** Użycie awaryjnej procedury wyłączania komputera powoduje utratę niezapisanych danych.

- Naciśnij i przytrzymaj przycisk zasilania przez co najmniej 5 sekund.
- Odłącz komputer od zasilania zewnętrznego i wyjmij z niego baterię.

### Komputer jest bardzo ciepły

Nagrzewanie się komputera podczas pracy jest normalnym zjawiskiem. Ale jeśli wydaje się niezwykle ciepły, może się przegrzewać z powodu blokady otworów wentylacyjnych.

W przypadku podejrzenia, że komputer uległ przegrzaniu, poczekaj, aż jego temperatura obniży się do temperatury pokojowej. Należy pamiętać, aby w trakcie korzystania z komputera wszystkie jego otwory wentylacyjne były odsłonięte.

**A OSTRZEŻENIE!** Aby zmniejszyć ryzyko oparzeń lub przegrzania komputera, nie należy umieszczać go bezpośrednio na kolanach ani blokować otworów wentylacyjnych. Należy używać komputera tylko na twardej, płaskiej powierzchni. Nie należy dopuszczać, aby przepływ powietrza został zablokowany przez inną twardą powierzchnię, na przykład przez znajdującą się obok opcjonalną drukarkę, lub miękką powierzchnię, na przykład przez poduszki, koce czy ubranie. Nie należy także dopuszczać, aby pracujący zasilacz prądu przemiennego dotykał skóry lub miękkiej powierzchni, na przykład poduszki, koca czy ubrania. Komputer i zasilacz spełniają limity temperatury powierzchni dostępnych dla użytkownika, zdefiniowane w normie International Standard for Safety of Information Technology Equipment (IEC 60950).

**WAGA:** Wentylator komputera jest włączany automatycznie w celu chłodzenia elementów wewnętrznych i ich ochrony przed przegrzaniem. Włączanie się i wyłączanie wewnętrznego wentylatora podczas pracy jest normalnym zjawiskiem.

#### Urządzenie zewnętrzne nie działa

Postępuj według poniższych sugestii, gdy urządzenie zewnętrzne nie działa zgodnie z oczekiwaniami:

- Włącz urządzenie zgodnie z instrukcjami producenta.
- Upewnij się, że wszystkie podłączenia urządzenia są prawidłowo wykonane.
- Upewnij się, że do urządzenia dociera prąd elektryczny.
- Upewnij się, że urządzenie jest zgodne z systemem operacyjnym (dotyczy to zwłaszcza starszych urządzeń).
- Upewnij się, że zainstalowano prawidłowe sterowniki i zaktualizowano je.

#### Połączenie sieci bezprzewodowej nie działa

Jeśli połączenie sieci bezprzewodowej nie działa zgodnie z oczekiwaniami, to należy postępować zgodnie z poniższymi sugestiami:

- Aby włączyć lub wyłączyć urządzenie sieci przewodowej bądź bezprzewodowej, kliknij prawym przyciskiem myszy ikonę Połączenie sieciowe w obszarze powiadomień pulpitu systemu Windows, z prawej strony paska zadań. W celu włączenia poszczególnych urządzeń zaznacz pola w menu opcji. Aby wyłączyć urządzenie, odznacz pole wyboru.
- Upewnij się, że urządzenie bezprzewodowe jest włączone.
- Upewnij się, że w obszarze wokół anten komunikacji bezprzewodowej komputera nie ma żadnych przeszkód.
- <span id="page-117-0"></span>Upewnij się, że kabel lub modem DSL i jego kabel zasilający są poprawnie podłączone, a wskaźniki świecą.
- Upewnij się, że router bezprzewodowy lub punkt dostępu jest poprawnie podłączony do zasilacza i modemu przewodowego lub DSL, a wskaźniki świecą.
- Rozłącz i podłącz ponownie wszystkie przewody, a następnie wyłącz i włącz ponownie zasilanie.

### Dysk nie jest odtwarzany

- Przed rozpoczęciem odtwarzania dysku CD lub DVD należy zapisać pracę i zamknąć wszystkie otwarte programy.
- Przed rozpoczęciem odtwarzania dysku CD lub DVD należy wylogować się z sieci Internet.
- Upewnij się, że dysk jest prawidłowo włożony.
- Upewnij się, że dysk jest czysty. W razie konieczności oczyść dysk filtrowaną wodą i niepozostawiającą śladów szmatką. Wycieraj od środka dysku do jego krawędzi.
- Sprawdź, czy dysk nie ma rys. W przypadku znalezienia rys użyj zestawu do naprawy dysków optycznych dostępnego w wielu sklepach elektronicznych.
- Przed odtwarzaniem dysku wyłącz tryb uśpienia.

Nie należy inicjować trybu uśpienia podczas odtwarzania dysku. Może to spowodować wyświetlenie komunikatu ostrzegawczego z pytaniem o chęć kontynuacji. Jeśli komunikat zostanie wyświetlony, kliknij przycisk Nie. Komputer może zachować się w jeden z następujących sposobów:

- Odtwarzanie może zostać wznowione.
- lub –
- Okno odtwarzania w programie multimedialnym może zostać zamknięte. Aby powrócić do odtwarzania dysku, należy nacisnąć przycisk Odtwórz w programie multimedialnym, aby ponownie uruchomić dysk. W rzadkich przypadkach może być konieczne zamknięcie i ponowne uruchomienie programu.

## Film nie jest wyświetlany na wyświetlaczu zewnętrznym

- 1. Jeśli są włączone jednocześnie wyświetlacz komputera i wyświetlacz zewnętrzny, naciśnij klawisze fn+f4 raz lub kilka razy, aby przełączyć się pomiędzy dwoma wyświetlaczami.
- 2. Skonfiguruj ustawienia monitora tak, aby monitor zewnętrzny był głównym wyświetlaczem:
	- a. Na pulpicie systemu Windows kliknij prawym przyciskiem myszy w pustym obszarze pulpitu komputera i wybierz polecenie Rozdzielczość ekranu.
	- b. Określ wyświetlacz główny i drugi wyświetlacz.

<sup>2</sup> UWAGA: Przy używaniu obydwu wyświetlaczy obraz DVD nie pojawi się na wyświetlaczu określonym jako drugi wyświetlacz.

### <span id="page-118-0"></span>Proces nagrywania dysku nie rozpoczyna się lub zatrzymuje się przed zakończeniem

- Upewnij się, że wszystkie inne programy są zamknięte.
- Wyłącz tryb uśpienia.
- Upewnij się, że używasz rodzaju dysku właściwego dla napędu.
- Upewnij się, że dysk jest prawidłowo włożony.
- Wybierz niższą prędkość nagrywania i spróbuj ponownie.
- Jeśli kopiujesz dysk, przed ponowną próbą nagrania zawartości na nowym dysku zapisz informacje z dysku źródłowego na dysku twardym, a następnie nagraj je z dysku twardego.

# <span id="page-120-0"></span>C Wyładowania elektrostatyczne

Wyładowanie elektrostatyczne polega na uwolnieniu ładunków elektrostatycznych w chwili zetknięcia się dwóch obiektów — dzieje się tak na przykład, gdy po przejściu przez dywan dotknie się metalowej gałki drzwi.

Wyładowanie ładunków elektrostatycznych z palców lub innych przewodników elektrostatycznych może spowodować uszkodzenie elementów elektronicznych. Aby zapobiec uszkodzeniu komputera i napędu oraz utracie danych, należy stosować następujące środki ostrożności:

- Jeśli instrukcje usuwania lub instalacji zalecają odłączenie komputera, należy to zrobić po prawidłowym uziemieniu się i przed usunięciem pokrywy.
- Należy przechowywać elementy w opakowaniach zabezpieczonych elektrostatycznie do chwili, gdy gotowe jest wszystko, co potrzebne do ich zainstalowania.
- Należy unikać dotykania styków, przewodów i układów elektrycznych. Należy zredukować obsługę elementów elektronicznych do minimum.
- Należy używać narzędzi antymagnetycznych.
- Przed rozpoczęciem obsługi elementów należy rozładować ładunki elektrostatyczne, dotykając niemalowanej powierzchni metalowej tych elementów.
- Po wyjęciu elementu z komputera należy go umieścić w opakowaniu zabezpieczonym elektrostatycznie.

Aby uzyskać więcej informacji o ładunkach elektrostatycznych lub poprosić o pomoc w usunięciu lub instalacji elementów, należy skontaktować się z działem pomocy technicznej dla klientów.

# Indeks

#### A

aktualizacje krytyczne, oprogramowanie [77](#page-86-0) anteny bezprzewodowe, położenie [8](#page-17-0) anteny WLAN, położenie [8](#page-17-0) anteny WWAN, położenie [8](#page-17-0) automatyczne hasło funkcji **DriveLock** wprowadzanie [74](#page-83-0) wyjmowanie [75](#page-84-0)

#### B

bateria niskie poziomy naładowania baterii [47](#page-56-0) oszczędzanie energii [50](#page-59-0) przechowywanie [50](#page-59-0) rozładowanie [47](#page-56-0) utylizacja [51](#page-60-0) wymiana [51](#page-60-0) wyświetlanie informacji o poziomie naładowania [47](#page-56-0) bateria, wyszukiwanie informacji [46](#page-55-0) bezpieczeństwo sieci bezprzewodowej [20](#page-29-0) BIOS aktualizowanie [93](#page-102-0) pobieranie aktualizacji [93](#page-102-0) sprawdzanie wersji [93](#page-102-0)

## C

Certyfikat Autentyczności Microsoft, etykieta [100](#page-109-0) Computer Setup hasło administratora BIOS [69](#page-78-0) hasło funkcji DriveLock [71](#page-80-0)

nawigacja i wybieranie [91](#page-100-0) przywracanie ustawień fabrycznych [92](#page-101-0) czyszczenie komputera [84](#page-93-0) czytnik karta inteligentna [7](#page-16-0) czytnik kart inteligentnych [7](#page-16-0) czytnik kart pamięci, położenie [6](#page-15-0) czytnik linii papilarnych [79](#page-88-0) czytnik linii papilarnych, położenie [12](#page-21-0)

## D

DisplayPort, podłączanie [40](#page-49-0) DisplayPort, położenie [5](#page-14-0) drążek wskazujący [9](#page-18-0) dysk DVD z systemem operacyjnym Windows [89](#page-98-0) dysk twardy HP 3D DriveGuard [66](#page-75-0) instalowanie [64](#page-73-0) wyjmowanie [64](#page-73-0) zewnętrzny [59](#page-68-0) dysk twardy, położenie [14](#page-23-0) dysk twardy, wskaźnik [16](#page-25-0), [66](#page-75-0)

## E

elementy część górna [9](#page-18-0) lewa strona [7](#page-16-0) prawa strona [5](#page-14-0) przód [16](#page-25-0) spód [14](#page-23-0) wyświetlacz [8](#page-17-0) elementy sterowania multimediami [37](#page-46-0)

elementy sterujące komunikacją bezprzewodową przycisk [17](#page-26-0) system operacyjny [17](#page-26-0) etykieta certyfikatu urządzenia bezprzewodowego [100](#page-109-0) etykieta urządzenia Bluetooth [100](#page-109-0) etykieta urządzenia WLAN [100](#page-109-0) etykiety Bluetooth [100](#page-109-0) Certyfikat Autentyczności Microsoft [100](#page-109-0) certyfikat urządzenia bezprzewodowego [100](#page-109-0) numer seryjny [100](#page-109-0) WLAN [100](#page-109-0)

zgodność z przepisami [100](#page-109-0)

#### F

funkcje audio, sprawdzanie [38](#page-47-0)

## G

gest przewijania na płytce dotykowej TouchPad [27](#page-36-0) gesty na płytce dotykowej **TouchPad** powiększanie i zmniejszanie przez rozsuwanie i zbliżanie dwóch palców [28](#page-37-0) przewijanie [27](#page-36-0) głośniki, położenie [11](#page-20-0) głośność klawisze [37](#page-46-0) przyciski [37](#page-46-0) regulowanie [37](#page-46-0) gniazda linka zabezpieczająca [7](#page-16-0) RJ-45 (sieć komputerowa) [6](#page-15-0)

sieciowe [6](#page-15-0) wejściowe audio (mikrofonowe) [5](#page-14-0) wyjściowe audio (słuchawkowe) [5](#page-14-0) gniazdo linki zabezpieczającej, położenie [7](#page-16-0) gniazdo mikrofonowe (wejście audio), położenie [5](#page-14-0) gniazdo RJ-45 (sieciowe), położenie [6](#page-15-0) gniazdo sieciowe, położenie [6](#page-15-0) gniazdo słuchawkowe (wyjście audio) [5](#page-14-0) GPS [23](#page-32-0)

#### H

hasła administrator [69](#page-78-0) administrator systemu BIOS [69](#page-78-0) DriveLock [71](#page-80-0) użytkownik [69](#page-78-0) hasło administratora [69](#page-78-0) hasło funkcji DriveLock opis [71](#page-80-0) ustawianie [72](#page-81-0) wprowadzanie [73](#page-82-0) wyłączanie [74](#page-83-0) zmiana [73](#page-82-0) hasło użytkownika [69](#page-78-0) hibernacja uruchamianie [44](#page-53-0) wychodzenie [44](#page-53-0) HP 3D DriveGuard [66](#page-75-0) HP PC Hardware Diagnostics (UEFI) korzystanie [98](#page-107-0) pobieranie [98](#page-107-0) HP ProtectTools Security Manager [77](#page-86-0) hybrydowa karta graficzna [53](#page-62-0)

#### I

informacje o zgodności z przepisami etykieta zgodności z przepisami [100](#page-109-0) etykiety certyfikatów urządzeń bezprzewodowych [100](#page-109-0)

#### K

kabel USB, podłączanie [58](#page-67-0) kable USB [58](#page-67-0) kamera internetowa [8](#page-17-0), [39](#page-48-0) kamera internetowa, położenie [8](#page-17-0) karta graficzna hybrydowa karta graficzna [53](#page-62-0) podwójna karta graficzna firmy AMD [53](#page-62-0) karta inteligentna definicja [56](#page-65-0) wkładanie [56](#page-65-0) wyjmowanie [57](#page-66-0) karta Java Card definicja [56](#page-65-0) wkładanie [56](#page-65-0) wyjmowanie [57](#page-66-0) karta pamięci [44](#page-53-0) obsługiwane formaty [55](#page-64-0) wkładanie [55](#page-64-0) wyjmowanie [55](#page-64-0) klawiatura numeryczna położenie [33](#page-42-0) wbudowana numeryczna [13](#page-22-0) klawiatura numeryczna, zewnętrzna korzystanie [34](#page-43-0) num lock [35](#page-44-0) klawisze esc [13](#page-22-0) fn [13](#page-22-0) funkcyjne [13](#page-22-0) głośność [37](#page-46-0) klawisz systemu Windows [13](#page-22-0) multimedia [37](#page-46-0) klawisze funkcyjne, położenie [13](#page-22-0) klawisze głośności, położenie [32,](#page-41-0) [33](#page-42-0) klawisze jasności ekranu [33](#page-42-0) klawisz esc, położenie [13](#page-22-0) klawisz fn, położenie [13,](#page-22-0) [32](#page-41-0) klawisz num lk, położenie [34](#page-43-0) klawisz systemu Windows, położenie [13](#page-22-0) komputer, podróżowanie [50,](#page-59-0) [103](#page-112-0) koncentratory [57](#page-66-0) koncentratory USB [57](#page-66-0) konfiguracja połączenia internetowego [20](#page-29-0)

konfiguracja sieci WLAN [20](#page-29-0) konserwacja Defragmentator dysków [65](#page-74-0) Oczyszczanie dysku [66](#page-75-0) konserwacja komputera [84](#page-93-0) korzystanie stany oszczędzania energii [44](#page-53-0) zewnętrzne źródło zasilania [52](#page-61-0) krytycznie niski poziom naładowania baterii [44](#page-53-0)

#### Ł

łączenie z publiczną siecią WLAN [21](#page-30-0) łączenie z siecią WLAN [21](#page-30-0) łączenie z siecią WLAN przedsiębiorstwa [21](#page-30-0)

#### M

mikrofony wewnętrzne, położenie [8](#page-17-0) Miracast [41](#page-50-0) moduł HP Mobile Broadband, wyłączony [22](#page-31-0) moduł pamięci położenie [14](#page-23-0) wkładanie [82](#page-91-0) wyjmowanie [82](#page-91-0) wymiana [81](#page-90-0) mysz, zewnętrzna ustawianie preferencji [26](#page-35-0)

#### N

napęd optyczny [59](#page-68-0) napędy dyski twarde [59](#page-68-0) korzystanie [62](#page-71-0) obsługa [61](#page-70-0) optyczne [59](#page-68-0) zewnętrzne [59](#page-68-0) narzędzie konfiguracyjne nawigacja i wybieranie [91](#page-100-0) przywracanie ustawień fabrycznych [92](#page-101-0) nazwa i numer produktu, komputer [100](#page-109-0) niski poziom naładowania baterii [47](#page-56-0) nośniki [44](#page-53-0) nośniki z funkcją odczytu [44](#page-53-0)

nośniki z funkcją zapisu [44](#page-53-0) numer seryjny [100](#page-109-0) numer seryjny, komputer [100](#page-109-0) num lock, zewnętrzna klawiatura numeryczna [35](#page-44-0)

#### O

obraz na ekranie, przełączanie [32](#page-41-0) obsługa starszego standardu, USB [91](#page-100-0) obsługa starszego standardu USB [91](#page-100-0) obszar płytki dotykowej TouchPad położenie [9](#page-18-0) odświeżanie [90](#page-99-0) odtwarzanie dysku twardego [89](#page-98-0) odzyskiwanie [90](#page-99-0) opcjonalne urządzenia zewnętrzne, korzystanie [59](#page-68-0) oprogramowanie aktualizacje krytyczne [77](#page-86-0) antywirusowe [76](#page-85-0) Defragmentator dysków [65](#page-74-0) Oczyszczanie dysku [66](#page-75-0) zapora [76](#page-85-0) oprogramowanie antywirusowe [76](#page-85-0) oprogramowanie zapory [76](#page-85-0) oszczędzanie energii [50](#page-59-0) otwory wentylacyjne, położenie [7,](#page-16-0) [15](#page-24-0)

#### P

partycja odzyskiwania [89](#page-98-0) płytka dotykowa TouchPad korzystanie [26](#page-35-0) przyciski [9](#page-18-0) podróżowanie z komputerem [50,](#page-59-0) [100,](#page-109-0) [103](#page-112-0) podświetlenie klawiatury [33](#page-42-0) podwójna karta graficzna firmy AMD [53](#page-62-0) port ładowania USB 3.0 (zasilany), położenie [7](#page-16-0) port monitora zewnętrznego [7,](#page-16-0) [40](#page-49-0) port USB 3.0 [6](#page-15-0) port VGA, podłączanie [40](#page-49-0)

porty DisplayPort [5,](#page-14-0) [40](#page-49-0) ładowania USB 3.0 (zasilany) [7](#page-16-0) Miracast [41](#page-50-0) monitor zewnętrzny [7](#page-16-0), [40](#page-49-0) VGA [40](#page-49-0) porty USB, położenie [6](#page-15-0) powiększanie i zmniejszanie przez rozsuwanie i zbliżanie dwóch palców, gest na płytce dotykowej TouchPad [28](#page-37-0) problemy, rozwiązywanie [106](#page-115-0) program Defragmentator dysków [65](#page-74-0) program Oczyszczanie dysku [66](#page-75-0) przechowywanie baterii [50](#page-59-0) przyciski głośność [37](#page-46-0) lewy przycisk drążka wskazującego [9](#page-18-0) lewy przycisk płytki dotykowej TouchPad [9](#page-18-0) multimedia [37](#page-46-0) prawy przycisk drążka wskazującego [9](#page-18-0) prawy przycisk płytki dotykowej TouchPad [9](#page-18-0) zasilanie [11](#page-20-0), [43](#page-52-0) przycisk komunikacji bezprzewodowej [17](#page-26-0) przycisk zasilania, położenie [11](#page-20-0) przywracanie dysku twardego [89](#page-98-0) przywracanie f11 [89](#page-98-0)

#### R

resetowanie [90](#page-99-0) rozwiązywanie problemów nagrywanie dysków [109](#page-118-0) odtwarzanie dysku [108](#page-117-0) rozwiązywanie problemów, wyświetlacz zewnętrzny [108](#page-117-0)

#### S

sieć bezprzewodowa (WLAN) bezpieczeństwo [20](#page-29-0) korzystanie [18](#page-27-0) łączenie z publiczną siecią WLAN [21](#page-30-0)

łączenie z siecią WLAN przedsiębiorstwa [21](#page-30-0) podłączanie [21](#page-30-0) wymagany sprzęt [20](#page-29-0) zasięg [21](#page-30-0) SIM wkładanie [22](#page-31-0) skróty klawiaturowe korzystanie [32](#page-41-0) opis [32](#page-41-0) podświetlenie klawiatury [33](#page-42-0) przełączanie wyświetlania obrazu [32](#page-41-0) regulowanie głośności [32,](#page-41-0) [33](#page-42-0) tryb uśpienia [32](#page-41-0) zmniejszanie głośności dźwięku głośnika [32](#page-41-0) zmniejszanie jasności ekranu [33](#page-42-0) zwiększanie głośności dźwięku głośnika [33](#page-42-0) zwiększanie jasności ekranu [33](#page-42-0) skróty klawiaturowe, multimedia [37](#page-46-0) skróty klawiaturowe, położenie [32](#page-41-0) skróty klawiaturowe multimediów [37](#page-46-0) słuchawki i mikrofony, podłączanie [38](#page-47-0) SoftPaq, pobieranie [85](#page-94-0) Sprawdzanie baterii [47](#page-56-0) sprawdzanie funkcji audio [38](#page-47-0) stany oszczędzania energii [44](#page-53-0) system nie odpowiada [43](#page-52-0)

## Ś

środowisko pracy [102](#page-111-0)

## T

temperatura [50](#page-59-0) temperatura baterii [50](#page-59-0) testowanie zasilacza prądu przemiennego [53](#page-62-0) tryb uśpienia uruchamianie [44](#page-53-0) wychodzenie [44](#page-53-0)

#### U

urządzenia o wysokiej rozdzielczości, podłączanie [41](#page-50-0) urządzenia sprawdzające na lotniskach [62](#page-71-0) urządzenia USB opis [57](#page-66-0) podłączanie [58](#page-67-0) usuwanie [58](#page-67-0) urządzenia wskazujące, konfigurowanie preferencji [26](#page-35-0) urządzenia zewnętrzne [59](#page-68-0) urządzenie Bluetooth [17](#page-26-0), [23](#page-32-0) urządzenie WLAN [18,](#page-27-0) [100](#page-109-0) urządzenie WWAN [17,](#page-26-0) [21](#page-30-0) ustawianie funkcji ochrony hasłem przy wznowieniu [45](#page-54-0) ustawianie opcji zasilania [44](#page-53-0)

#### W

wbudowana klawiatura numeryczna, położenie [13,](#page-22-0) [33](#page-42-0) wejściowe gniazdo audio (mikrofonowe), położenie [5](#page-14-0) wewnętrzny przełącznik wyświetlacza [8](#page-17-0) wideo [39](#page-48-0) **Windows** odświeżanie [90](#page-99-0) resetowanie [90](#page-99-0) włącznik [43](#page-52-0) włącznik, zasilanie [43](#page-52-0) wnęka baterii [100](#page-109-0) wskaźnik caps lock, położenie [10](#page-19-0) wskaźniki caps lock [10](#page-19-0) dysk twardy [16](#page-25-0) kamera internetowa [8](#page-17-0) komunikacja bezprzewodowa [10](#page-19-0), [16](#page-25-0) num lock [10](#page-19-0) RJ-45 (sieć komputerowa) [6](#page-15-0) wyciszenie mikrofonu [10](#page-19-0) zasilacz prądu przemiennego/ bateria [16](#page-25-0) zasilanie [10](#page-19-0), [16](#page-25-0) wskaźniki, dysk twardy [66](#page-75-0) wskaźniki RJ-45 (sieć komputerowa), położenie [6](#page-15-0) wskaźniki zasilania [10,](#page-19-0) [16](#page-25-0)

wskaźnik kamery internetowej, położenie [8](#page-17-0) wskaźnik komunikacji bezprzewodowej [10,](#page-19-0) [16](#page-25-0), [17](#page-26-0) wskaźnik num lock [10](#page-19-0) wskaźnik płytki dotykowej TouchPad, położenie [9](#page-18-0) wskaźnik wyciszenia mikrofonu, położenie [10](#page-19-0) wskaźnik zasilacza prądu przemiennego/baterii [16](#page-25-0) wskaźnik zintegrowanej kamery internetowej, położenie [8](#page-17-0) wyjściowe gniazdo audio (słuchawkowe), położenie [5](#page-14-0) wyładowania elektrostatyczne [111](#page-120-0) wyłączanie komputera [43](#page-52-0) wyświetlanie obrazu, przełączanie [32](#page-41-0)

#### Z

zamykanie [43](#page-52-0) zasilacz prądu przemiennego, testowanie [53](#page-62-0) zasilanie [101](#page-110-0) bateria [45](#page-54-0) opcje [44](#page-53-0) oszczędzanie [50](#page-59-0) zasilanie, przycisk [43](#page-52-0) zasilanie, złącze [6](#page-15-0) zasilanie z baterii [45](#page-54-0) zatrzaski, zwalnianie pokrywy serwisowej [15](#page-24-0) zatrzask zwalniający pokrywę serwisową [15](#page-24-0) zewnętrzne napędy [59](#page-68-0) zewnętrzne źródło zasilania, korzystanie [52](#page-61-0) złącze zasilania, położenie [6](#page-15-0)